# **iVario®** Alkuperäinen käyttöohje

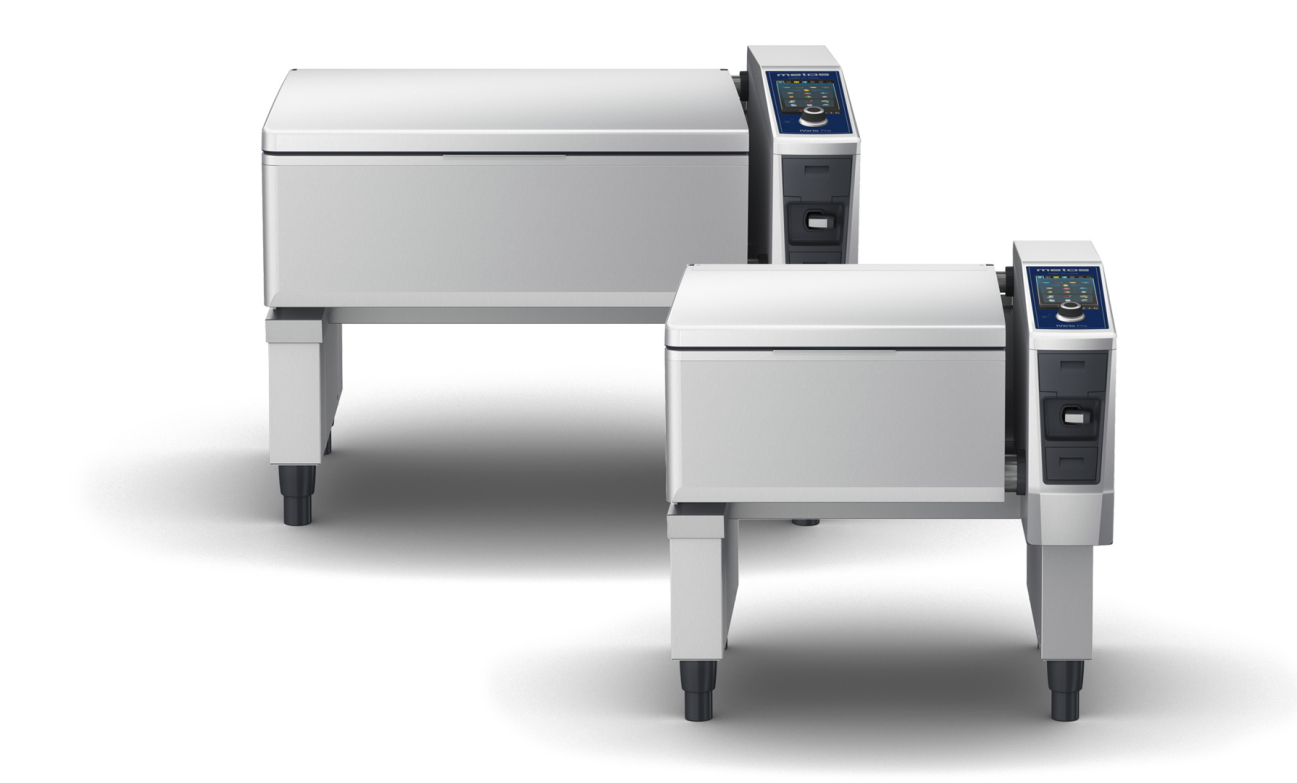

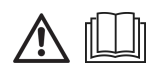

# **Mallit: Metos iVario L & Metos iVario XL**

4353300, 4353302, 4353304, 4353306, 4353308, 4353309, 4353310, 4353312, 4353314, 4353316, 4353318

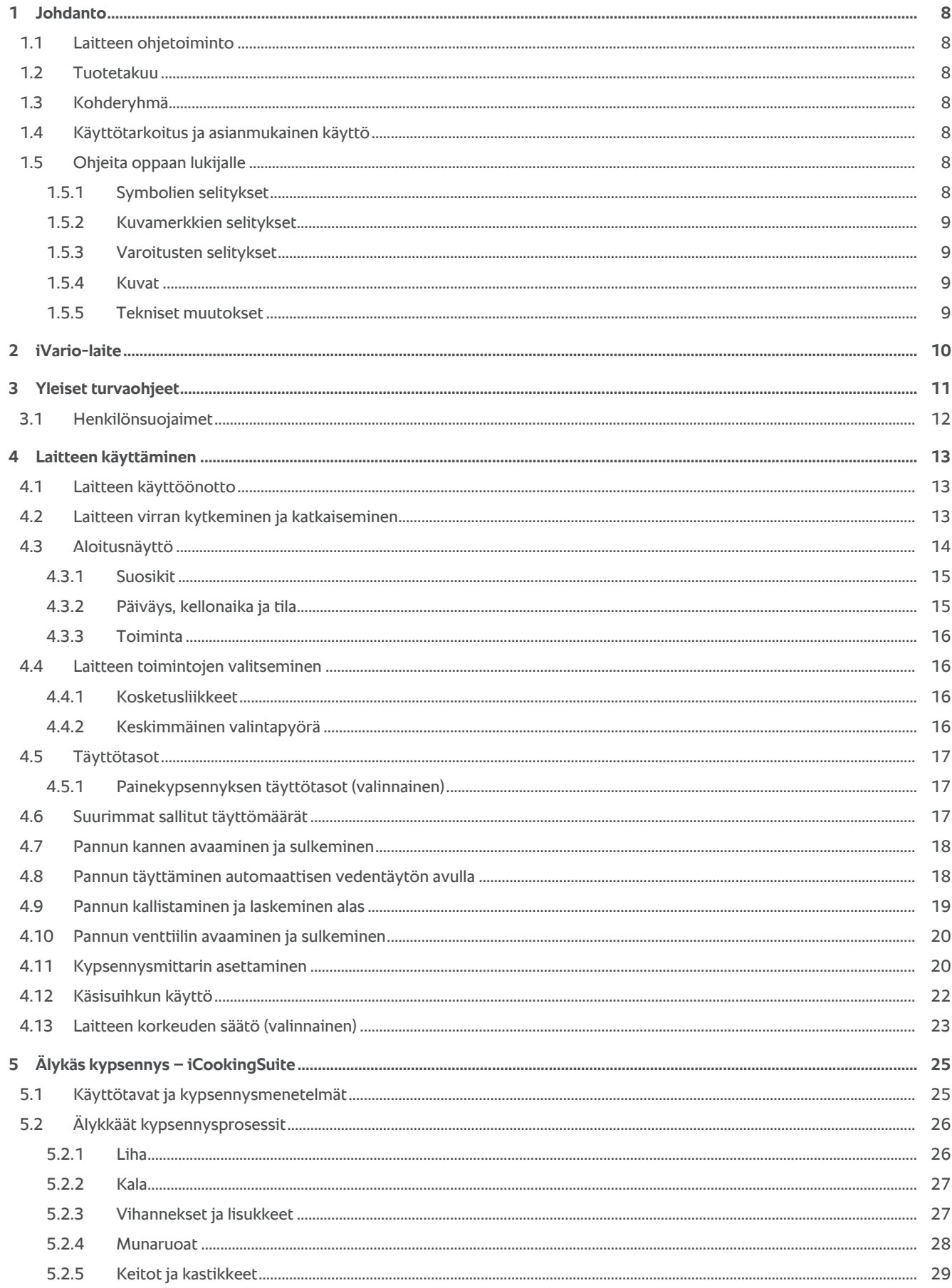

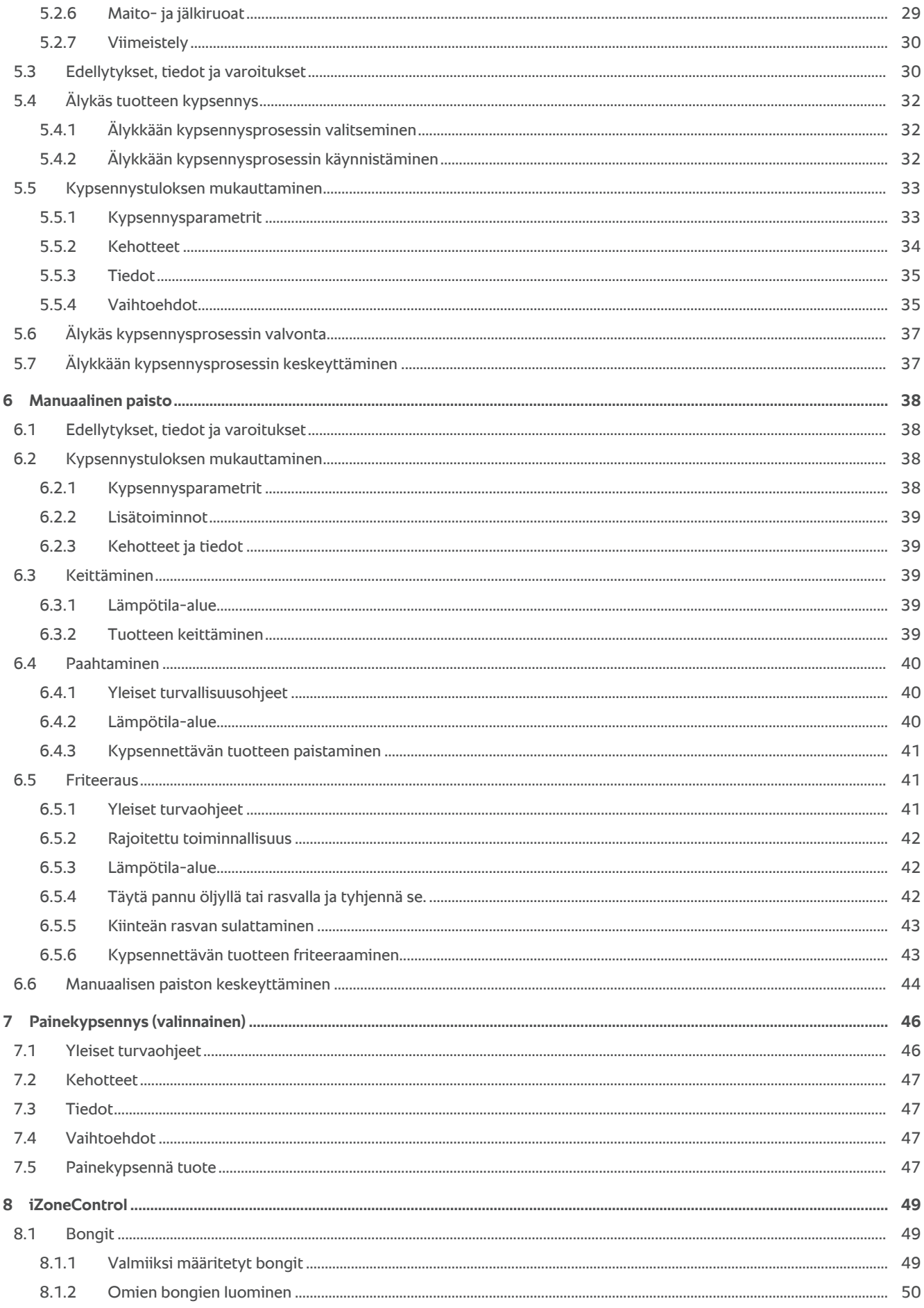

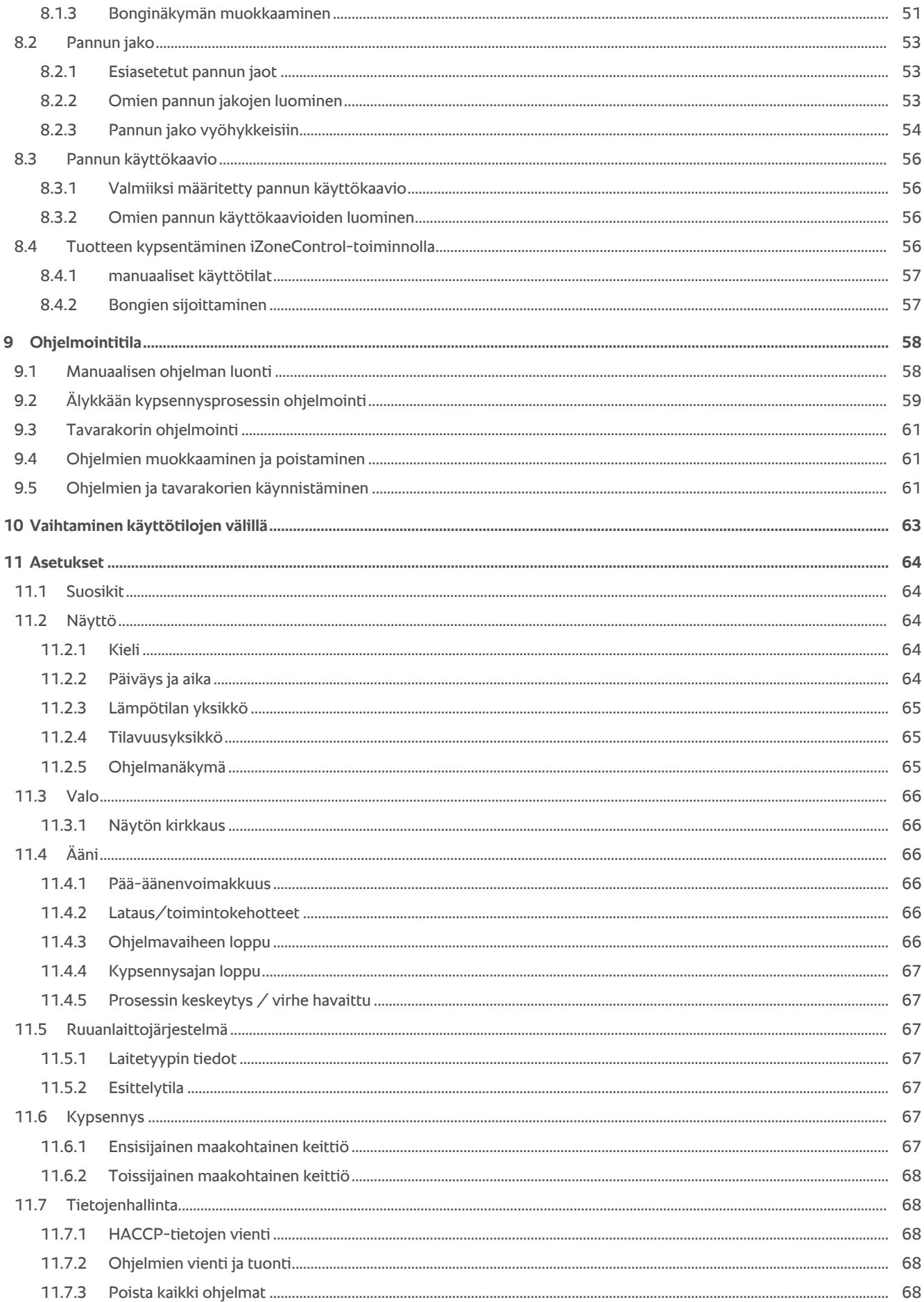

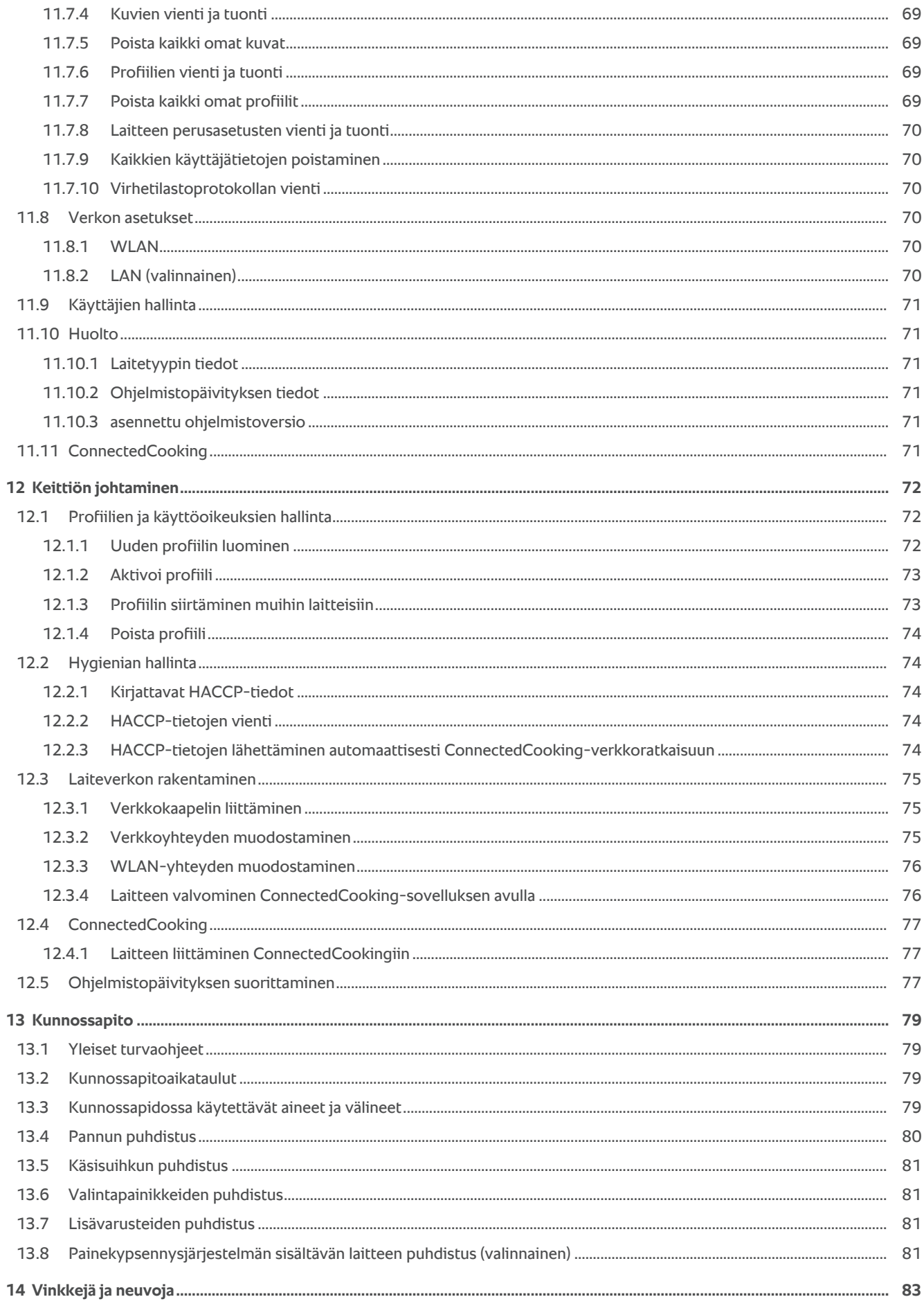

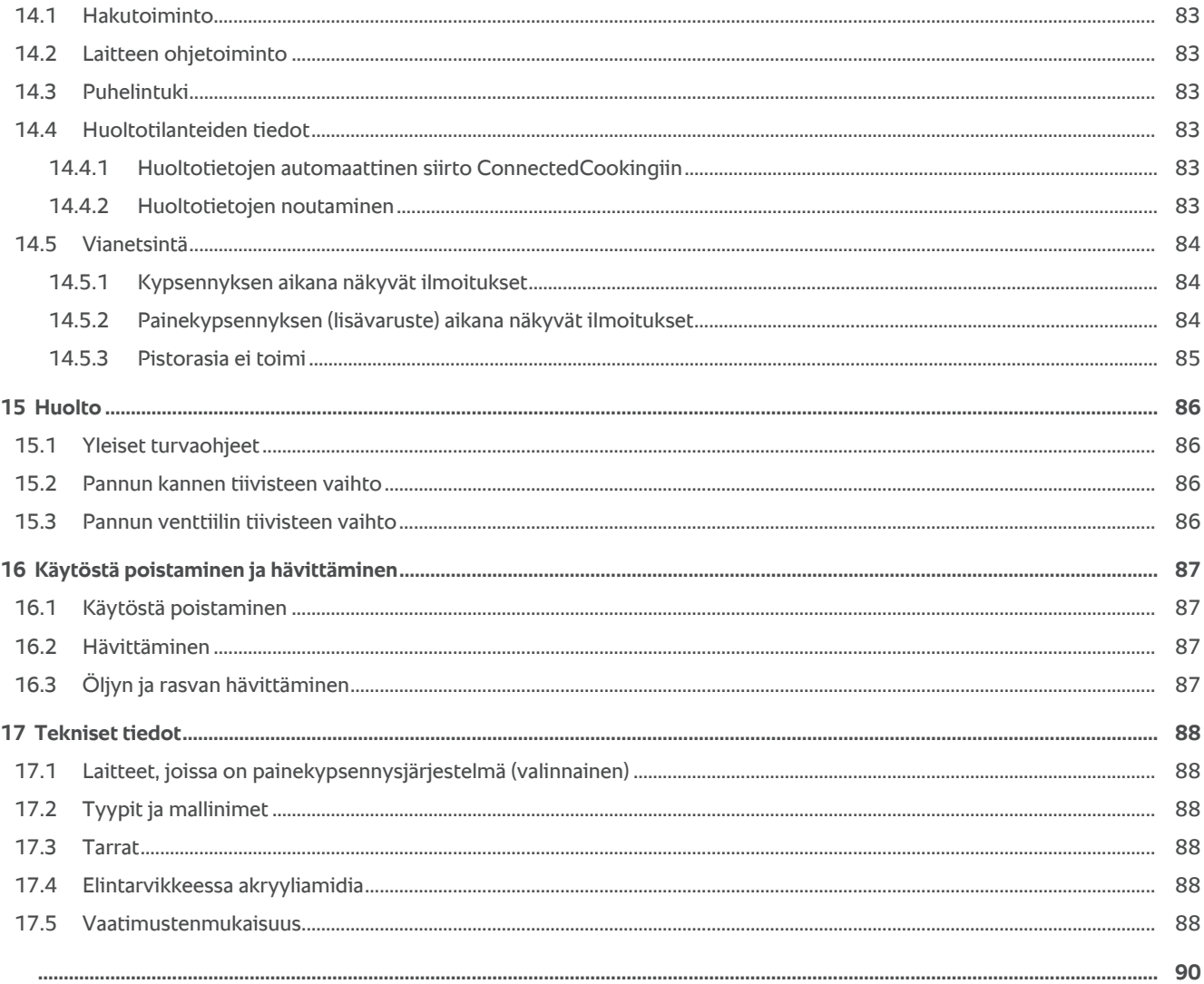

# **1 Johdanto**

<span id="page-7-0"></span>Tervetuloa asiakkaaksi!

Onnittelemme sinua uuden iVario-laitteen hankinnasta. Lue tämä käyttöohje huolellisesti ennen laitteen käyttöönottoa. Käyttöohje opastaa käyttämään laitetta turvallisesti. Säilytä tämä käyttöohje niin, että se on aina laitteen käyttäjien saatavilla.

iVario on huippumoderni järjestelmä tuottavaan, joustavaan ja helppoon ruoanvalmistukseen keittämällä, paistamalla, friteeraamalla tai painekypsentämällä. Ainutlaatuinen lämmitystekniikka takaa erinomaisen suorituskyvyn ja tarkkuuden. Ruoanvalmistusta seuraavat ja tukevat älykkäät aputoiminnot varmistavat aina erinomaisen laadukkaan lopputuloksen ilman säätämistä ja tarkkailua.

Toivomme, että iVario-laitteesta on keittiössäsi paljon iloa.

Ystävällisin terveisin

RATIONAL AG

# **1.1 Laitteen ohjetoiminto**

<span id="page-7-1"></span>Laitteessa on käytönaikainen ohjetoiminto, joka sisältää tämän käyttöohjeen sekä runsaasti käyttöesimerkkejä eri puolilta maailmaa. Katso kaikki tätä toimintoa koskevat ohjeet kohdasta [Laitteen ohjetoiminto \[](#page-82-2)[}](#page-82-2) [83\]](#page-82-2)

# **1.2 Tuotetakuu**

<span id="page-7-2"></span>Voit aktivoida laitteellesi kahden vuoden takuun rekisteröimällä sen osoitteessa www.rational-online.com/ warranty. Sivulta löytyvät myös yleiset takuuehdot ja takuupalvelut.

RATIONAL ei ole vastuussa sellaisista vahingoista, jotka ovat syntyneet luvattomien teknisten muutosten seurauksena.

# **1.3 Kohderyhmä**

<span id="page-7-3"></span>Tämä opas on tarkoitettu suurtalous- ja ammattikeittiöiden työntekijöille.

Seuraavassa luetellut henkilöt eivät saa käyttää, puhdistaa eivätkä huoltaa laitetta:

- <sup>n</sup> henkilöt, joilla ei ole laitteen käyttöön tarvittavia fyysisiä, sensorisia tai psyykkisiä valmiuksia
- <sup>n</sup> henkilöt, joilla ei ole riittävästi kokemusta tai tietoa laitteesta
- **n** lapset.

Mikäli laitteen lähistöllä oleskelee lapsia, heitä on aina valvottava tarkasti. Lapset eivät saa leikkiä laitteella.

# **1.4 Käyttötarkoitus ja asianmukainen käyttö**

<span id="page-7-4"></span>iVario on tarkoitettu lämpöön perustuvaan ruoanvalmistukseen.

Laitteen käyttö on sallittua ainoastaan ammattikeittiöissä, esimerkiksi ravintolakeittiöissä sekä sairaaloiden, koulujen tai teurastamoiden suurtalous- ja laitoskeittiöissä. Laite ei sovellu ulkokäyttöön. Laitetta ei saa käyttää elintarvikkeiden jatkuvaan teolliseen massatuotantoon.

<span id="page-7-5"></span>Kaikki muu käyttö on epäasianmukaista ja vaarallista. RATIONAL AG ei ole vastuussa epäasianmukaisen käytön seurauksista.

# **1.5 Ohjeita oppaan lukijalle**

# **1.5.1 Symbolien selitykset**

<span id="page-7-6"></span>Tässä oppaassa käytetään seuraavia symboleja käyttäjälle tarkoitettujen tietojen ja toimintaohjeiden esittämiseen:

- a Tällä symbolilla merkitään edellytykset, joiden on täytyttävä, ennen kuin tietyn toiminnan saa aloittaa.
- 1. Näin merkityt kohdat ovat pakollisia toimintavaiheita.
- **>** Tällä symbolilla merkitään välitilanne, jonka perusteella voi tarkistaa toimintavaiheen onnistumisen.
- **>>** Tällä symbolilla merkitään lopputilanne, jonka perusteella voi tarkistaa ohjeiden mukaisen toiminnan onnistumisen.
- <sup>n</sup> Tätä symbolia käytetään järjestämättömissä luetteloissa.

a. Tätä symbolia käytetään järjestetyissä luetteloissa.

# **1.5.2 Kuvamerkkien selitykset**

<span id="page-8-0"></span>Tässä oppaassa käytetään seuraavia kuvamerkkejä:

**AI**) Varo! Lue käyttöohje ennen laitteen käyttöä.

Yleinen varoitusmerkki.

 $\bigcirc$  Hyödyllinen ohje, joka helpottaa laitteen käyttöä.

# **1.5.3 Varoitusten selitykset**

<span id="page-8-1"></span>Seuraavat varoitustyypit varoittavat vaaratilanteista ja sisältävät ohjeita niiden välttämiseen.

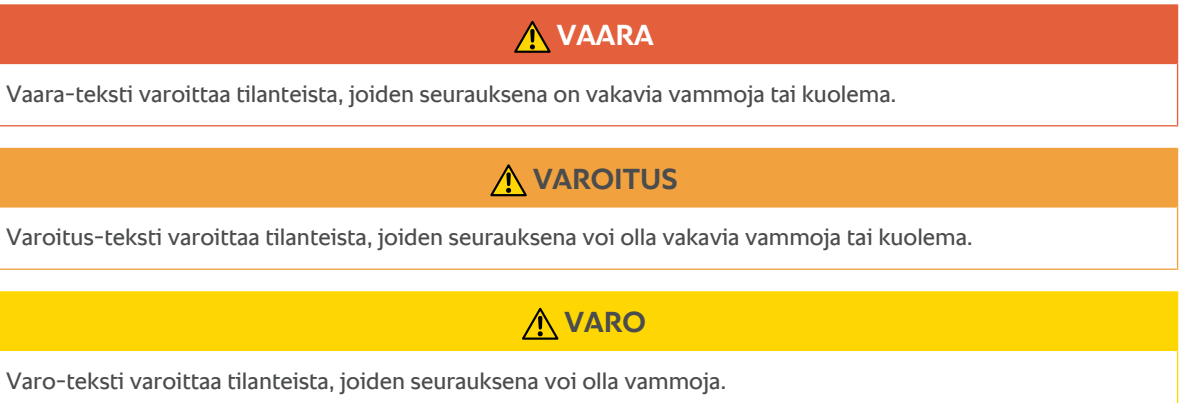

**HUOMAUTUS**

Huomautus-teksti varoittaa tilanteista, joiden seurauksena voi olla laitevaurioita.

# **1.5.4 Kuvat**

<span id="page-8-2"></span>Tässä käyttöohjeessa käytetyt kuvat voivat poiketa todellisesta laitteesta.

# **1.5.5 Tekniset muutokset**

<span id="page-8-3"></span>Oikeudet tekniseen jatkokehitykseen tai muutoksiin pidätetään.

# **2 iVario-laite**

<span id="page-9-0"></span>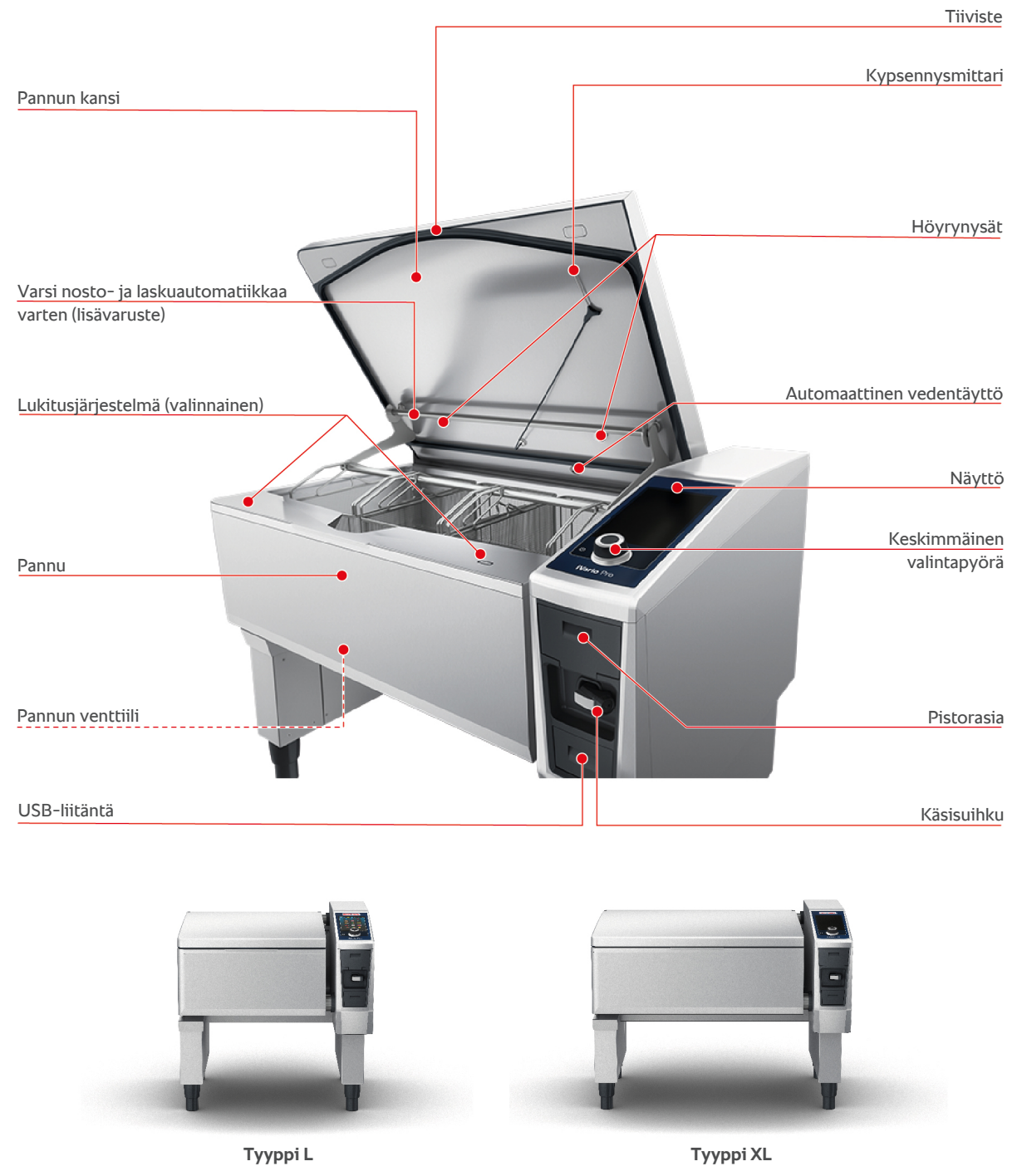

Huomaa, että laitteissa, joissa ei ole painekypsennystoimintoa, on varusteena höyrynysä. Laitteissa, joissa on painekypsennystoiminto, on kaksi höyrynysää.

Painekypsennyksellä varustetuissa laitteissa on lukitusjärjestelmä.

# **3 Yleiset turvaohjeet**

<span id="page-10-0"></span>Laitteen rakenne on turvallinen, eikä sen normaalista ja asianmukaisesta käytöstä aiheudu vaaraa. Tässä ohjeessa kuvataan laitteen käyttöön liittyvät asianmukaiset toimet.

- <sup>n</sup> Laitteen asennuksen saa antaa vain RATIONAL Service Partnerin tehtäväksi.
- <sup>n</sup> Laitteen huollon saa antaa vain RATIONAL Service Partnerin tehtäväksi.
- <sup>n</sup> Laitetta tai RATIONAL Service Partnerin hyväksymää laiteasennusta ei saa muokata.
- <sup>n</sup> Vaurioitunutta laitetta ei saa käyttää. Vaurioitunut laite ei ole turvallinen, ja sen käytöstä voi aiheutua vammoja tai tulipalo.
- <sup>n</sup> Laitteen päälle ei saa asettaa mitään.
- <sup>n</sup> Rungon ulosvedettävien osien päälle ei saa istua, nojata tai nousta.
- <sup>n</sup> Laitteen päälle ei saa nousta.
- <sup>n</sup> Laitteen läheisyyteen ei saa asettaa mitään helposti syttyviä tai palavia aineita.
- **E** Laitteen käytön aikana ympäristön lämpötilan on oltava +10  $\ldots$  +40 °C.

# **Käyttöä edeltävät turvaohjeet**

- varmista, että laitteessa näkyvä lämpötila on vähintään +5 °C.
- <sup>n</sup> Jos laite on ollut pidempään käyttämättä, huuhtele käsisuihku ja automaattinen vedentäyttö vähintään 10 litralla vettä, ennen kuin otat laitteen jälleen käyttöön.

# **Käytönaikaiset turvaohjeet**

- Huomioi pannun pienin ja suurin sallittu [täyttötaso \[](#page-16-0)▶ [17\]](#page-16-0).
- <sup>n</sup> Huomioi pannun suurin sallittu [täyttömäärä \[](#page-16-2)[}](#page-16-2) [17\]](#page-16-2). Suurin sallittu täyttömäärä vaihtelee kypsennettävän tuotteen ja kypsennysprosessin mukaan.
- <sup>n</sup> Aineellisten vahinkojen, vammojen ja kuolemaan johtavien tapaturmien välttäminen:
	- Jos kypsennettävää tuotetta läikkyy lattialle pannua kallistettaessa, poista tuote lattialta välittömästi. Lattian on oltava kuiva, jotta liukastumisvammoilta vältytään.
	- Ole varovainen sulkiessasi pannun kantta ja varmista, etteivät omat sormesi tai muiden sormet jää puristuksiin kannen väliin.
	- Ole varovainen laskiessasi pannua alas ja varmista, ettei pannun kääntöalueella ole ihmisiä tai esineitä.
- <sup>n</sup> Palovammojen välttäminen:
	- Käytä henkilönsuojaimia tuotteiden keittämisen, paistamisen ja friteeraamisen aikana.
	- Käytä henkilönsuojaimia, kun poistat lisävarusteita tai esineitä kuumalta pannulta.
- Ole varovainen avatessasi pannun kantta käytön aikana. Kuumaa höyryä voi purkautua ulos.
- Älä täytä lämmitettyyn pannuun kylmää vettä.
- Kun pannu on täynnä, kallista sitä hitaasti ja varovasti. Äkilliset liikkeet voivat saada kuuman tuotteen läikkymään yli.
- Älä kosketa käytön aikana muita laitteen osia kuin valintapainikkeita ja pannun kannen kahvaa. Laitteen ulkopintojen lämpötila voi olla yli +60 °C.
- Palovaaran välttäminen:
	- Älä koskaan kaada vettä kuumaan öljyyn tai rasvaan.

# **Käytönjälkeiset turvaohjeet**

- <sup>n</sup> Puhdista laite jokaisen käyttökerran jälkeen.
- <sup>n</sup> Jätä pannun kansi ja venttiili raolleen yöksi ja silloin, jos laite on pidempään käyttämättä. Muutoin pannuun voi syntyä korroosiovaurioita.
- <sup>n</sup> Jos laite on pidempään käyttämättä, katkaise rakennuksen virran- ja vedensyöttö laitteeseen.

# **3.1 Henkilönsuojaimet**

- <span id="page-11-0"></span><sup>n</sup> Käytä laitteen käytön aikana ainoastaan sellaisia vaatteita, jotka eivät voi aiheuttaa työtapaturmia (erityisesti kuumuuteen, kuumiin nesteroiskeisiin tai syövyttäviin aineisiin liittyviä tapaturmia).
- <sup>n</sup> Käytä suojakäsineitä, jotka suojaavat käsiä luotettavasti, kun käsittelet kuumia esineitä ja teräväreunaisia levymäisiä osia.
- <sup>n</sup> Käytä laitteen puhdistuksen aikana tiukasti kasvoille istuvia suojalaseja ja kemikaalinkestäviä suojakäsineitä, jotka suojaavat luotettavasti kunnossapidossa käytettäviltä aineilta.

# <span id="page-12-0"></span>**4 Laitteen käyttäminen**

# **4.1 Laitteen käyttöönotto**

<span id="page-12-1"></span>Kun laite otetaan käyttöön ensimmäistä kertaa, RATIONAL Service Partner on jo asentanut sen asianmukaisesti. Asennettu laite on käyttövalmis. Kaikki asennusta koskevat tiedot ovat mukana toimitetussa asennusoppaassa.

### **Ennen laitteen ensimmäistä käyttökertaa**

1. Puhdista laite ja lisävarusteet, ennen kuin otat laitteen käyttöön ensimmäistä kertaa.

Lisätietoja on kohdassa [Kunnossapito \[](#page-78-0)[}](#page-78-0) [79\]](#page-78-0)

# **4.2 Laitteen virran kytkeminen ja katkaiseminen**

<span id="page-12-2"></span>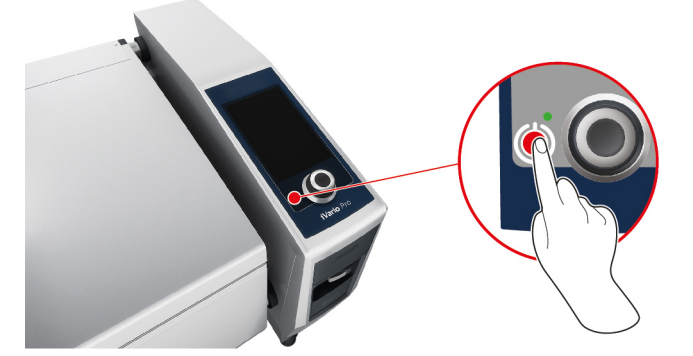

- 1. Kytke laitteen virta pitämällä seuraavaa painiketta painettuna, kunnes vihreä LED-merkkivalo syttyy:
- **>** Laite käynnistyy. [Aloitusnäyttö \[](#page-13-0)[}](#page-13-0) [14\]](#page-13-0) tulee näkyviin.
- 2. Katkaise laitteen virta pitämällä seuraavaa painiketta painettuna, kunnes oranssi LED-merkkivalo syttyy: (<sup>|</sup>)
- **>** Laite kysyy, haluatko varmasti katkaista virran.
- 3. Paina painiketta **Kyllä**
- **>>** Laite sammuu.

# **4.3 Aloitusnäyttö**

<span id="page-13-0"></span>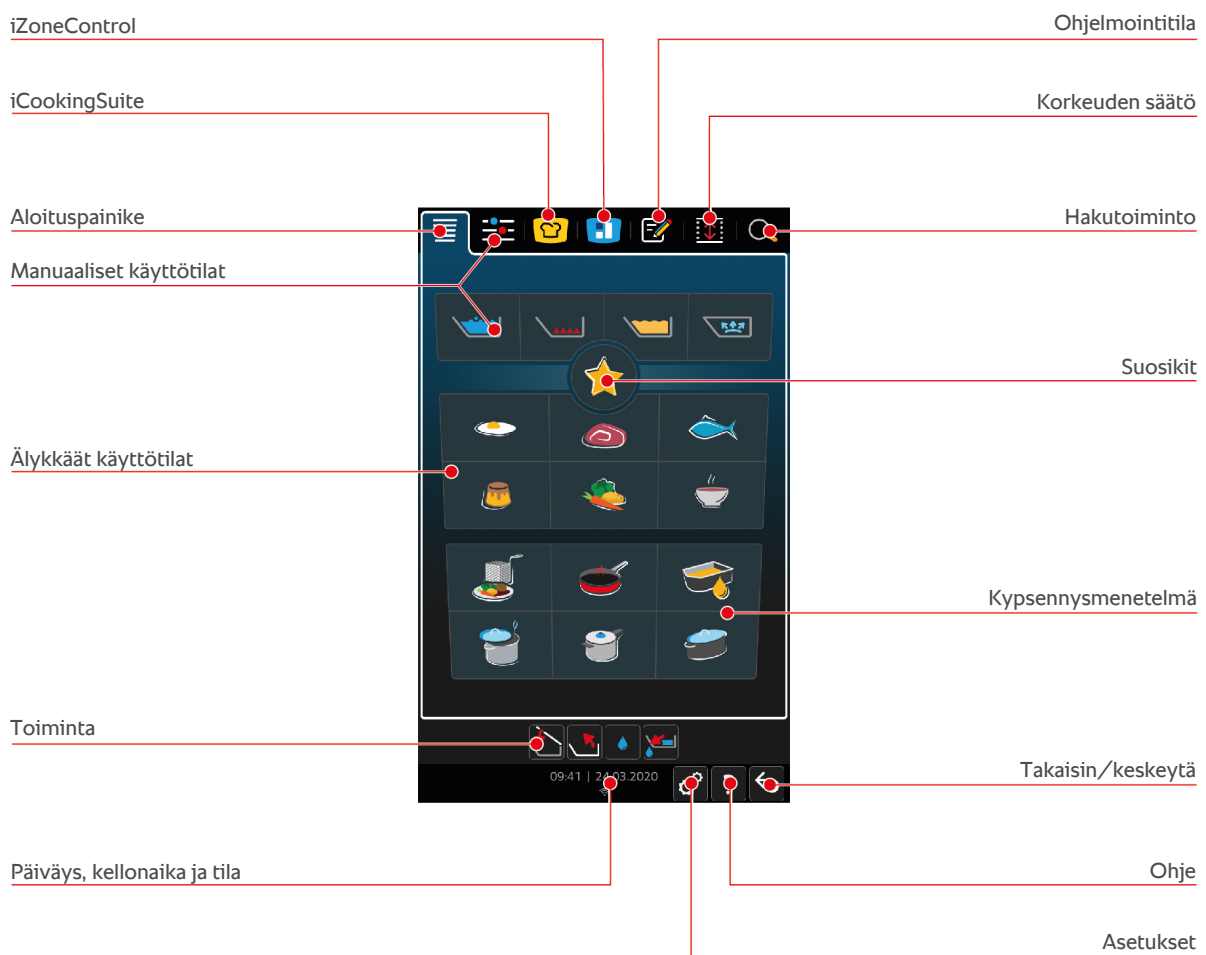

- [iZoneControl \[](#page-48-0)▶ [49\]](#page-48-0)
- $\overline{\phantom{a}}$  $\overline{\phantom{a}}$  $\overline{\phantom{a}}$  [Älykäs kypsennys iCookingSuite \[](#page-24-0) $\overline{\phantom{a}}$  [25\]](#page-24-0)
- **Aloituspainike**

Tällä painikkeella voit palata aloitusnäyttöön.

- [Manuaaliset käyttötilat \[](#page-37-0)▶ [38\]](#page-37-0)
- $\blacksquare$  suosikit

Tällä painikkeella saat näkyviin kymmenen useimmin käytettyä älykästä kypsennysprosessia.

<sup>n</sup> Älykkäät käyttötilat

Näillä painikkeilla saat näkyviin kaikki älykkäät kypsennysprosessit, jotka on liitetty kyseiseen älykkääseen käyttötilaan.

<sup>n</sup> Kypsennysmenetelmä

Näillä painikkeilla saat näkyviin kaikki älykkäät kypsennysprosessit, jotka on liitetty kyseiseen kypsennysmenetelmään.

- [Ohjelmointitila \[](#page-57-0)▶ [58\]](#page-57-0)
- <sup>n</sup> [Korkeuden säätö \[](#page-22-0)[}](#page-22-0) [23\]](#page-22-0) (valinnainen)
- [Hakuavustin \[](#page-82-2)▶ [83\]](#page-82-2)
- [Päiväys, kellonaika ja tila \[](#page-14-1)▶ [15\]](#page-14-1)
- [Asetukset \[](#page-63-0)▶ [64\]](#page-63-0)
- $\blacksquare$  [Ohje \[](#page-82-2) $\blacktriangleright$  [83\]](#page-82-2)
- Takaisin/keskeytä

Painamalla tätä painiketta voit palata edelliseen näyttöön. Pitämällä tätä painiketta painettuna voit keskeyttää kypsennystyönkulun.

# **4.3.1 Suosikit**

<span id="page-14-0"></span>Voit tallentaa suosikeiksi usein käytettäviä kypsennysprosesseja ja ohjelmia ja avata ne aloitusnäytöstä. Näin voit tarkastella erittäin nopeasti esimerkiksi kausiruokalistan ruokalajeja.

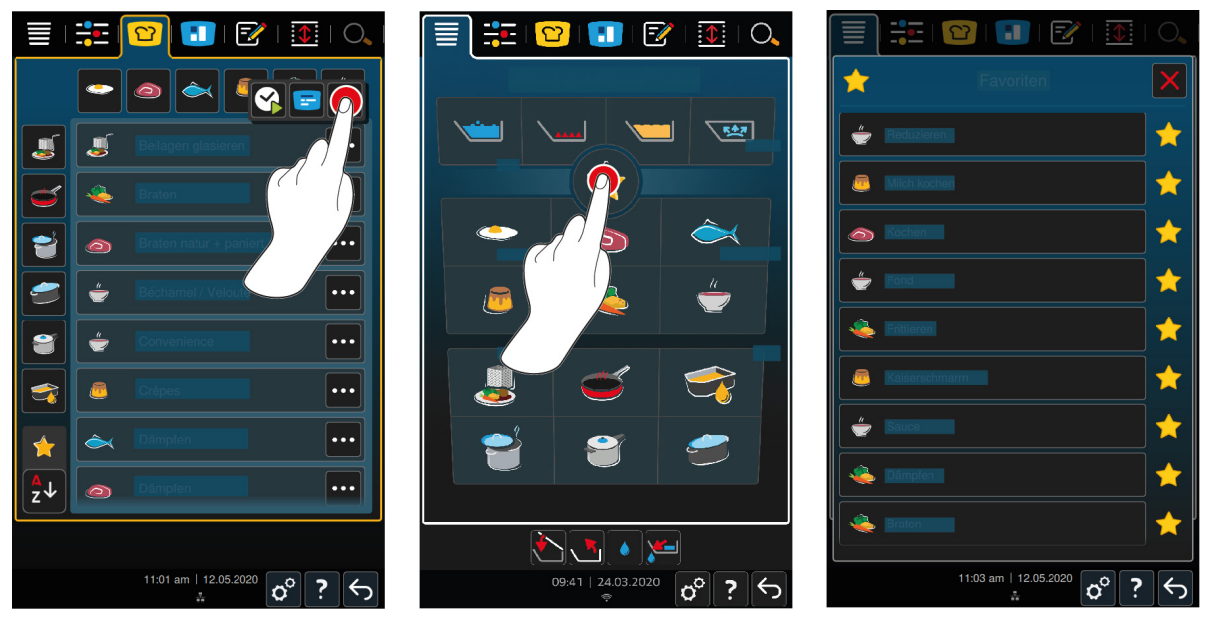

- 1. Valitse iCookingSuitessa tai ohjelmointitilassa kypsennysprosessit tai ohjelmat, jotka haluat tallentaa suosikiksi.
- 2. Paina painiketta  $\equiv$
- 3. Paina painiketta
- **>>** Kaikki suosikiksi tallennetut kypsennysprosessit ja ohjelmat näytetään.

# **4.3.2 Päiväys, kellonaika ja tila**

<span id="page-14-1"></span>Alatunnisteessa näkyvät aina nykyinen päivämäärä ja kellonaika, sekä seuraavien liitäntöjen ja yhteyksien tilat:

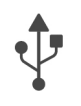

# **USB-muisti liitetty**

Tämä symboli osoittaa, että laitteeseen on liitetty USB-muisti.

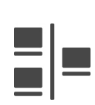

### **Verkkoyhteys**

Tämä symboli osoittaa, että laite on yhdistetty lähiverkkoon (LAN). Verkkovirheen sattuessa näyttöön tulee seuraava symboli:

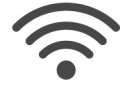

# **WLAN-yhteys (lisävaruste)**

Tämä symboli osoittaa, että laite on yhdistetty langattomaan lähiverkkoon (WLAN). Yhteyden laatu on erittäin hyvä.

Jos yhteyden laatu heikkenee, symboli muuttuu seuraavasti:  $\widehat{\mathcal{P}}$ 

Yhteysvirheen sattuessa näyttöön tulee seuraava symboli:  $\mathcal{P}$ 

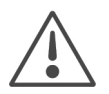

# **Virheilmoitus**

Tämä symboli osoittaa, että näytössä on virheilmoitus.

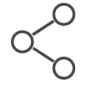

### **ConnectedCooking-yhteys**

Tämä symboli osoittaa, että laite on yhdistetty ConnectedCooking-verkkoratkaisuun. Jos ConnectedCookingyhteyttä ei ole, näytössä on seuraava symboli:  $\mathscr{X}$ 

# **4.3.3 Toiminta**

<span id="page-15-0"></span>Seuraavat symbolit voivat tulla näyttöön huolimatta siitä, onko tuotteen kypsennys käynnissä vai ei.

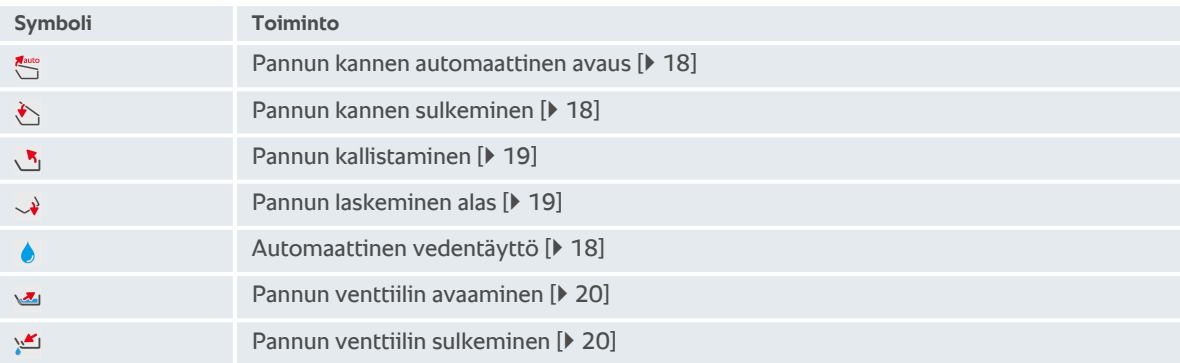

# **4.4 Laitteen toimintojen valitseminen**

<span id="page-15-1"></span>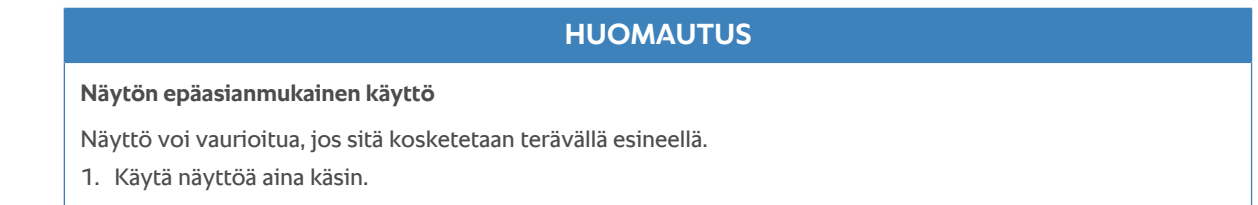

# **4.4.1 Kosketusliikkeet**

<span id="page-15-2"></span>Laitteen näyttöä käytetään muutamalla yksinkertaisella liikkeellä.

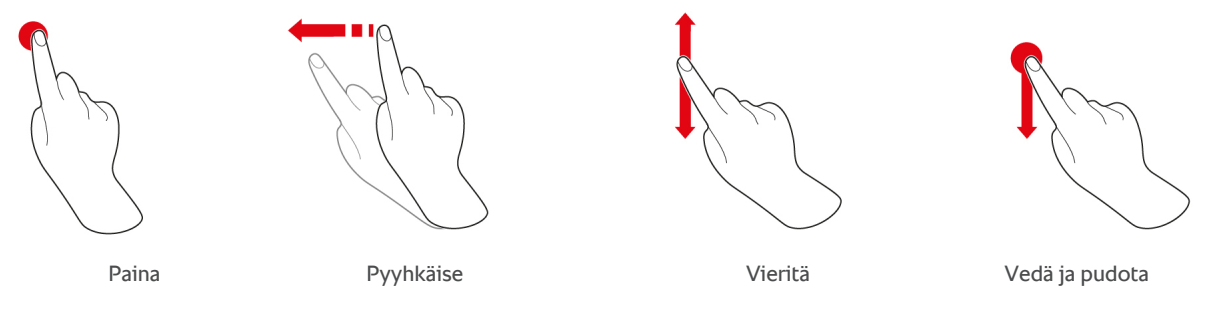

# **4.4.2 Keskimmäinen valintapyörä**

<span id="page-15-3"></span>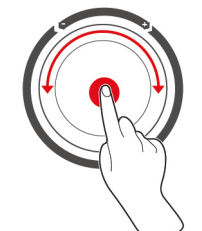

Kosketusliikkeiden sijaan voit muuttaa laitteen asetuksia kääntämällä keskimmäistä valintapyörää. Keskimmäisellä valintapyörällä voi myös keskeyttää toiminnan, kuten pannun kannen automaattisen avauksen, pannun automaattisen laskemisen tai sisäänrakennetun vedentäytön. Lisäksi keskimmäisellä valintapyörällä voi vaientaa kehotteiden äänimerkin.

# <span id="page-16-0"></span>**4.5 Täyttötasot**

# **HUOMAUTUS**

### **Yli- tai alitäytön aiheuttamat laitevauriot**

Laite voi vaurioitua, jos pannuun täytetään liikaa tai liian vähän kypsennettävää tuotetta ja nestettä, jolloin sallittu täyttötaso ylittyy tai alittuu.

1. Noudata tässä mainittuja pienimpiä ja suurimpia sallittuja täyttötasoja ja täytä pannuun oikea määrä kypsennettävää tuotetta ja nestettä.

### **Tyyppi L**

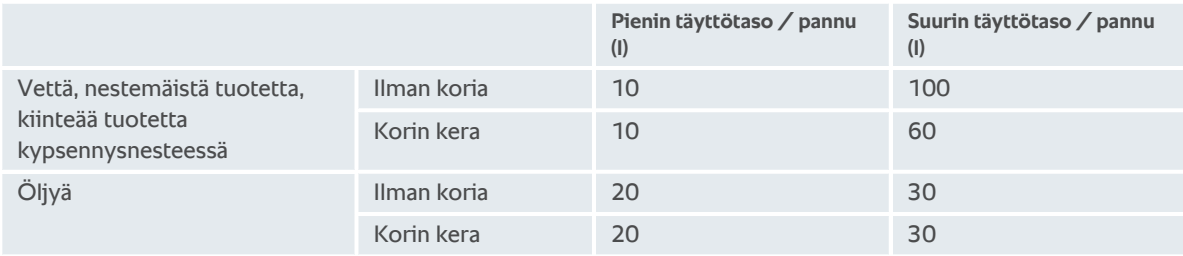

# **Tyyppi XL**

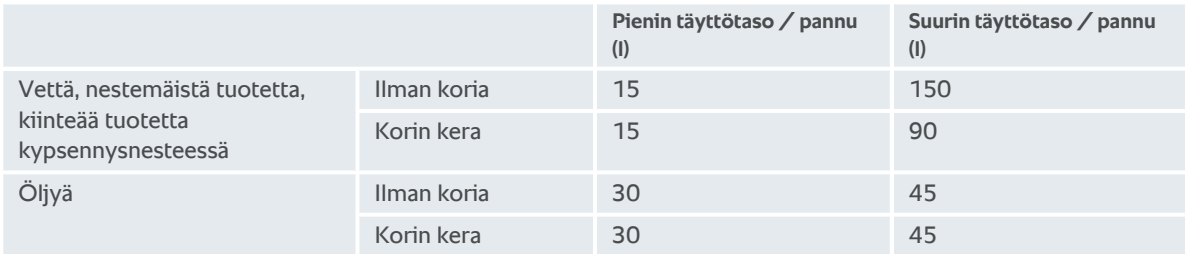

# **4.5.1 Painekypsennyksen täyttötasot (valinnainen)**

<span id="page-16-1"></span>Jos haluat käyttää tuotteelle painekypsennystä, pannuun on aina täytettävä **Pienin täyttötaso / pannu (l)** sarakkeessa mainittu määrä vettä. **Suurin täyttötaso / pannu (l)** -sarakkeen arvo on pannun täyttötaso, kun pannu täytetään vedellä, nestemäisellä kypsennettävällä tuotteella tai kiinteällä tuotteella ja kypsennysnesteellä.

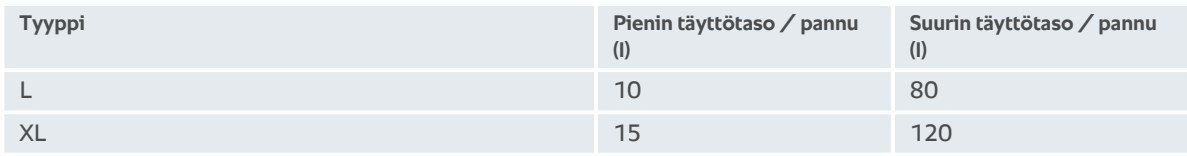

# **4.6 Suurimmat sallitut täyttömäärät**

<span id="page-16-2"></span>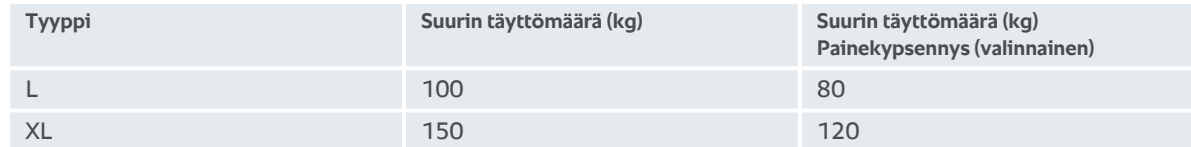

### **Käyttöesimerkki**

Seuraavassa taulukossa on ranskalaisia perunoita koskeva käyttöesimerkki. Se havainnollistaa yhden pannun suurinta sallittua täyttömäärää ja tarvittavan öljyn määrää.

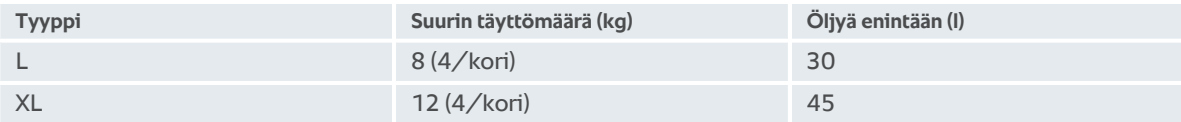

# <span id="page-17-0"></span>**4.7 Pannun kannen avaaminen ja sulkeminen**

# **VARO**

# **Pannun kannen avaaminen ja sulkeminen edellyttää nykäisevää liikettä**

Pannun kannen mekanismin vioittuminen aiheuttaa loukkaantumisvaaran.

- 1. Avaa pannun kansi kokonaan äläkä enää sulje sitä.
- 2. Ota yhteys RATIONAL Service Partneriin.

### **Pannun kansi auki**

- 1. Pidä painettuna painiketta $\leftrightarrow$
- **> VARO! Palovammojen vaara! Kun laitetta käytetään, siitä voi purkautua kuumaa höyryä.** Pannun kantta avataan automaattisesti, kun painiketta pidetään painettuna. Pannun kannen avaaminen pysähtyy, kun vapautat painikkeen.
- **>** Painike tulee näyttöön: Kun painat tätä painiketta, pannun kansi avataan automaattisesti.
- **>** Painike alkaa vilkkua: Pannun kannen avaaminen pysähtyy, kun painat tätä painiketta.

#### **Pannun kansi kiinni**

- $\vee$  [Pannu on laskettu alas \[](#page-18-0) $\triangleright$  [19\].](#page-18-0)
- 1. Pidä painettuna painiketta
- <span id="page-17-1"></span>**>** Pannun kansi sulkeutuu automaattisesti.

# **4.8 Pannun täyttäminen automaattisen vedentäytön avulla**

# **VARO**

**Mikrobien kertyminen automaattiseen vedentäyttöön**

Jos et käytä automaattista vedentäyttöä päivittäin, vesijohtoon voi kertyä bakteereja.

- 1. Puhdista automaattinen vedentäyttö aamuisin ja iltaisin astianpesuaineella ja pesusienellä.
- 2. Huuhtele automaattinen vedentäyttö aamuin illoin kolmella litralla vettä.

Automaattisen vedentäytön avulla pannuun voi täyttää automaattisesti tarkan litramäärän vettä.

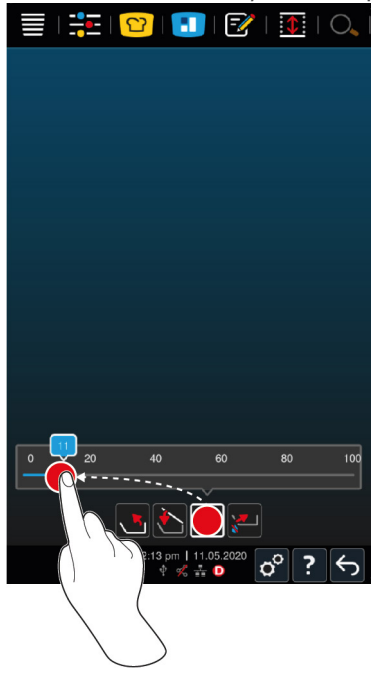

- 1. Paina painiketta
- 2. Aseta haluttu vesimäärä. Huomioi suurimmat sallitut täyttömäärät. Määritetyt asetukset otetaan automaattisesti käyttöön muutaman sekunnin kuluttua.
- **>** Laitteeseen täytetään asetuksen mukainen määrä vettä. Näytössä näkyy, paljonko vettä on vielä täyttämättä.
- **>** Näytössä vilkkuu painike <sup>stop</sup> Jos painat tätä painiketta tai keskimmäistä valintapyörää, automaattinen vedentäyttö keskeytetään.

# **4.9 Pannun kallistaminen ja laskeminen alas**

#### <span id="page-18-0"></span>**Pannun kallistaminen**

# **VAROITUS**

### **Kuumaa kypsennettävää tuotetta voi läikkyä pannua kallistettaessa**

Kuuman tuotteen läikkyminen iholle voi aiheuttaa palovammoja.

- 1. Suojaudu palovammoilta käyttämällä henkilönsuojaimia.
- 2. Ole varovainen kallistaessasi pannua.
- 3. Poista läikkynyt tuote, jotta lattia laitteen ympärillä on kuiva eikä liukastumisen vaaraa ole.

# **VAROITUS**

#### **Liian pienin astioihin täytettyä kuumaa kypsennettävää tuotetta voi valua yli**

Kuuman tuotteen valuminen iholle voi aiheuttaa palovammoja.

- 1. Käytä aina riittävän suuria astioita, joihin kuuma tuote mahtuu turvallisesti.
- 2. Suojaudu palovammoilta käyttämällä henkilönsuojaimia.
- 3. Poista yli valunut tuote, jotta lattia laitteen ympärillä on kuiva eikä liukastumisen vaaraa ole.
- $\vee$  Pannun kansi on täysin auki.
- $\vee$  Nostovarsiin ei ole ripustettu koreja.
- 1. Pidä painettuna painiketta
- **>** Kun vapautat painikkeen, pannun kallistus pysähtyy.

#### **Laske pannu alas**

# **VAROITUS**

#### **Puristumisvaara: pannun laskeminen**

Mikäli pannun kääntöalueella on ihmisiä tai esineitä, pannun alas laskemiseen liittyy puristumisvaara.

- 1. Älä aseta pannun kääntöalueelle mitään esineitä.
- 2. Varmista, ettei pannun kääntöalueella ole ketään.
- 1. Pidä painettuna painiketta  $\downarrow$
- **>** Kun vapautat painikkeen, pannun laskeminen pysähtyy.
- **>** Näytössä näkyy painike Kun painat tätä painiketta tai keskimmäistä valintapyörää, pannu laskeutuu automaattisesti alas.
- **>** Näytössä vilkkuu painike Kun painat tätä painiketta tai keskimmäistä valintapyörää uudelleen, pannun laskeminen keskeytetään.
- **>** Toiminto pysähtyy automaattisesti juuri ennen kuin pannu on laskettu kokonaan alas. Tämä on turvallisuutta lisäävä toiminto.
- 2. Paina uudelleen painiketta  $\overline{\mathcal{L}}$

**>** Pannu laskeutuu kokonaan alas.

Manuaalisen käyttötilan tai älykkään kypsennysprosessin voi käynnistää vasta, kun pannu on laskettu kokonaan alas.

# **4.10 Pannun venttiilin avaaminen ja sulkeminen**

<span id="page-19-0"></span>Pannun venttiiliä ei voi avata seuraavissa tilanteissa:

- <sup>n</sup> Tuotteen friteeraus on käynnissä tai friteeraus on juuri päättynyt mutta pannua ei ole vielä kallistettu kunnolla.
- Pannu on liian kuuma.
- 1. Avaa pannun venttiili pitämällä painettuna painiketta  $\sqrt{2}$
- **>** Pannun venttiili avautuu.
- 2. Sulje pannun venttiili painamalla painiketta
- **>** Pannun venttiili sulkeutuu.
- **>** Näytössä näkyy painike

Kun pannun venttiili on auki ja jokin manuaalinen käyttötila tai älykäs kypsennysprosessi valitaan, pannun venttiili sulkeutuu automaattisesti.

### **Laitteet, joissa on painekypsennysjärjestelmä (valinnainen)**

Pannun venttiiliä ei voi avata seuraavissa tilanteissa:

- <sup>n</sup> Tuotteen friteeraus on käynnissä tai friteeraus on juuri päättynyt mutta pannua ei ole vielä kallistettu kunnolla.
- **Pannu on liian kuuma.**
- 1. Avaa pannun venttiili pitämällä painettuna painiketta
- **>** Pannun venttiili avautuu.
- 2. Sulje pannun venttiili painamalla painiketta
- **>** Pannun venttiili sulkeutuu.
- **>** Näytössä näkyy painike

<span id="page-19-1"></span>Kun pannun venttiili on auki ja jokin manuaalinen käyttötila tai älykäs kypsennysprosessi valitaan, pannun venttiili sulkeutuu automaattisesti.

# **4.11 Kypsennysmittarin asettaminen**

 **VARO**

#### **Kuuma kypsennysmittari**

Kuuman kypsennysmittarin koskettaminen ilman suojakäsineitä voi aiheuttaa palovammoja.

1. Käytä aina suojakäsineitä, kun käsittelet kuumaa kypsennysmittaria.

# **VARO**

#### **Terävä kypsennysmittari**

Kypsennysmittarin kärki voi aiheuttaa vammoja, jos mittaria käsitellään varomattomasti.

- 1. Käytä aina suojakäsineitä, kun käsittelet kuumaa kypsennysmittaria.
- 2. Kiinnitä kypsennysmittari käytön jälkeen omalle paikalleen pannun kanteen.

# **HUOMAUTUS**

#### **Kypsennysmittari roikkuu pannusta**

Kypsennysmittari voi vaurioitua, jos sitä ei kiinnitetä käytön jälkeen pannun kannessa olevaan magneettipidikkeeseen.

1. Kiinnitä kypsennysmittari käytön jälkeen magneettipidikkeeseen.

#### **Liha, esim. pihvi**

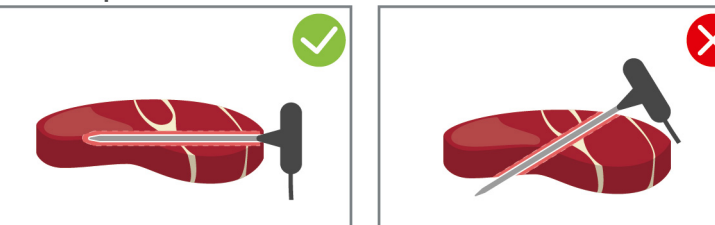

1. Työnnä kypsennysmittari kahvaan asti kypsennettävän tuotteen paksuimpaan kohtaan.

### **Pieni kypsennettävä tuote, esim. gulassin lihanpalat**

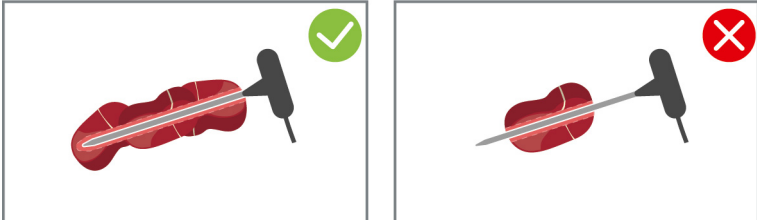

1. Varrasta kypsennysmittari kärjestä kahvaan täyteen kypsennettävän tuotteen paloja.

### **Kalafileet**

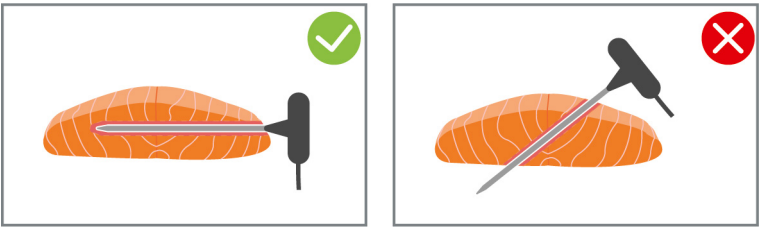

1. Työnnä kypsennysmittari kahvaan asti kypsennettävän tuotteen paksuimpaan kohtaan.

#### **Kokonaiset kalat**

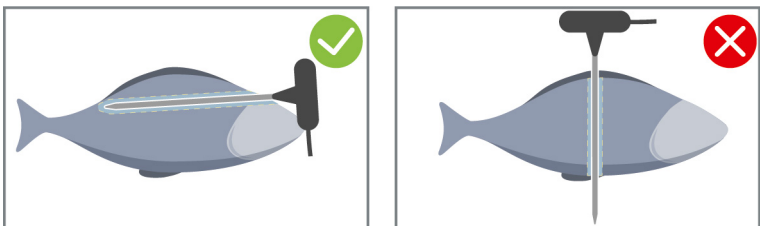

1. Työnnä kypsennysmittari kahvaan asti kypsennettävän tuotteen paksuimpaan kohtaan. Älä työnnä kypsennysmittarin kärkeä kalan vatsaonteloon.

# **Kasvikset, esim. perunat**

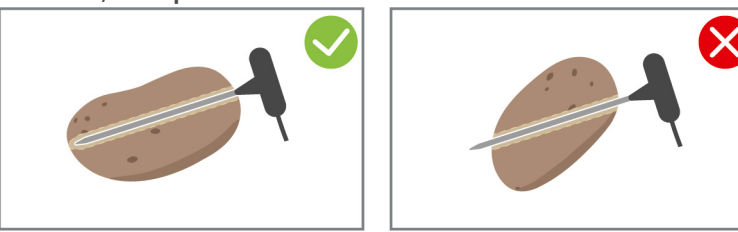

1. Työnnä kypsennysmittari kahvaan asti kypsennettävän tuotteen paksuimpaan kohtaan.

# **Keitot, kastikkeet ja jälkiruoat**

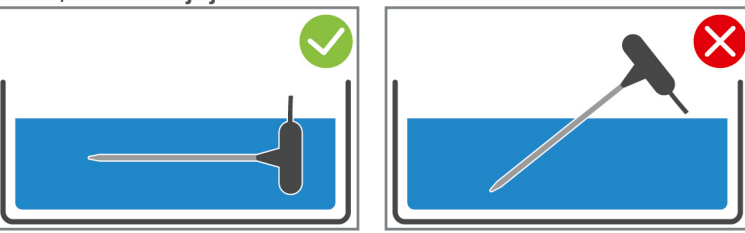

- 1. Aseta kypsennysmittari pannuun niin, että se on kokonaan nesteen peitossa.
- 2. Anna kypsennysmittarin olla pannussa, kun sekoitat nestettä.
- 3. Varmista pannun kantta sulkiessasi, että kypsennysmittari on kokonaan nesteen peitossa.

### **Erikokoiset kypsennettävät tuotteet**

- 1. Aseta kypsennysmittari ensin pieneen kypsennettävään palaan.
- 2. Kun haluttu sisälämpötila on saavutettu, poista pienet kypsennettävän tuotteen palat kypsennysmittarista ja pannusta.
- 3. Aseta sitten kypsennysmittari suurempaan kypsennettävään palaan ja jatka kypsennysprosessia valitsemalla **Siirrä** .

# **Kypsennysmittarin tunnistusvirhe**

- $\vee$  Näytössä näkyy symboli $\mathcal{K}^{\blacklozenge}$
- 1. Aseta kypsennysmittari tässä ohjeessa kuvatulla tavalla.
- 2. Vahvista korjaus.
- **>>** Kypsennysprosessi suoritetaan oikein. Jos et vahvista korjausta, kypsennysprosessi keskeytetään ja se on aloitettava uudelleen. Joitakin kypsennysprosesseja, kuten **Kypsennys alhaisessa lämpötilassa**, voi virheestä huolimatta edelleen käyttää.

# **4.12 Käsisuihkun käyttö**

<span id="page-21-0"></span>Käsisuihkussa on kaksi säädettävää suihkutuskuviota: suihku \// (A) ja pistesuihku | (B).

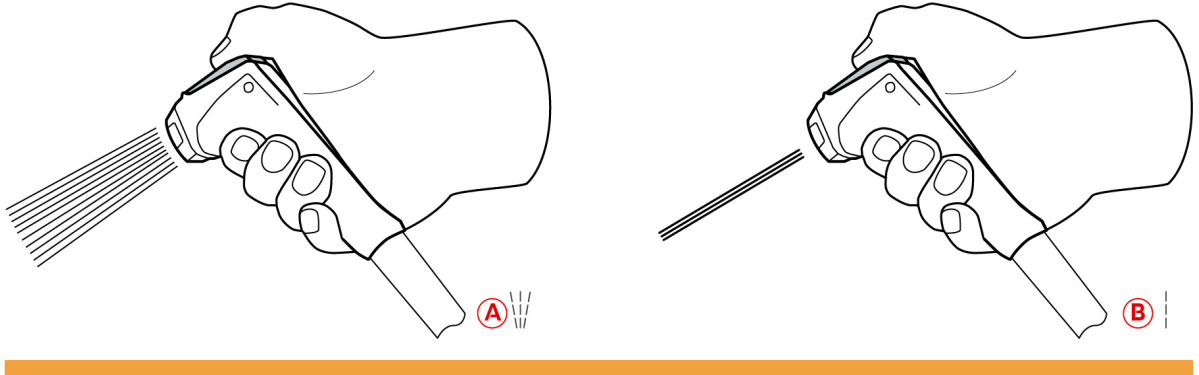

# **VAROITUS**

### **Kuumaan rasvaan tai öljyyn kaadettu vesi höyrystyy räjähdysmäisesti**

Jos yrität sammuttaa käryävää rasvaa tai öljyä vedellä, syntyy räjähdysvaara.

- 1. Älä koskaan kaada vettä kuumaan öljyyn tai rasvaan.
- 2. Jos pannussa syttyy tulipalo, sulje pannun kansi. Näin tuli ei saa happea. Katkaise laitteen virta. Jos tuli on levinnyt, sammuta se rasvapalolle soveltuvalla sammuttimella. Älä koskaan yritä sammuttaa rasvapaloa vesitai vaahtosammuttimella.

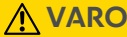

# **Käsisuihkun ja sen veden lämpötila voi olla yli 60 °C**

Kuumenneiden osien koskettaminen tai kuuman veden joutuminen iholle voi aiheuttaa palovammoja.

1. Käytä suojakäsineitä, kun käytät käsisuihkua.

# **VARO**

### **Mikrobien kertyminen letkuun**

Jollei käsisuihkua käytetä päivittäin, vesijohtoon voi kertyä bakteereja.

1. Huuhtele käsisuihkua vedellä aamuin illoin 10 sekunnin ajan.

# **HUOMAUTUS**

#### **Käsisuihkun epäasianmukainen käyttö**

Älä ylitä letkun käytettävissä olevaa enimmäispituutta vetäessäsi käsisuihkua ulospäin äläkä vedä letkusta, sillä tämä voi vaurioittaa käsisuihkun palautusmekanismia. Tällöin käsisuihku ei enää vetäydy automaattisesti takaisin koteloon.

- 1. Älä ylitä letkun käytettävissä olevaa enimmäispituutta vetäessäsi käsisuihkua ulospäin.
- 1. Vedä letkua vähintään 20 cm lepoasennosta ulospäin.
- 2. Pidä käsisuihkun letkusta kiinni.
- 3. Valitse haluttu suihkutuskuvio kääntämällä käsisuihkun päätä.
- <sup>n</sup> Valitse käsisuihkun asetukseksi , jos haluat käyttää **pistesuihkua**.

valitse käsisuihkun asetukseksi \//, jos haluat käyttää tavallista suihkua.

- Jos käsisuihkun päätä ei käännetä jommankumman suihkutuskuvion kohdalle, käsisuihkusta voi tippua vettä.
- 1. Paina käsisuihkun liipaisinta. Vesisuihku on sitä voimakkaampi, mitä kovemmin liipaisinta painetaan.
- 2. Anna käsisuihkun vetäytyä käytön jälkeen hitaasti takaisin koteloon. **VARO! Varmista, että käsisuihkun letku on puhdas, ennen kuin annat sen liukua takaisin koteloonsa.**

# **4.13 Laitteen korkeuden säätö (valinnainen)**

<span id="page-22-0"></span>Jos laitteessa on valinnainen korkeuden säätötoiminto, laitteen korkeutta voi säätää näytön kautta. Tämä auttaa parantamaan työergonomiaa.

# **HUOMAUTUS**

**Esineet laitteen korkeussäädettävän rungon tai säädettävillä jaloilla varustetun laitteen alla**

Jos laitteen korkeussäädettävän rungon tai säädettävillä jaloilla varustetun laitteen alla on esineitä, kun laitteen korkeutta säädetään, runko tai laite voi vaurioitua.

1. Älä säilytä laitteen rungon tai säädettävillä jaloilla varustetun laitteen alla esineitä.

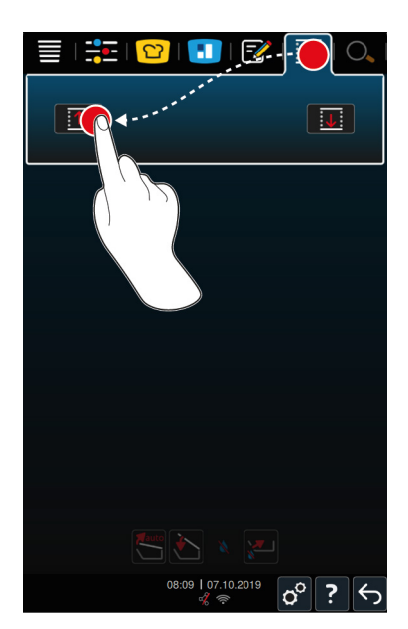

- 1. Paina valikkorivin painiketta $\boxed{\mathbf{1}}$
- 2. Jos haluat säätää laitteen korkeutta ylöspäin, pidä painettuna painiketta $\overline{|\mathbf{f}|}$
- 3. Jos haluat säätää laitteen korkeutta alaspäin, pidä painettuna painiketta $\overline{\downarrow\!\!\!\downarrow}$

# **5 Älykäs kypsennys – iCookingSuite**

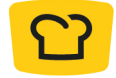

<span id="page-24-0"></span>iVario sisältää älykkäät iCookingSuite-kypsennystoiminnot. Valitset itse kypsennettävän tuotteen ja kypsennysmenetelmän. Laite tarjoaa valintojesi pohjalta useita soveltuvia kypsennysprosesseja, joilla paras kypsennystulos voidaan saavuttaa. Tarvittaessa voit myös säätää mieleisesi kypsennystuloksen kypsennysparametrien avulla, jos haluat esimerkiksi valita tummemman ruskistusvärin tai vaihtaa kypsyysasteen mediumista kypsäksi.

Kypsennysprosessin aikana laite säätelee kypsennyslämpötilaa ja muita kypsennysparametreja säännöllisesti, jotta haluttu kypsennystulos saavutetaan. Tarvittaessa voit muokata kypsennysprosessia ja säätää kypsennystulosta myös kypsennyksen aikana. Tämän ominaisuuden ansiosta voit käyttää laitetta helposti ilman säätämistä ja tarkkailua. Aikaa, raaka-aineita ja energiaa säästyy, ja laite tuottaa aina erinomaisen ja tasalaatuisen lopputuloksen.

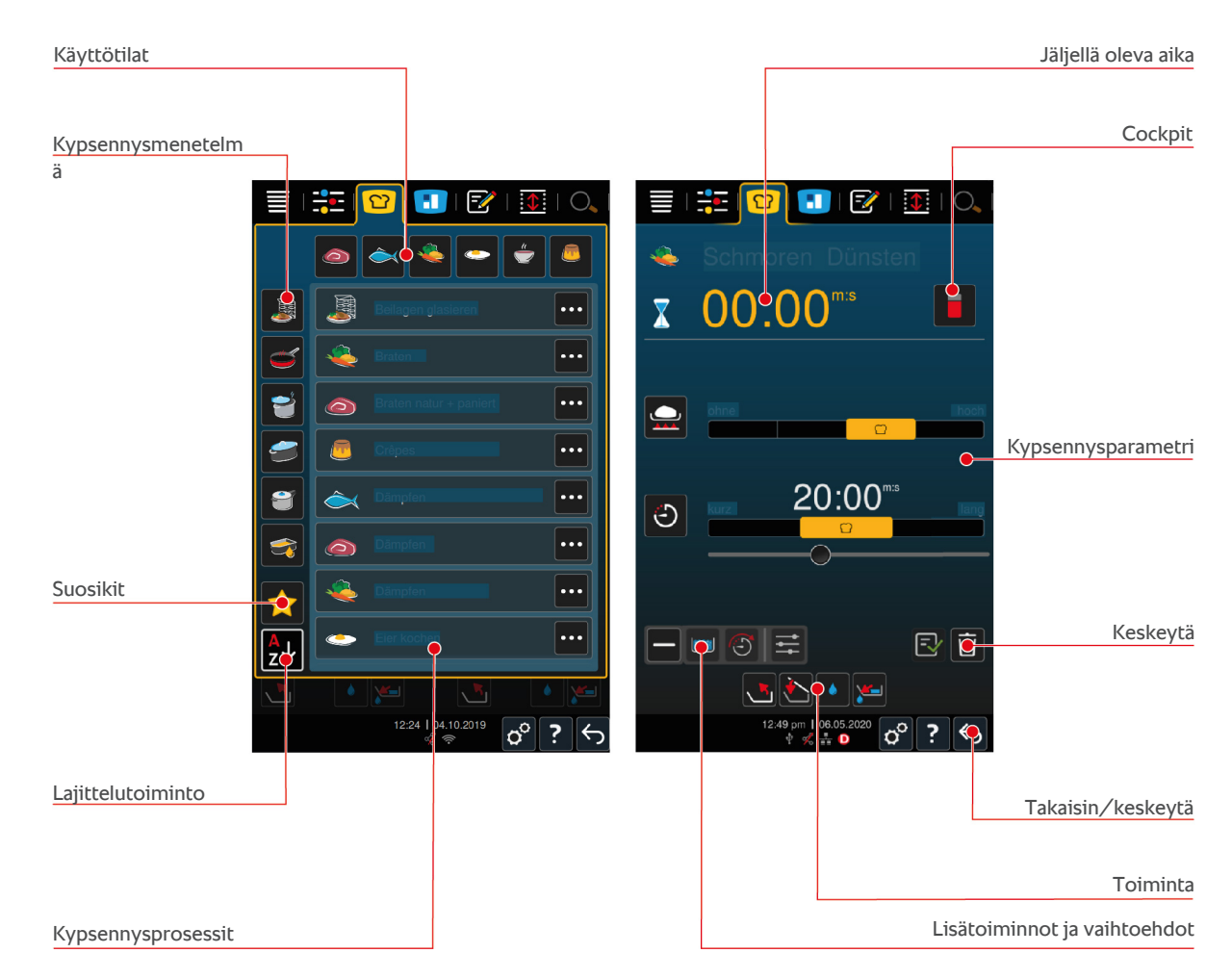

# **5.1 Käyttötavat ja kypsennysmenetelmät**

<span id="page-24-1"></span>Käytettävissä ovat seuraavat käyttötilat:

- $\blacksquare$  Keittäminen $\blacktriangleright$
- $\blacksquare$  Paahtaminen $\clubsuit$
- Friteeraus
- $\blacksquare$  Haudutus
- Painekypsennys (valinnainen)
- $\blacksquare$  Viimeistely

Käytettävissä olevat kypsennysmenetelmät:

- $Liha$
- $\blacksquare$  Kala $\blacktriangleright$
- $\blacksquare$  Vihannekset ja lisukkeet $\blacktriangleright$
- Keitot ja kastikkeet  $\stackrel{\text{{\tiny $\shortparallel$}}}{=}$
- $M$ Munaruoat $\textcircled{\frown}$
- $M$ Maito- ja jälkiruoat

<span id="page-25-0"></span>Jokainen käyttötapa sisältää sarjan integroituja kypsennysprosesseja.

# **5.2 Älykkäät kypsennysprosessit**

# **5.2.1 Liha**

### <span id="page-25-1"></span>**Liha luonn + paneroitu**

Valitse tämä kypsennysprosessi, kun haluat paistaa lihaa nopeasti.

### **Höyrytys**

Valitse tämä kypsennysprosessi, kun haluat höyryttää lihaa.

### **Friteeraus**

Valitse tämä kypsennysprosessi, kun haluat friteerata lihanpaloja.

### **Keittäminen**

Valitse tämä kypsennysprosessi, kun haluat keittää suuria lihanpaloja.

### **Lihan keittäminen paineella**

Valitse tämä kypsennysprosessi, kun haluat keittää lihaa paineella.

### **Konfiteeraus**

Valitse tämä kypsennysmenetelmä, kun haluat konfiteerata lihanpaloja.

### **Höystö + palaliha**

Valitse tämä kypsennysprosessi, kun haluat valmistaa raguuta tai palalihaa.

### **Höystö paineella**

Valitse tämä kypsennysprosessi, kun halut valmistaa höystön paineella.

### **Haudutus**

Valitse tämä kypsennysprosessi suurempien lihanpalojen hauduttamista varten.

### **Lihan haudutus paineella**

Valitse tämä kypsennysprosessi, kun haluat hauduttaa suurempia lihapaloja paineella.

# **Sous-vide**

Valitse tämä kypsennysprosessi, kun haluat kypsentää lihaa sous-vide-menetelmän avulla. Tämä kypsennysprosessi sopii ihanteellisesti annostuotteisiin.

### **Kypsennys alhaisessa lämpötilassa**

Valitse tämä kypsennysprosessi, jos haluat keittää yleensä nesteessä yön yli haudutettavaa lihaa tai et halua olla koko aikaa keittiössä.

### **Höystö alhaisella lämpötilalla**

Valitse tämä kypsennysprosessi, jos haluat hauduttaa raguun tai palalihan yön yli tai et halua olla koko aikaa keittiössä.

### **Haudutus alhaisella lämpötilalla**

Valitse tämä kypsennysprosessi, jos haluat kypsentää yleensä kastikkeessa yön yli haudutettavaa lihaa tai et halua olla koko aikaa keittiössä. Kypsennysprosessissa **Haudutus alhaisella lämpötilalla** suositeltu sisälämpötila on pienempi kuin kypsennysprosessissa Haudutus.

# **Makkaran kuumennus**

<span id="page-26-0"></span>Valitse tämä kypsennysprosessi, kun keität raakamakkaroita.

# **5.2.2 Kala**

# **Höyrytys**

Valitse tämä kypsennysprosessi, kun haluat höyryttää kalaa tai äyriäisiä.

### **Paistetut kalat**

Valitse tämä kypsennysprosessi, kun haluat paistaa kalaa.

### **Keitetyt kalat**

Valitse tämä kypsennysprosessi, kun haluat paistaa kalafileitä tai kokonaisen kalan hellävaraisesti nesteessä.

### **Kalan haudutus**

Valitse tämä kypsennysprosessi, kun haluat hauduttaa kalaa tai äyriäisiä.

#### **Haudutus paineella**

Valitse tämä kypsennysprosessi, kun haluat hauduttaa kalaa tai äyriäisiä.

### **Friteeraus**

Valitse tämä kypsennysmenetelmä, kun haluat friteerata äyriäisiä, kalafileitä tai annoskaloja.

#### **Konfiteeraus**

Valitse tämä kypsennysprosessi, kun haluat konfiteerata kalaa tai äyriäisiä.

### **Paistetut äyriäiset**

Valitse tämä kypsennysprosessi, kun haluat paistaa äyriäisiä.

### **Keitetyt äyriäiset**

Valitse tämä kypsennysprosessi, kun haluat keittää äyriäisiä.

#### **Sous-vide**

Valitse tämä kypsennysprosessi, kun haluat kypsentää kalaa, kalafileitä tai äyriäisiä sous-vide-menetelmän avulla. Tämä kypsennysprosessi sopii ihanteellisesti annostuotteisiin.

# **5.2.3 Vihannekset ja lisukkeet**

#### <span id="page-26-1"></span>**Paahtaminen**

Valitse tämä kypsennysprosessi, kun ruskistat vihanneksia tai lisukkeita.

### **Höyrytys**

Valitse tämä kypsennysprosessi, kun haluat höyryttää vihanneksia ja lisukkeita.

# **Friteeraus**

Valitse tämä kypsennysprosessi, kun haluat friteerata tai kiehauttaa vihanneksia ja lisukkeita öljyssä.

### **gyoza**

Valitse tämä kypsennysprosessi, kun haluat valmistaa japanilaista Gyozaa.

#### **Soveltuu perunoiden keittämiseen.**

Valitse tämä kypsennysprosessi, kun haluat keittää perunoita.

#### **Perunoiden keittäminen paineella**

Valitse tämä kypsennysprosessi, kun haluat paistaa perunoita paineella.

#### **Keittäminen**

Valitse tämä kypsennysprosessi, kun haluat ryöpätä tai keittää vihanneksia tai lisukkeita vedessä tai fondissa.

### **Keittäminen paineella**

Valitse tämä kypsennysprosessi, kun haluat keittää lisäkkeitä tai vihanneksia paineella.

#### **Konfiteeraus**

Valitse tämä kypsennysprosessi, kun haluat konfiteerata vihanneksia ja lisukkeita.

### **Paella**

Valitse tämä kypsennysprosessi, kun haluat valmistaa riisiruokia, kuten paellaa.

#### **Polenta**

Valitse tämä kypsennysprosessi, kun haluat valmistaa polentaa.

### **Keitetty riisi**

Valitse tämä kypsennysprosessi, kun haluat keittää riisiä.

#### **Risotto**

Valitse tämä kypsennysprosessi, kun haluat valmistaa riisiruokia, kuten risottoa tai pilauta.

#### **Haudutus ja höyrytys**

Valitse tämä kypsennysprosessi, kun haluat hauduttaa tai keittää vihanneksia tai lisukkeita.

#### **Sous-vide**

Valitse tämä kypsennysprosessi, kun haluat kypsentää vihanneksia ja lisukkeita sous-vide-menetelmällä. Tämä kypsennysprosessi sopii ihanteellisesti annostuotteisiin.

#### **Makaronien yms. keittäminen**

<span id="page-27-0"></span>Valitse tämä kypsennysprosessi, kun haluat keittää tuoreita tai kuivattuja pastatuotteita.

# **5.2.4 Munaruoat**

# **Munien keitto**

Valitse tämä kypsennysprosessi, kun haluat keittää kananmunia.

### **Uppomunan valmistus**

Valitse tämä kypsennysprosessi, kun valmistat uppomunia.

### **Kaiserschmarren**

Valitse tämä kypsennysprosessi, kun haluat valmistaa kaiserschmarrenia.

### **Munakas / omeletti**

Valitse tämä kypsennysprosessi, kun haluat valmistaa munakkaan.

### **Onsen tamago**

Valitse tämä kypsennysprosessi, kun haluat valmistaa japanilaisia onsen tamago -munia.

# **Pannukakut**

Valitse tämä kypsennysprosessi, kun haluat valmistaa pannukakkuja tai blinejä.

#### **Munakokkeli**

Valitse tämä kypsennysprosessi, kun valmistat munakokkelia.

#### **Paistetut kananmunat**

Valitse tämä kypsennysprosessi, kun valmistat paistettuja kananmunia.

### **Tamagoyaki**

<span id="page-28-0"></span>Valitse tämä kypsennysprosessi, kun haluat valmistaa japanilaista tamagoyakia.

# **5.2.5 Keitot ja kastikkeet**

# **Béchamel + Velouté**

Valitse tämä kypsennysprosessi, kun haluat valmistaa suurustettuja kastikkeita tai keittoja, joissa on runsaasti maitoa tai kermaa.

### **Valmistuotteet**

Valitse tämä kypsennysprosessi, kun haluat valmistaa keittoja ja kastikkeita valmistuotteista, kuten tahnoista, jauhoista tai tiivisteistä.

### **Fondi**

Valitse tämä kypsennysprosessi, kun haluat valmistaa fondia siipikarjasta, riistasta, kalasta tai kasviksista.

#### **Fondi paineella**

Valitse tämä kypsennysprosessi, kun haluat valmistaa fondia paineella.

#### **Kirkastaminen**

Valitse tämä kypsennysprosessi, kun haluat valmistaa kirkastettua liemikeittoa.

#### **Liemi**

Valitse tämä kypsennysprosessi, kun haluat keittää kokoon kastikkeita, fondeja tai viiniä

#### **Kastikkeet**

Valitse tämä kypsennysprosessi, kun haluat valmistaa kastikkeita.

#### **Kastikkeet paineella**

Valitse tämä kypsennysprosessi, kun haluat valmistaa kastikkeita paineella.

## **Keitot**

Valitse tämä kypsennysprosessi, kun haluat valmistaa kermapohjaista keittoa, sosekeittoa tai suurustettua keittoa.

#### **Keitot paineella**

<span id="page-28-1"></span>Valitse tämä kypsennysprosessi, kun haluat valmistaa keittoja paineella.

# **5.2.6 Maito- ja jälkiruoat**

# **Letut / krepit**

Valitse tämä kypsennysprosessi, kun haluat valmistaa lettuja/kreppejä.

### **Höyrytys**

Valitse tämä kypsennysprosessi, kun haluat höyryttää maitopohjaisia ruokia tai makeita ruokalajeja.

### **Friteeraus**

Valitse tämä kypsennysprosessi, kun haluat paistaa makeita ruokia kypsäksi rasvassa.

#### **Hilloke+hillot**

Valitse tämä kypsennysprosessi, kun haluat valmistaa tuoreista tai pakastetuista hedelmistä hedelmäkompottia, marmeladia, hilloja tai chutneyta.

- 1. Jos haluat tehdä säilykkeitä laseihin ilman koria, aseta pannuritilä pannun pohjalle.
- 2. Lisää pannuun vettä niin paljon, että lasit ovat kokonaan veden peitossa.
- 3. Keitä laseja 10 minuuttia.
- 4. Ota lasit pois pannusta ja anna niiden jäähtyä.

#### **Kaiserschmarren**

Valitse tämä kypsennysprosessi, kun haluat valmistaa kaiserschmarrenia.

#### **Maidon keittäminen**

Valitse tämä kypsennysprosessi, kun haluat lämmittää maitoa, kaakaota tai teetä.

#### **Riisivanukas/-puuro**

Valitse tämä kypsennysprosessi, kun haluat valmistaa riisivanukasta.

#### **Pähkinöiden ja siementen paahtaminen**

Valitse tämä kypsennysprosessi, kun haluat paahtaa pähkinöitä ja siemeniä.

#### **Vanukas + kastike**

Valitse tämä kypsennysprosessi, kun haluat valmistaa vanukasta tuoreista munista, kastikkeita tai keittoja, joissa on paljon maitoa tai kermaa, tai valmistuotteita, joihin lisätään maito.

### **Suklaan sulattaminen**

Valitse tämä kypsennysprosessi, kun haluat sulattaa suklaata tai couverture-suklaata.

### **Keitetty sokeri**

Valitse tämä kypsennysprosessi, kun haluat valmistaa leivonnaisissa käytettäviä, konsistenssiltaan erilaisia sokereita.

# **5.2.7 Viimeistely**

### <span id="page-29-0"></span>**Lisäruokien kuorruttaminen**

Valitse tämä kypsennysprosessi, kun haluat glaseerata valmiita lisukkeita voissa tai öljyssä.

### **Liha kastikkeessa**

Valitse tämä kypsennysprosessi, kun haluat lämmittää valmiita höystöjä, haudutettuja ruokia tai keitettyä lihaa tarjoilulämpötilaan.

### **Keitot ja kastikkeet**

Valitse tämä kypsennysprosessi, kun haluat lämmittää valmiita keittoja ja kastikkeita tarjoilulämpötilaan.

# **5.3 Edellytykset, tiedot ja varoitukset**

<span id="page-29-1"></span>Seuraavat symbolit, tiedot ja varoitukset voivat tulla näyttöön kypsennysprosessia aloitettaessa tai kypsennysprosessin aikana.

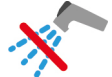

### **Käsisuihkua ei saa käyttää**

Tämä symboli tulee näyttöön, kun pannussa friteerataan tuotetta.

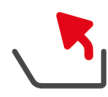

# **Kallista pannu kunnolla**

Pannua on käytetty friteeraukseen, mutta käytettyä öljyä ei ole valutettu pois nostamalla pannu kokonaan ylös.

- 1. [Kallista pannu kunnolla \[](#page-18-0) $\blacktriangleright$  [19\].](#page-18-0)
- 2. Poista kaikki rasva tai öljy.
- 3. [Laske pannu kokonaan takaisin alas \[](#page-18-0)[}](#page-18-0) [19\].](#page-18-0)

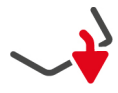

### **Laske pannu alas kokonaan**

Manuaalinen käyttötila tai älykäs kypsennysprosessi on valittu, mutta pannua ei ole laskettu kokonaan alas.

1. [Laske pannu kokonaan alas \[](#page-18-0) $\blacktriangleright$  [19\].](#page-18-0)

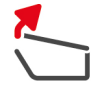

# **Avaa pannun kansi kokonaan**

Manuaalinen käyttötila tai älykäs kypsennysprosessi on valittu, mutta pannun kantta ei ole avattu kokonaan.

1. [Avaa pannun kansi kokonaan \[](#page-17-0) $\blacktriangleright$  [18\].](#page-17-0)

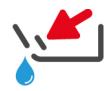

### **Sulje pannun venttiili**

Manuaalinen käyttötila tai älykäs kypsennysprosessi on valittu, mutta pannun venttiili on auki.

1. [Sulje pannun venttiili \[](#page-19-0) $\triangleright$  [20\]](#page-19-0).

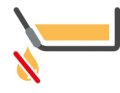

# **Sulje pannun venttiili heti**

Pannua on käytetty friteeraukseen ja pannun venttiili avataan, vaikka käytettyä öljyä ei ole valutettu pois kallistamalla pannua kunnolla.

- 1. [Sulje pannun venttiili välittömästi \[](#page-19-0)[}](#page-19-0) [20\]](#page-19-0).
- 2. [Kallista pannu kunnolla \[](#page-18-0)[}](#page-18-0) [19\].](#page-18-0)
- 3. Poista kaikki rasva tai öljy.
- 4. [Laske pannu kokonaan takaisin alas \[](#page-18-0) $\blacktriangleright$  [19\].](#page-18-0)

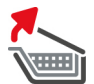

# **Nosta kori**

Manuaalinen käyttötila tai älykäs kypsennysprosessi on valittu, mutta kori on edelleen ala-asennossa aiemman kypsennystyönkulun jäljiltä.

- 1. Paina painiketta
- **>** Kori nousee kokonaan ylös.

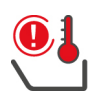

### **Liian korkea pannun lämpötila**

Haluat täyttää pannun vedellä käyttämällä automaattista vedentäyttöä, mutta toiminto ei ole käytettävissä. Pannun lämpötila on liian korkea.

1. Anna pannun jäähtyä. Älä yritä nopeuttaa jäähtymistä kylmällä vedellä tai jäällä. Kun pannu on jäähtynyt, automaattinen vedentäyttö on taas käytettävissä.

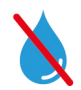

### **Automaattinen vedentäyttö poissa käytöstä**

Tämä symboli tulee näyttöön seuraavissa tilanteissa:

■ Pannun kansi ei ole täysin auki.

[Avaa pannun kansi kokonaan \[](#page-17-0)[}](#page-17-0) [18\].](#page-17-0)

- Pannua ei laskettu kokonaan alas. [Laske pannu kokonaan alas \[](#page-18-0)[}](#page-18-0) [19\].](#page-18-0)
- <sup>n</sup> Tuotteen friteeraus on käynnissä.

Vedensyöttö on taas käytettävissä, kun friteeraus on päättynyt ja siinä käytetty öljy tai rasva on poistettu kokonaan pannusta.

<sup>n</sup> Pannua ei ole kallistettu kunnolla tuotteen friteerauksen jälkeen.

[Kallista pannu kunnolla \[](#page-18-0)[}](#page-18-0) [19\].](#page-18-0)

# **5.4 Älykäs tuotteen kypsennys**

# **5.4.1 Älykkään kypsennysprosessin valitseminen**

<span id="page-31-1"></span><span id="page-31-0"></span>Älykkään kypsennysprosessin voi valita kolmella eri tavalla:

- iCookingSuite-valikossa
- [ohjelmointitilassa \[](#page-57-0)▶ [58\]](#page-57-0)
- [hakutoiminnon \[](#page-82-1)▶ [83\]](#page-82-1) avulla.

# **iCookingSuite**

- 1. Paina valikkorivin painiketta  $\Omega$
- **>** Älykkään kypsennysprosessin voi valita iCookingSuite-valikosta kolmella eri tavalla:
- <sup>n</sup> valitsemalla halutun käyttötilan, esimerkiksi **perunat, kasvikset, lisukkeet**
- <sup>n</sup> valitsemalla halutun kypsennysmenetelmän, esimerkiksi **Haudutus**
- <sup>n</sup> valitsemalla halutun käyttötilan ja kypsennysmenetelmän.

Valintoja vastaavat älykkäät kypsennysprosessit tulevat näyttöön.

# **Ohjelmointitila**

- 1. Paina valikkorivin painiketta
- 2. Paina painiketta  $\Omega$
- **>** Kaikki tallennetut älykkäät kypsennysprosessit näkyvät näytössä.

### **Hakutoiminto**

- 1. Paina valikkorivin painiketta $O_{\bullet}$
- 2. Kirjoita älykkään kypsennysprosessin nimi.
- **>** Haluttu älykäs kypsennysprosessi tulee näkyviin.

# **5.4.2 Älykkään kypsennysprosessin käynnistäminen**

<span id="page-31-2"></span>Tässä osiossa esitetään älykkään kypsennysprosessin kulku käyttämällä esimerkkinä **Haudutus / Höyrytys** prosessia. Huomaa, että älykkäissä kypsennysprosesseissa voi olla erilaisia kypsennysparametreja ja suositeltuja kypsennysvaiheiden sarjoja, joiden avulla haluttuun lopputulokseen päästään.

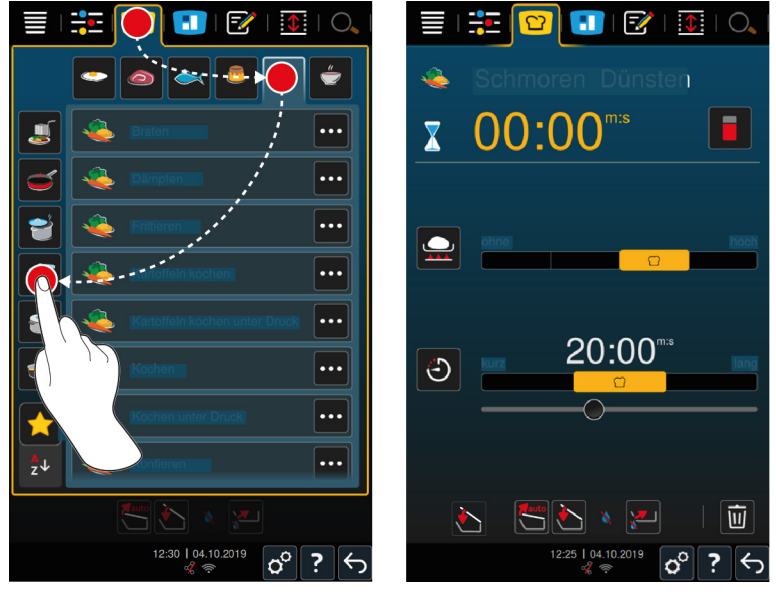

1. Paina valikkorivin painiketta

- 2. Paina painiketta
- 3. Paina painiketta **Haudutus / Höyrytys**
- **>** Älykäs kypsennysprosessi käynnistyy ja pannu esilämmitetään asetettuun lämpötilaan.
- 4. [Määritä haluttu kypsennystulos kypsennysparametrien avulla \[](#page-32-0)[}](#page-32-0) [33\]](#page-32-0).
- **>** Hetken kuluttua näyttö siirtyy [Cockpit \[](#page-36-0)[}](#page-36-0) [37\]](#page-36-0)-näkymään.
- 5. Noudata laitteen näyttöön tulevia kehotteita.
- **>** Kun kypsennysaika on kulunut loppuun tai haluttu sisälämpötila on saavutettu, laitteesta kuuluu äänimerkki, joka kehottaa tarkistamaan tuotteen kypsennystuloksen.
- 6. Jos haluttu kypsennystulos on saavutettu, poista kypsennettävä tuote pannusta.
- 7. Jos haluttua kypsennystulosta ei ole vielä saavutettu, jatka kypsennysprosessia valitsemalla jokin laitteen ehdottamista vaihtoehdoista.

# **5.5 Kypsennystuloksen mukauttaminen**

<span id="page-32-0"></span>Näytössä näkyvät kypsennysparametrit ja toiminnot vaihtelevat valitun älykkään kypsennysprosessin mukaan. Kypsennysprosessit perustuvat maakohtaisiin vakioasetuksiin, jotka tuottavat parhaat kypsennystulokset. Voit mukauttaa kypsennysparametreja ja valita lisätoimintoja helposti [kosketusliikkeillä \[](#page-15-2)[}](#page-15-2) [16\]](#page-15-2) tai [keskimmäisen](#page-15-3) [valintapyörän \[](#page-15-3)[}](#page-15-3) [16\]](#page-15-3) avulla. Kypsennysprosessin kulku vaihtelee asetusten mukaan. Voit seurata ohjelman kulkua [Cockpit \[](#page-36-0)[}](#page-36-0) [37\]-](#page-36-0)näkymässä.

# **5.5.1 Kypsennysparametrit**

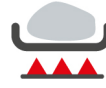

# <span id="page-32-1"></span>**Ruskistuslämpötila**

Tällä kypsennysparametrilla voit määrittää, ruskistetaanko kypsennettävä tuote korkeassa lämpötilassa. Valitse sopiva asetus halutun ruskistuslämpötilan mukaan. Matalilla ruskistuslämpötilan asetuksilla syntyy vähemmän kypsennyshävikkiä. Jos valitset vaihtoehdon **ilman**, **Ruskistus**-vaihe ohitetaan. Valitse **ilman**, kun haluat kypsyttää pienempiä, jo ruskistettuja lihanpaloja hitaasti hauduttamalla.

Kypsennettävä tuote ruskistetaan korkeassa lämpötilassa, jolloin sen ulkopinnalla olevat bakteerit tuhoutuvat varmasti. Näin tuote kypsyy täysin hygieenisesti, vaikka sisälämpötila olisi matala.

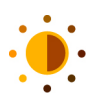

# **Ruskistusväri**

Tällä kypsennysparametrilla voit määrittää, kuinka tummaksi kypsennettävän tuotteen pinta ruskistetaan. Valitse sopiva asetus halutun ruskistusvärin mukaan. Kypsennettävä tuote ruskistuu nopeammin ja voimakkaammin, kun se on marinoitu ruskistusväriä voimistavilla mausteilla, yrteillä tai tahnoilla. Tällöin kannattaa valita matala ruskistusvärin asetus.

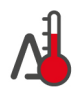

# **Delta-T-kypsennys**

Kun tämä kypsennysparametri on määritetty, laite pitää kypsennysnesteen lämpötilan ja kypsennettävän tuotteen sisälämpötilan erotuksen vakiona kypsennyksen aikana. Kun kypsennysneste kuumenee hitaasti ja sen lämpötilan ja sisälämpötilan ero pysyy vakiona, tuote kypsyy hitaasti ja erityisen hellävaraisesti. Toiminto auttaa minimoimaan kypsennyshävikin. Lämpötilaeroksi voi valita 10–60 °C. Tämän jälkeen on asetettava haluttu sisälämpötila.

Mitä pienempi kypsennysnesteen lämpötilan ja sisälämpötilan erotus on, sitä hitaammin ja hellävaraisemmin tuote kypsyy. Mitä suurempi kypsennysnesteen lämpötilan ja sisälämpötilan erotus on, sitä nopeammin tuote kypsyy.

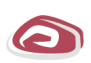

# **Lihalaji**

Tällä kypsennysparametrilla voit määrittää, valmistatko valkoista vai punaista lihaa. Valkoiseksi lihaksi luokitellaan esimerkiksi sianliha ja linnut. Punaista lihaa on esimerkiksi naudan- tai lampaanliha.

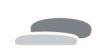

### **Kypsennettävän tuotteen paksuus**

Tällä kypsennysparametrilla voit määrittää, onko kypsennettävä tuote ohut vai paksu. Valitse **ohut**, jos kypsennettävän tuotteen paksuus on alle 2 cm. Valitse **paksu**, jos kypsennettävän tuotteen paksuus on yli 2 cm.

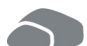

#### **Kypsennettävän tuotteen koko**

Tällä kypsennysparametrilla voit määrittää kypsennettävän tuotteen koon.

- <sup>n</sup> Valitse **pieni** esimerkiksi fileesuikaleille tai viiriäisen rintapaloille. Valitse **suuri** esimerkiksi paahtopaistille, kokonaiselle ankalle tai porsaan vatsalle.
- <sup>n</sup> Valitse **pieni** seesaminsiemenille. Valitse **suuri** manteleille.

<sup>n</sup> Valitse **pieni** munille, jotka painavat alle 53 g. Valitse **suuri** munille, jotka painavat yli 64 g.

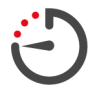

### **Kypsennysaika**

Tällä kypsennysparametrilla voit määrittää ajan, jonka kuluessa kypsennettävän tuotteen on tarkoitus saavuttaa haluttu kypsennystulos tai kypsyysaste. Joitakin älykkäitä kypsennysprosesseja käytettäessä laitteen voi antaa toimia keskeytyksettä määritettyjen asetusten perusteella. Tällöin on otettava käyttöön Jatkuva käyttö -toiminto.

1. Valitse asetus, jossa on merkintä **Jatkuva**.

Kun kypsennysaika on asetettu, **Sisälämpötila**-parametri ei ole käytettävissä.

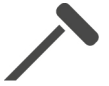

### **Kypsennysmittari**

Tällä kypsennysparametrilla voit määrittää, käytetäänkö tuotteen kypsennyksessä kypsennysmittaria. Tämän jälkeen voit asettaa kypsennettävälle tuotteelle haluamasi sisälämpötilan.

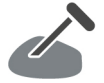

### **Sisälämpötila**

Tällä kypsennysparametrilla voit määrittää kypsennettävälle tuotteelle tavoiteltavan sisälämpötilan tai kypsyysasteen.

Noudata sisälämpötilan valinnassa oman maasi hygieniamääräyksiä kyseiselle elintarvikkeelle.

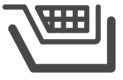

# **Kori**

Tällä kypsennysparametrilla voit määrittää, käytetäänkö tuotteen kypsennyksessä koria.

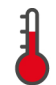

# **Lämpötila**

Tällä kypsennysparametrilla voit määrittää lämpötilan, johon kypsennysneste tai nesteessä oleva kypsennettävä tuote lämmitetään.

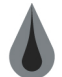

# **Viskositeetti**

Tällä kypsennysparametrilla voit määrittää esimerkiksi keiton koostumuksen. Voit myös päättää, haluatko höyryttää vai keittää riisin tai valmistatko tuoretta vanukasta vai valmistuotetta. Erilaisissa älykkäissä kypsennysprosesseissa on erilaiset asetusten säätömahdollisuudet.

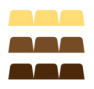

### **Suklaalaatu**

Tällä kypsennysparametrilla voit määrittää, valmistatko valkoista suklaata, maitosuklaata vai tummaa suklaata.

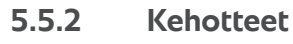

<span id="page-33-0"></span>Seuraavat kehotteet voivat tulla näyttöön kypsennysprosessin aikana.

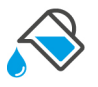

### **Nestehuuhtelu**

Laite kehottaa huuhtomaan pannun nesteellä tuotteen paistamisen jälkeen.

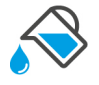

### **Nesteen kaato**

Laite kehottaa täyttämään pannun nesteellä.

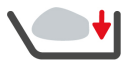

# **Aseta**

Laite kehottaa lisäämään kypsennettävän tuotteen laitteeseen.

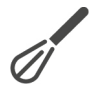

# **Hämmennys**

Laite kehottaa hämmentämään jonkin aineksen (esimerkiksi keittojauheen) kypsennysnesteeseen.

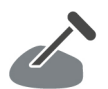

### **Kypsennysmittari tuotteeseen**

Laite kehottaa asettamaan kypsennysmittarin kypsennettävään tuotteeseen.

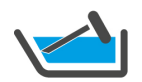

### **Kypsennysmittari kypsennysnesteeseen**

Laite kehottaa asettamaan kypsennysmittarin kypsennysnesteeseen.

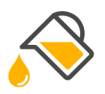

# **Öljyn täyttö**

Laite kehottaa täyttämään pannuun öljyä.

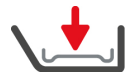

# **Pannuritilä paikalleen**

Laite kehottaa asettamaan pannuritilän pannuun.

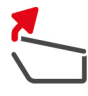

# **Pannun kansi auki**

Laite kehottaa avaamaan pannun kannen.

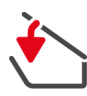

# **Pannun kansi kiinni**

Laite kehottaa sulkemaan pannun kannen.

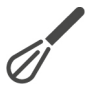

# **Sekoitus**

Laite kehottaa sekoittamaan kypsennettävää tuotetta.

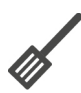

# **Käännä**

**Pilko**

Laite kehottaa kääntämään kypsennettävän tuotteen.

Laite kehottaa pilkkomaan kypsennettävän tuotteen.

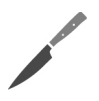

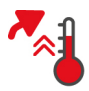

# **Esilämmityksen ohitus**

Laite pyytää vahvistamaan, että haluat ohittaa esilämmityksen.

- 1. Ohita esilämmitys painamalla painiketta
- 2. Valitse esilämmitys painamalla painiketta $\bm{\times}$

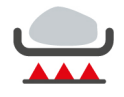

# **Ruskistus valmis**

Laite pyytää vahvistamaan, että ruskistus on valmis.

1. Vahvista toiminto painikkeella

# **5.5.3 Tiedot**

<span id="page-34-0"></span>Laitteessa parhaillaan käynnissä oleva kypsennysvaihe näkyy näytössä kypsennysprosessin aikana.

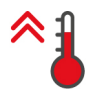

# **Esilämmitys**

Laite lämpenee manuaalisen käyttötilan vakiolämpötilaan tai älykkään kypsennysprosessin asetuslämpötilaan.

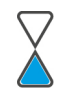

# **Jäljellä oleva aika**

Älykäs kypsennysprosessi valmistuu näytössä näkyvän ajan kuluttua.

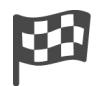

# **Kypsennysprosessin loppu**

Kypsennysprosessi on päättynyt.

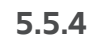

# **5.5.4 Vaihtoehdot**

<span id="page-34-1"></span>Kun kypsennysprosessi on päättynyt, voit jatkaa sitä seuraavilla vaihtoehdoilla. Vaihtoehdot näkyvät kypsennysparametrien alla ja Cockpitissä. Vaihtoehtoja voi näyttää ja piilottaa.

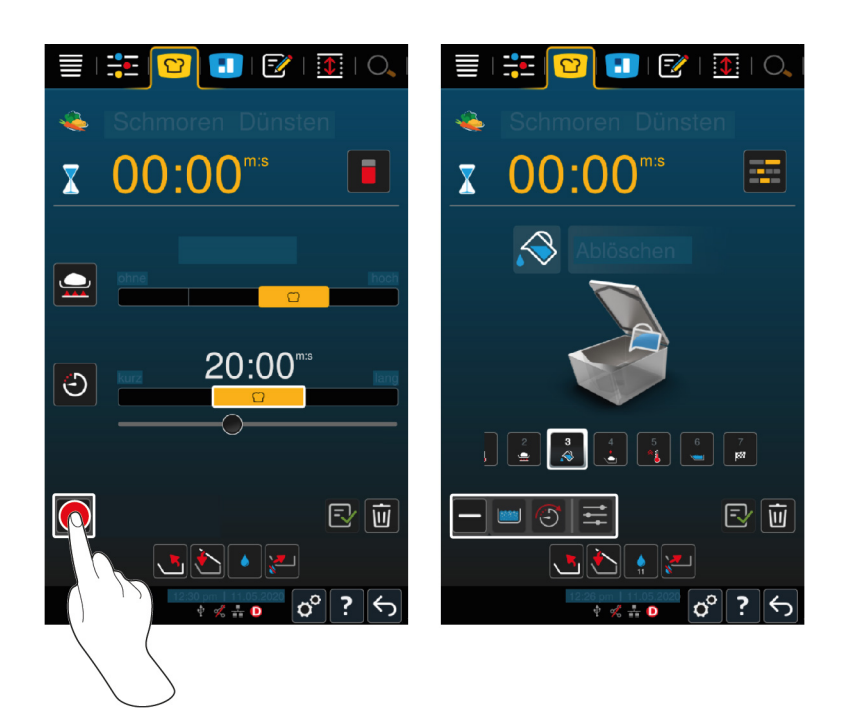

1. Vaihtoehtoja voi näyttää painamalla painiketta: **+**

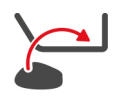

# **Uusi lataus**

Valitse tämä vaihtoehto, jos haluat ladata laitteeseen uuden valmistuserän ja jatkaa kypsennysprosessia käyttämällä asetettuja kypsennysparametreja.

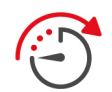

# **Aikaa jatkettu**

Valitse tämä vaihtoehto, jos haluat jatkaa kypsennysprosessia tietyn aikaa. Jos valitset kyseisen vaihtoehdon kypsennysprosessin lopussa, näyttöön aukeaa ikkuna, jossa voit valita keston, jonka verran kypsennysprosessia pidennetään.

- 1. Valitse haluamasi aika.
- **>>** Määritetyt asetukset otetaan automaattisesti käyttöön muutaman sekunnin kuluttua.

Kun vaihdat Cockpit-näkymästä takaisin kypsennysparametreihin, yhteenveto näkyy himmennettynä taustalla. Kypsennysparametreja ei voi tällöin muuttaa. Kun asettamasi aika on kulunut loppuun, voit joko tyhjentää laitteen tai jatkaa kypsennysprosessia valitsemallasi toiminnolla.

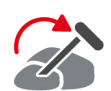

# **Siirrä**

Valitse tämä vaihtoehto, jos kypsennät erikokoisia tuotteita tai erilaisia, vaihteleviin kypsyysasteisiin valmistettavia tuotteita käyttämällä kypsennysmittaria:

- 1. Kun asetettu keskilämpötila on saavutettu, avaa pannun kansi.
- 2. Aseta kypsennysmittari suurempaan tuotepalaan tai tuotteeseen, jolle halutaan korkeampi sisälämpötila.
- 3. Poista kaikki pienempikokoiset tuotepalat pannusta.
- 4. Sulje pannun kansi.
- 5. Paina painiketta $\mathbb{Z}$
- **>** Näyttöön aukeaa ikkuna, jossa voit määrittää sisälämpötilan.
- 6. Valitse haluamasi sisälämpötila.
- **>>** Määritetyt asetukset otetaan automaattisesti käyttöön muutaman sekunnin kuluttua.

Toista näitä vaiheita, kunnes kaikki kypsennettävät tuotteet ovat saavuttaneet halutun sisälämpötilan.

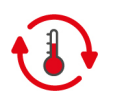

#### **Lämpösäilytys**

Valitse tämä vaihtoehto, jos haluat pitää lämpötilan säädetyssä arvossa. Kun tämä vaihtoehto on valittuna, laite säilyttää kypsennettävän tuotteen määritetyssä lämpötilassa tai sisälämpötilassa. Tämä estää tuotteen ylikypsymisen. Suosittelemme, että lämpötilan pitotoimintoa käytetään ja kypsennettävää tuotetta säilytetään
pannussa vain lyhyitä aikoja, jotta kypsennyshävikki pysyy mahdollisimman vähäisenä. Lämpötilan pito eli **lämpösäilytys** on tiettyjen kypsennysprosessien (esimerkiksi Yön yli haudutus) viimeinen vaihe, joka käynnistyy automaattisesti, kun haluttu kypsennystulos on saavutettu.

- 1. Voit säätää **Lämpösäilytys**-asetusta painamalla painiketta
- 2. Säädä asetus käyttötarpeesi mukaan.
- **>>** Kun kypsennysprosessi on päättynyt, **Lämpösäilytys**-kypsennysvaihe käynnistyy automaattisesti.

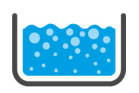

### **Kiehautus**

Valitse tämä vaihtoehto, jos haluat kiehauttaa kypsennysnesteen, keiton tai kastikkeen.

### **5.6 Älykäs kypsennysprosessin valvonta**

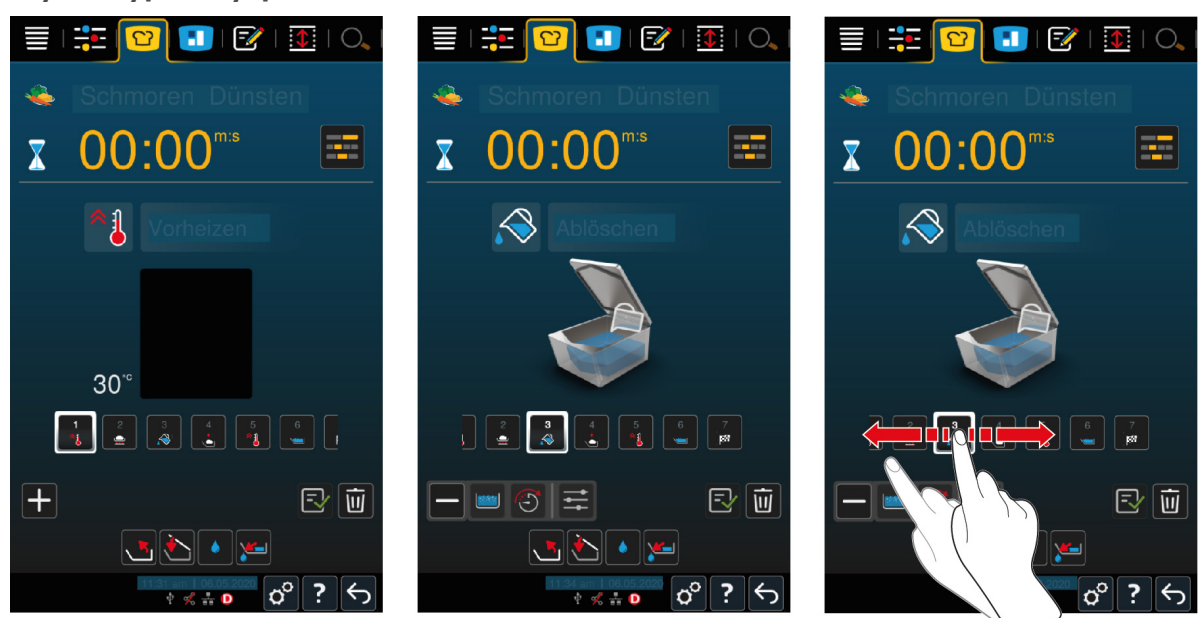

Kun älykäs kypsennysprosessin valvonta on käynnistetty, näyttö siirtyy lyhyeksi aikaa Cockpit-näyttöön. Tässä näytössä näkyvät kaikki kypsennysvaiheet, jotka älykäs kypsennysprosessi suorittaa järjestyksessä. Aktiivinen kypsennysvaihe näkyy merkittynä. Tulevat kypsennysvaiheet näkyvät himmennettyinä. Kun kypsennysvaihe on päättynyt, seuraava kypsennysvaihe näkyy näytössä automaattisesti.

### **5.7 Älykkään kypsennysprosessin keskeyttäminen**

Voit keskeyttää kypsennysprosessin seuraavilla tavoilla:

- 1. Pidä painettuna painiketta  $\leftarrow$
- **>** Kypsennysprosessi keskeytyy. Aloitusnäyttö tulee näkyviin.
- 2. Paina painiketta  $\overline{w}$
- **>** Järjestelmä kysyy, haluatko varmasti keskeyttää kypsennysprosessin.
- 3. Vahvista toiminto painikkeella **OK**

# **6 Manuaalinen paisto**

Manuaalisissa käyttötiloissa iVario tukee käyttäjän kädentaitoihin perustuvaa ruoanvalmistusta.

Valitse käyttötila sen mukaan, haluatko kypsentää tuotteen keittämällä, paistamalla vai friteeraamalla. Lisäksi on säädettävä pannun lämpötila ja kypsennysaika, minkä jälkeen voit tehdä kaikki tarvittavat päätökset itse. Näin voit itse hallita tuotteen kypsennystä ja varmistaa mieleisesi lopputuloksen.

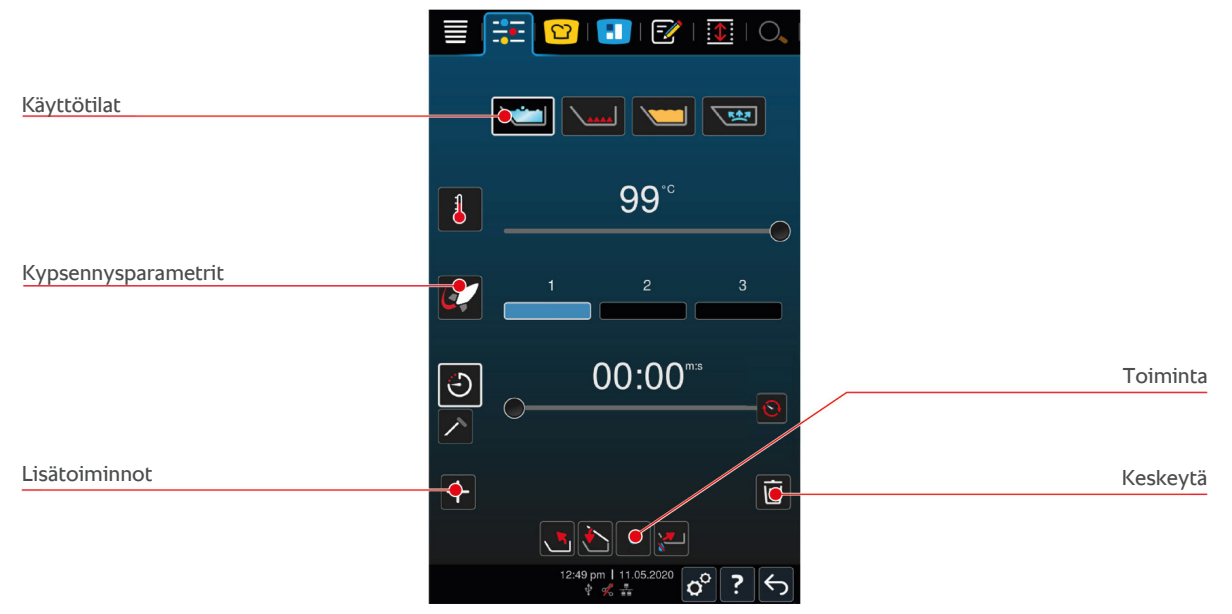

# **6.1 Edellytykset, tiedot ja varoitukset**

Ennen kypsennystyönkulun aloittamista tai tuotteen kypsennyksen aikana näyttöön voivat tulla samat tiedot kuin älykkäiden kypsennysprosessien aikana. Lisätietoja on kohdassa [Edellytykset, tiedot ja varoitukset \[](#page-29-0)[}](#page-29-0) [30\]](#page-29-0)

### **6.2 Kypsennystuloksen mukauttaminen**

### **6.2.1 Kypsennysparametrit**

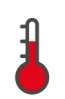

### <span id="page-37-0"></span>**Lämpötila**

Tällä kypsennysparametrilla voit määrittää lämpötilan, johon kypsennysneste tai nesteessä oleva kypsennettävä tuote lämmitetään.

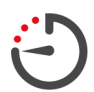

#### **Kypsennysaika**

Tällä kypsennysparametrilla voit määrittää ajan, jonka kuluessa kypsennettävän tuotteen on tarkoitus saavuttaa haluttu kypsennystulos. Kun kypsennysaika on asetettu, **Sisälämpötila**-parametri ei ole käytettävissä.

Voit myös antaa laitteen toimia keskeytyksettä määritettyjen asetusten perusteella. Tällöin on otettava käyttöön Jatkuva käyttö -toiminto.

1. Jos haluat käyttää laitetta Jatkuva käyttö -tilassa, paina painiketta  $\Omega$ tai vedä kypsennysajan liukusäädin aivan oikeaan reunaan niin, että näyttöön tulee seuraava ilmoitus: **Jatkuva käyttö**.

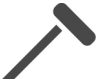

#### **Sisälämpötila**

Tällä kypsennysparametrilla voit määrittää kypsennettävälle tuotteelle tavoiteltavan sisälämpötilan. Kun sisälämpötila on asetettu, **Kypsennysaika**-parametri ei ole käytettävissä.

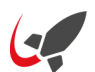

#### **PowerBoost**

Tällä kypsyysparametrilla voit määrittää, kuinka voimakkaasti vesi kiehuu. Valittavissa on kolme tasoa:

- <sup>n</sup> taso 1: hiljaa kiehuva
- taso 2: kiehuva
- taso 3: voimakkaasti kiehuva.

# **6.2.2 Lisätoiminnot**

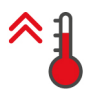

#### **Esilämmitys**

Kun tämä lisätoiminto on käytössä, pannu esilämmitetään määritettyyn lämpötilaan.

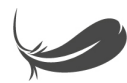

#### **Hellävarainen keittäminen**

Kun tämä lisätoiminto on käytössä, pannu lämpenee niin, että hellävaraisesti keitettävä tuote (esimerkiksi maito) ei pala pohjaan. Optimaalinen pannun lämpötila säädetään automaattisesti, kun toiminto käynnistetään.

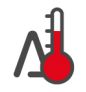

#### **Delta-T-kypsennys**

Kun tämä lisätoiminto on käytössä, laite pitää kypsennysnesteen lämpötilan ja kypsennettävän tuotteen sisälämpötilan erotuksen vakiona kypsennyksen aikana. Kun kypsennysneste kuumenee hitaasti ja sen lämpötilan ja sisälämpötilan ero pysyy vakiona, tuote kypsyy hitaasti ja erityisen hellävaraisesti. Toiminto auttaa minimoimaan kypsennyshävikin. Lämpötilaeroksi voi valita 10–40 °C. Tämän jälkeen on asetettava haluttu sisälämpötila.

Mitä pienempi kypsennysnesteen lämpötilan ja sisälämpötilan erotus on, sitä hitaammin ja hellävaraisemmin tuote kypsyy. Mitä suurempi kypsennysnesteen lämpötilan ja sisälämpötilan erotus on, sitä nopeammin tuote kypsyy.

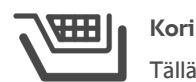

Tällä lisätoiminnolla voit määrittää, käytetäänkö tuotteen kypsennyksessä koria.

## **6.2.3 Kehotteet ja tiedot**

Kypsennystyönkulun aikana näyttöön voivat tulla samat [kehotteet \[](#page-33-0)[}](#page-33-0) [34\]](#page-33-0) ja [tiedot \[](#page-34-0)[}](#page-34-0) [35\]](#page-34-0) kuin älykkäiden kypsennysprosessien aikana.

# **6.3 Keittäminen**

### **6.3.1 Lämpötila-alue**

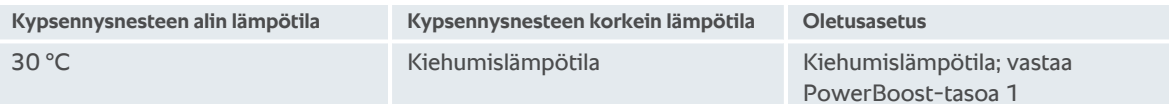

 $F$ 

99

 $00:00$ 

 $\Theta$ 

 $\overline{+}$ 

 $\hat{r}$ 

 $\frac{1}{1}$ 

### **6.3.2 Tuotteen keittäminen**

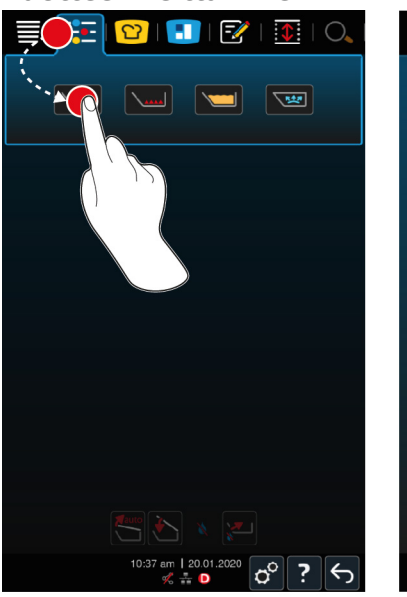

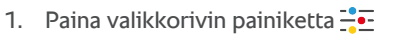

2. Paina painiketta

- 3. Säädä pannun pohjalämpötila.
- **>** PowerBoost-taso 1 otetaan automaattisesti käyttöön. Voit muuttaa PowerBoost-tasoa valitsemalla **Hellävarainen keittäminen**- tai **Delta-T-kypsennys**-toiminnon. Lisäksi voit kypsentää tuotteet myös koreissa. Lisätietoja on kohdassa [Kypsennysparametrit \[](#page-37-0)[}](#page-37-0) [38\]](#page-37-0)
- **>** Nyt voit valita, haluatko kypsentää tuotteen kypsennysajan vai sisälämpötilan perusteella. Huomaa, että voit valita vain jommankumman näistä kypsennysparametreista. Kypsennysparametrien yhdistelmä ei ole mahdollinen.
- 4. Jos haluat kypsentää tuotteen kypsennysajan perusteella, paina painiketta
- 5. Aseta kypsennysaika.
- 6. Jos haluat kypsentää tuotteen sisälämpötilan perusteella, paina painiketta  $\nearrow$
- 7. Aseta sisälämpötila.
- **>** Laite esilämmitetään. Jos esilämmität laitetta pannun kansi suljettuna, korkein mahdollinen lämpötila on 3 °C kiehumislämpötilaa alempi. Tämä estää paineen muodostumisen pannuun.
- **>** Laitteen esilämmittämisen jälkeen sinua pyydetään täyttämään laite.
- 8. Lisää kypsennettävä tuote laitteeseen.
- 9. Vahvista toiminto painikkeella
- **>** Kun kypsennysaika on kulunut loppuun tai haluttu sisälämpötila on saavutettu, laitteesta kuuluu äänimerkki, joka kehottaa tarkistamaan tuotteen kypsennystuloksen.
- 10. Jos haluttu kypsennystulos on saavutettu, poista kypsennettävä tuote pannusta.

### **6.4 Paahtaminen**

### **6.4.1 Yleiset turvallisuusohjeet**

- <sup>n</sup> Palovammojen välttäminen:
	- Suojaudu palovammoilta käyttämällä henkilönsuojaimia.
	- Pannun sallittua täyttötasoa ei saa koskaan ylittää tai alittaa.
	- Varmista ennen paistamisen aloittamista, että sisälämpömittari on kuiva.
	- Älä lisää suuria määriä kosteaa tuotetta kuumaan öljyyn tai rasvaan.
- <sup>n</sup> Palovaaran välttäminen:
	- Älä koskaan kaada vettä kuumaan öljyyn tai rasvaan.
- <sup>n</sup> Aineellisten vahinkojen, vammojen ja kuolemaan johtavien tapaturmien välttäminen:
	- Älä yritä sammuttaa palavaa öljyä tai rasvaa vedellä.

### **6.4.2 Lämpötila-alue**

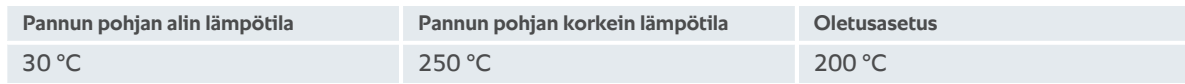

### **6.4.3 Kypsennettävän tuotteen paistaminen**

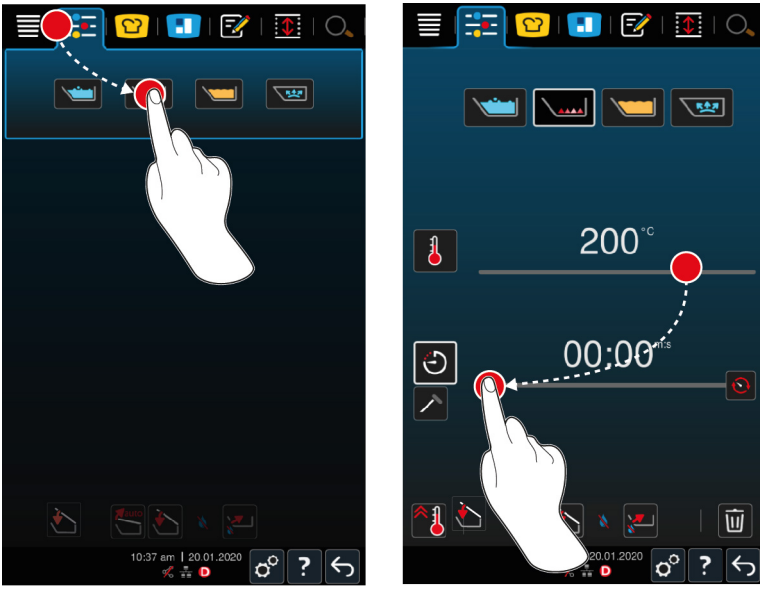

- 1. Paina valikkorivin painiketta $\frac{1}{2}$
- 2. Paina painiketta
- 3. Säädä pannun pohjalämpötila.
- **>** Nyt voit valita, haluatko kypsentää tuotteen kypsennysajan vai sisälämpötilan perusteella. Huomaa, että voit valita vain jommankumman näistä kypsennysparametreista. Kypsennysparametrien yhdistelmä ei ole mahdollinen.
- 4. Jos haluat kypsentää tuotteen kypsennysajan perusteella, paina painiketta  $\bigcirc$
- 5. Aseta kypsennysaika.
- 6. Jos haluat kypsentää tuotteen sisälämpötilan perusteella, paina painiketta  $\nearrow$
- 7. Aseta sisälämpötila.
- **>** Laite esilämmitetään. Kun laite on esilämmitetty, sinua pyydetään täyttämään laite.
- 8. Lisää kypsennettävä tuote laitteeseen.
- 9. Vahvista toiminto painikkeella
- **>** Kun kypsennysaika on kulunut loppuun tai haluttu sisälämpötila on saavutettu, laitteesta kuuluu äänimerkki, joka kehottaa tarkistamaan tuotteen kypsennystuloksen.
- **>**

10. Jos haluttu kypsennystulos on saavutettu, poista kypsennettävä tuote pannusta.

# **6.5 Friteeraus**

### **6.5.1 Yleiset turvaohjeet**

- <sup>n</sup> Palovammojen välttäminen:
	- Suojaudu palovammoilta käyttämällä henkilönsuojaimia.
	- Pannun sallittua täyttötasoa ei saa koskaan ylittää tai alittaa.
	- Varmista ennen friteerauksen aloittamista, että pannun pohja on kuiva.
	- Varmista ennen friteerauksen aloittamista, että kypsennysmittari on kuiva.
	- Älä lisää suuria määriä kosteaa tuotetta kuumaan öljyyn tai rasvaan. Kosteat tuotteet, kuten pakastetut elintarvikkeet, saattavat aiheuttaa öljyn tai rasvan roiskumista.
- Anna kuuman öljyn tai rasvan jäähtyä täysin ennen sen poistamista pannusta.
- Palovaaran välttäminen:
	- Pannun suurinta sallittua täyttötasoa ei saa missään tapauksessa ylittää.
	- Älä koskaan kaada vettä kuumaan öljyyn tai rasvaan.
	- Poista elintarvikkeiden jäämät ja epäpuhtaudet säännöllisesti öljystä tai rasvasta.
	- Tarkista öljyn tai rasvan kunto ennen jokaista friteerauskertaa.
	- Vaihda öljy tai rasva säännöllisesti. Vanha öljy tai rasva on helposti syttyvää ja roiskuu helposti.
- <sup>n</sup> Aineellisten vahinkojen, vammojen ja kuolemaan johtavien tapaturmien välttäminen:
	- Palavaa friteerausöljyä tai -rasvaa ei saa yrittää sammuttaa vedellä.

## **6.5.2 Rajoitettu toiminnallisuus**

Turvallisuuden vuoksi seuraavat toiminnot eivät ole käytettävissä friteerauksen aikana:

#### **Automaattinen vedentäyttö**

Friteerauksen aikana näyttöön tulee seuraava symboli:

Automaattista vedentäyttöä voi käyttää pannun täyttämiseen vasta sen jälkeen, kun pannu on nostettu kokonaan ylös ja öljy tai rasva on poistettu.

#### **Avaa pannun venttiili**

Friteerauksen aikana näyttöön tulee seuraava symboli:

Pannun venttiilin voi avata vasta sitten, kun pannu on kallistettu kokonaan ja öljy tai rasva on poistettu.

### **6.5.3 Lämpötila-alue**

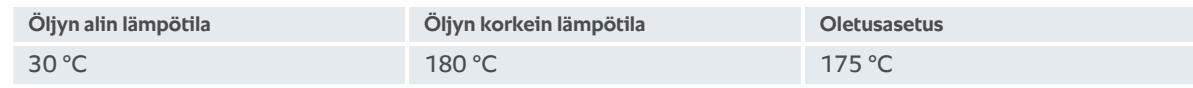

Jos esilämmität öljyä tai rasvaa pannun kansi suljettuna, öljy tai rasva esilämmitetään enintään 150 °C:n lämpötilaan. Noudata seuraavia elintarvikkeissa olevaa [akryyliamidia koskevia ohjeita \[](#page-87-0)[}](#page-87-0) [88\].](#page-87-0)

### **6.5.4 Täytä pannu öljyllä tai rasvalla ja tyhjennä se.**

<span id="page-41-0"></span>Öljyvaunun avulla voit helposti täyttää pannun öljyllä tai rasvalla ja tyhjentää sen. Öljyvaunun avulla voit pumpata pannuun enintään 180 °C:n lämpötilassa olevaa öljyä tai rasvaa. Friteerauksen jälkeen voit pumpata öljyn tai rasvan takaisin öljyvaunuun.

#### **Täytä öljyvaunu**

- $\vee$  Poistoaukko on suljettu.
- 1. Avaa öljyvaunun kansi.
- 2. Täytä haluamasi määrä öljyä tai rasvaa öljyvaunuun. Huomaa öljyvaunun pienin ja suurin sallittu täyttömäärä 15–49 L.

#### **Kiinteän rasvan sulattaminen**

- ◆ Öljyvaunussa on vähintään 15 litraa kiinteää rasvaa.
- 1. Käännä lämmityksen katkaisin asennosta **0** asentoon **I**.
- **>** Rasva lämmitetään 80 °C:n lämpötilaan, jolloin se nesteytyy. Pumppu ei toimi, kun lämmitys on päällä.
- 2. Kun rasva on nesteytynyt, käännä lämmityksen katkaisin asennosta **I** asentoon **0**.
- **>** Lämmitys sammutetaan. Voit nyt täyttää pannun rasvalla.

#### **Täytä pannu**

- ◆ Öljyvaunussa on öljyä tai nesteenä olevaa rasvaa.
- 1. Siirrä öljyvaunu laitteen luokse.
- 2. Kallista tyhjennysputki pannun päälle siten, että öljy tai rasva pääsee valumaan turvallisesti pannuun.
- 3. Kytke öljyvaunun seisontajarrut.
- 4. Kytke öljyvaunu sähköverkkoon virtakaapelilla.
- 5. Kytke öljyvaunuun virta.
- 6. Käännä pumpun katkaisin asennosta **0** asentoon **I**.
- **>** Öljyvaunu pumppaa pannuun rasvaa tai öljyä.
- 7. Kun pannussa on haluttu määrä öljyä tai rasvaa, käännä pumpun katkaisin asennosta **I** asentoon **2**.
- 8. Kytke öljyvaunu irti sähköverkosta, vapauta seisontajarrut ja aja öljyvaunu säilytyspaikkaansa. **VAROITUS! Palovammavaara! Poistoputki kuumenee erittäin voimakkaasti, kun pannuun pumpataan kuumaa öljyä tai rasvaa. Käsittele öljyvaunua ainoastaan sen kahvojen avulla.**

#### **Tyhjennä pannu**

- $\vee$  Poistoaukko on suljettu.
- 1. Aja öljyvaunu laitteen luo pannun poistoaukon korkeudelle.
- 2. Kytke öljyvaunun seisontajarrut.
- 3. Avaa öljyvaunun kansi ja aseta suodatin aukkoon.
- 4. **VAROITUS! Palovammavaara! Jos pannu kallistetaan liian nopeasti, kuumaa öljyä voi roiskua. Suojaudu palovammoilta käyttämällä henkilökohtaisia suojavälineitäsi.** Kallista pannua varovasti ja varmista, että öljy tai rasva valuu öljyvaunun aukkoon. Varmista, että öljyä tai rasvaa ei valu öljyvaunun suodattimen yli. Vain näin voit varmistaa, että kaikki öljy tai rasva suodatetaan.
- 5. Kallista pannua varovasti, kunnes pannu on täysin tyhjä.
- 6. Poista suodatin ja puhdista se.
- 7. Sulje öljyvaunun kansi.
- 8. Vapauta seisontajarrut ja aja öljyvaunu säilytyspaikkaansa.

### **6.5.5 Kiinteän rasvan sulattaminen**

Voit sulattaa kiinteän rasvan seuraavasti, jos et käytä pannua [öljyvaunun täyttämiseen \[](#page-41-0)[}](#page-41-0) [42\]](#page-41-0).

- 1. Täytä pannu kiinteällä rasvalla. Huomioi [pienin ja suurin sallittu täyttömäärä \[](#page-16-0)[}](#page-16-0) [17\].](#page-16-0)
- 2. Valitse manuaalinen **Friteeraus**-käyttötila.
- **>>** Pannu esilämmitetään määritettyyn lämpötilaan automaattisesti. Rasva nesteytyy. Kun rasva on saavuttanut halutun lämpötilan, sinua pyydetään täyttämään pannu. Lisätietoja on kohdassa [Kypsennettävän tuotteen](#page-42-0) [friteeraaminen \[](#page-42-0)[}](#page-42-0) [43\]](#page-42-0)

### **6.5.6 Kypsennettävän tuotteen friteeraaminen**

<span id="page-42-0"></span>Friteerauksessa kannattaa käyttää friteerauskoreja. Tämän vuoksi seuraavassa kappaleessa kuvataan friteeraus korien avulla.

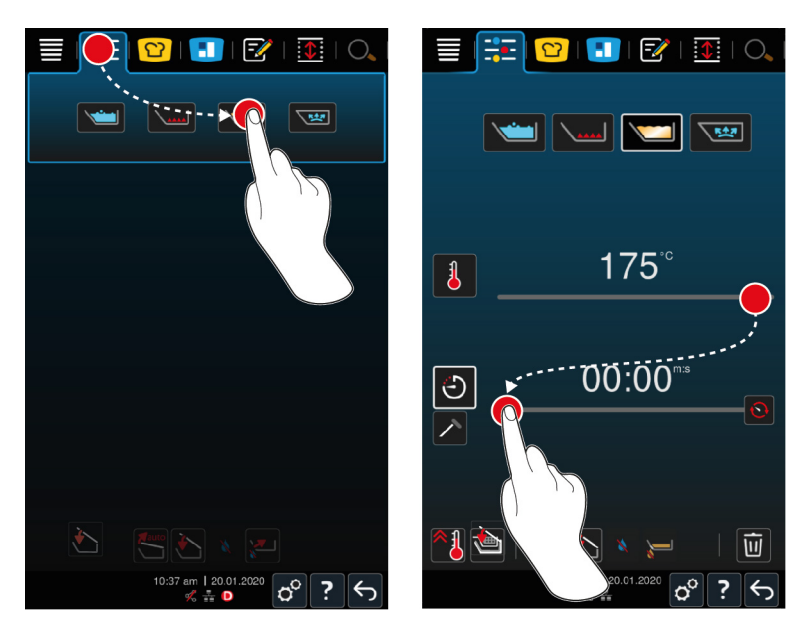

- 1. Asenna varsi nosto- ja laskuautomatiikkaa varten.
- 2. Ripusta korit.
- 3. [Täytä öljy tai rasva pannuun. \[](#page-41-0)[}](#page-41-0) [42\]](#page-41-0)
- 4. Paina valikkorivin painiketta -
- 5. Paina painiketta
- 6. Paina painiketta
- 7. Säädä pannun pohjalämpötila. **HUOMAUTUS! Jos öljy tai rasva saavuttaa teknisen vian vuoksi 230 °C:n lämpötilan, laitteen virta katkeaa turvallisuuden vuoksi automaattisesti. Pyydä RATIONALhuoltokumppaniltasi tietoja laitteen uudelleen käyttöönottamisesta.**
- **>** Nyt voit valita, haluatko kypsentää tuotteen kypsennysajan vai sisälämpötilan perusteella. Huomaa, että voit valita vain jommankumman näistä kypsennysparametreista. Kypsennysparametrien yhdistelmä ei ole mahdollinen.
- 8. Jos haluat kypsentää tuotteen kypsennysajan perusteella, paina painiketta
- 9. Aseta kypsennysaika.
- 10. Jos haluat kypsentää tuotteen sisälämpötilan perusteella, paina painiketta  $\triangle$
- 11. Aseta sisälämpötila.
- **>** Laite esilämmitetään. Kun laite on esilämmitetty, sinua pyydetään täyttämään laite.
- 12. Lisää kypsennettävä tuote laitteeseen.
- 13. Vahvista toiminto painikkeella
- **>** Korit lasketaan automaattisesti alas.
- 14. Paina painiketta , jos haluat nostaa korit kypsentämisen aikana.
- **>** Kun asetettu kypsennysaika on kulunut tai säädetty sisälämpötila on saavutettu, korit nostetaan automaattisesti ylös.
- 15. Poista friteerauskorit, jos kypsennystulos on haluamasi.

#### **6.6 Manuaalisen paiston keskeyttäminen**

Kypsennyksen voi keskeyttää seuraavasti:

- 1. Pidä painettuna painiketta  $\leftarrow$
- **>** Kypsennysprosessi keskeytyy.
- 2. Paina painiketta m
- **>** Järjestelmä kysyy, haluatko varmasti keskeyttää kypsentämisen.

3. Vahvista toiminto painikkeella **OK**

# **7 Painekypsennys (valinnainen)**

# **VAARA**

#### **Palovammojen vaara alkoholilla painekypsennettäessä**

Järjestelmä on tarkoitettu vedellä tehtävään painekypsennykseen. Kun avaat pannun kannen painekypsentäessäsi tuotteita nesteessä, jonka kiehumispiste on veden kiehumispistettä matalampi, esimerkiksi alkoholissa, kuuma neste voi höyrystyä tai roiskua voimakkaasti pannusta kypsennettävän tuotteen kanssa. Tämä saattaa aiheuttaa vakavia palovammoja.

- 1. Käytä painekypsennyksessä nesteenä ainoastaan vettä.
- 2. Käytä aina henkilökohtaisia suojavarusteita.

Valinnainen painekypsennystoiminto kuumentaa ylipaineen avulla veden kiehumispisteen yli ja lyhentää näin esimerkiksi muhennosten, haudutettavien ruokien, fondien, keittojen ja pataruokien kypsennysaikaa jopa 35 prosenttia. iVarioBoost-lämmitysjärjestelmä paineistaa pannun ja pitää paineen tasaisena koko kypsennystyönkulun ajan. Tämä suojaa kypsennettävän tuotteen solurakennetta, joten vaikka ruoka valmistuu erittäin nopeasti, sen laatu on silti erinomainen. Kypsennysaikojen lyhentyminen lisää kapasiteettia ja parantaa tuottavuutta.

Painekypsennysjärjestelmä toimii parhaiten, kun sitä käytetään tuotteiden kypsentämiseen vähintään kerran viikossa. Jos painekypsennysjärjestelmää käytetään harvemmin, se voi tukkeutua, jolloin paineen alentamiseen kuluu kypsennyksen päätyttyä tavallista pidempi aika. RATIONAL suosittelee käynnistämään painekypsennyksen tässä tapauksessa kerran viikossa pienintä täyttömäärää vastaavalla vesimäärällä. Näin painekypsennysjärjestelmä pysyy hyvässä toimintakunnossa.

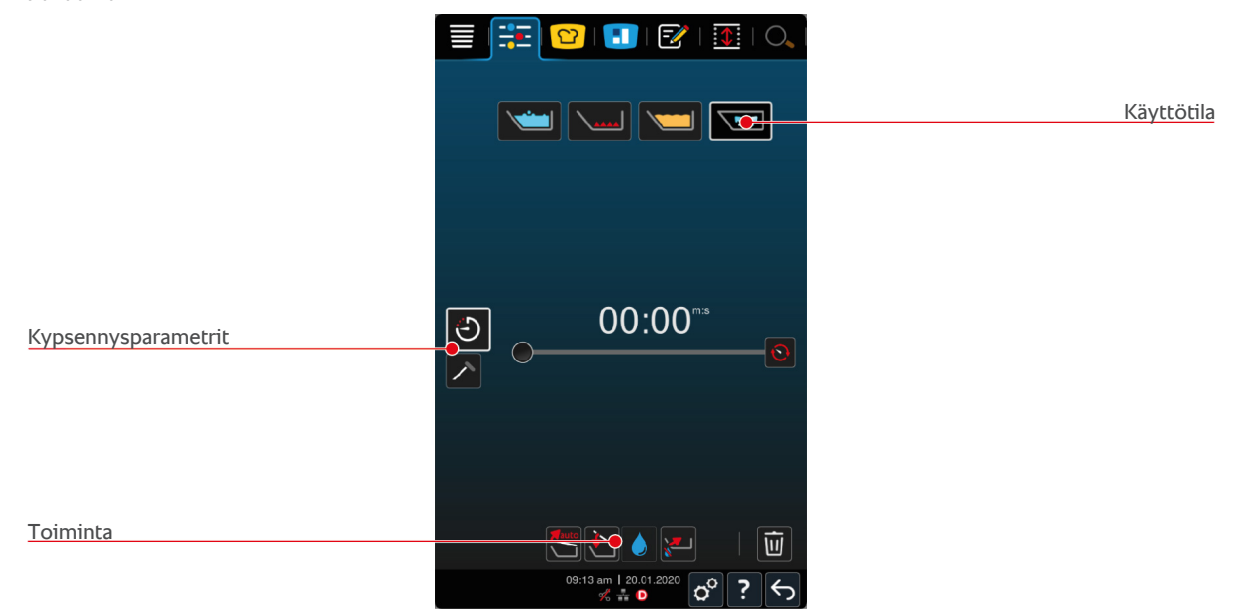

### **7.1 Yleiset turvaohjeet**

- <sup>n</sup> Voimakas isku voi irrottaa pannun kannen höyrynysän, joka voi tällöin pudota kypsennettävän tuotteen joukkoon. Jos tätä ei havaita, höyrynysä saattaa päätyä tarjoiluun ja sen osia saatetaan niellä.
- <sup>n</sup> Öljyä, maitoa tai suurustettuja kastikkeita ei saa kypsentää paineen avulla. Nämä tuotteet sisältävät liian vähän vettä paineen muodostamiseksi. Tuote saattaa palaa pohjaan.
- <sup>n</sup> Palovammojen välttäminen:
	- Suojaudu palovammoilta käyttämällä henkilönsuojaimia.
	- Pannun sallittua täyttötasoa ei saa koskaan ylittää tai alittaa.
- Älä painekypsennä tuotteita alkoholissa. Alkoholin kiehumispiste on veden kiehumispistettä alempi ja se saattaa kiehua ylitse.
- Avaa pannun kansi varovasti painekypsennyksen jälkeen. Kuuma tuote voi vaahdota tai roiskua.

### **7.2 Kehotteet**

Seuraavat lisäkehotukset tulevat näyttöön painekypsennyksen aikana.

#### **Älä ylitä suurinta täyttömäärää**

Sinua pyydetään vahvistamaan, että et ole ylittänyt pannun suurinta sallittua täyttömäärää. Lisätietoja on kohdassa [Täyttötasot \[](#page-16-0)[}](#page-16-0) [17\]](#page-16-0)

1. Vahvista toiminto painikkeella

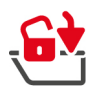

#### **Lukitse pannun kansi.**

Sinua pyydetään lukitsemaan pannun kansi.

- 1. Paina painiketta  $\mathbf{\hat{s}}$
- **>** Pannun kansi lukitaan automaattisesti.

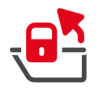

### **Avaa pannun kannen lukitus**

Sinua pyydetään avaamaan pannun kannen lukitus.

- 1. Paina painiketta **ah**
- **>** Pannun kannen lukitus avataan automaattisesti.

### **7.3 Tiedot**

Seuraavat lisätiedot tulevat näyttöön painekypsennyksen aikana:

**Paineen kehitys** 

Pannun painetta kehitetään.

■ Paineen alennus

Pannun painetta alennetaan. Odota, että paine on laskenut kokonaan. Älä sammuta laitetta.

### **7.4 Vaihtoehdot**

Seuraava lisävaihtoehto tulee näyttöön, kun valitset painekypsennystoiminnon sisältävän älykkään kypsennysprosessin.

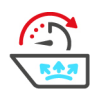

#### **Aikaa jatkettu**

Valitse tämä vaihtoehto, jos haluat jatkaa kypsennysprosessia tietyn aikaa.

### **7.5 Painekypsennä tuote**

## **VAARA**

#### **Palovammojen vaara alkoholilla painekypsennettäessä**

Järjestelmä on tarkoitettu vedellä tehtävään painekypsennykseen. Kun avaat pannun kannen painekypsentäessäsi tuotteita nesteessä, jonka kiehumispiste on veden kiehumispistettä matalampi, esimerkiksi alkoholissa, kuuma neste voi höyrystyä tai roiskua voimakkaasti pannusta kypsennettävän tuotteen kanssa. Tämä saattaa aiheuttaa vakavia palovammoja.

- 1. Käytä painekypsennyksessä nesteenä ainoastaan vettä.
- 2. Käytä aina henkilökohtaisia suojavarusteita.

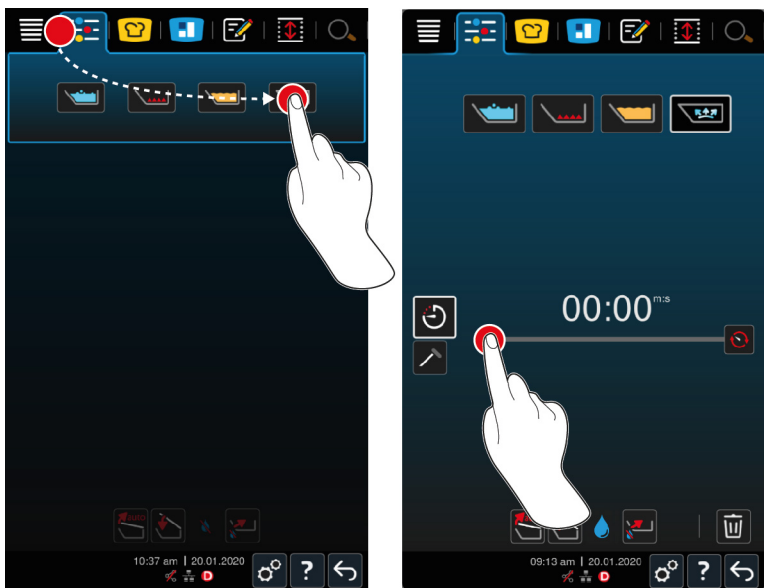

- 1. Paina valikkorivin painiketta  $\frac{1}{2}$ .
- 2. Paina painiketta  $\sqrt{2}$
- **>** Laite esilämmitetään.
- 3. Jos haluat kypsentää tuotteen kypsennysajan perusteella, paina painiketta  $\bigodot$
- 4. Aseta kypsennysaika.
- 5. Jos haluat kypsentää tuotteen sisälämpötilan perusteella, paina painiketta  $\nearrow$
- 6. Aseta sisälämpötila.
- **>** Laitteen esilämmittämisen jälkeen sinua pyydetään täyttämään laite.
- 7. Lisää kypsennettävä tuote laitteeseen.
- 8. Vahvista toiminto painikkeella
- 9. Sulje pannun kansi. **VAROITUS! Varmista, että pannun reuna on puhdas ja että pannun ja kannen välissä ei ole vieraita esineitä. Jos pannun kansi ei sulkeudu oikein, painekypsennys ei ala tai kypsennyksen aikana karkaa kuumaa höyryä.**
- 10. Pidä painettuna painiketta  $\frac{G}{2}$  **A**VAROITUS! Pannun kannen lukitsemisen yhteydessä sormet ja kädet **saattavat jäädä puristuksiin. Älä mene laitteen lähelle, kun pannun kantta lukitaan.**
- **>** Pannun kansi lukitaan. Pannussa kehitetään painetta. Pannun paine alennetaan, kun asetettu kypsennysaika on kulunut tai asetettu sisälämpötila on saavutettu.
- 11. Pidä painettuna painiketta a
- **>** Pannun kannen lukitus avataan ja kypsentäminen päättyy. **HUOMAUTUS! Avaa pannun kansi, kun sinua kehotetaan tekemään niin. Jos et avaa pannun kantta, pannuun saattaa muodostua alipaine, jolloin pannun kantta ei voi avata.**

# **8 iZoneControl**

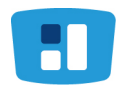

iZoneControl mahdollistaa pannun pohjan jakamisen lämmitysvyöhykkeisiin, joilla voi olla eri lämpötilat. Jos joitakin alueita ei käytetä lainkaan, ne voi jopa jättää kokonaan lämmittämättä. Käyttäjä määrittää halutun lopputuloksen ja käynnistää kypsennysprosessin kullekin lämmitysvyöhykkeelle erikseen. Vyöhyke lämpenee halutun lopputuloksen kannalta optimaaliseen lämpötilaan.

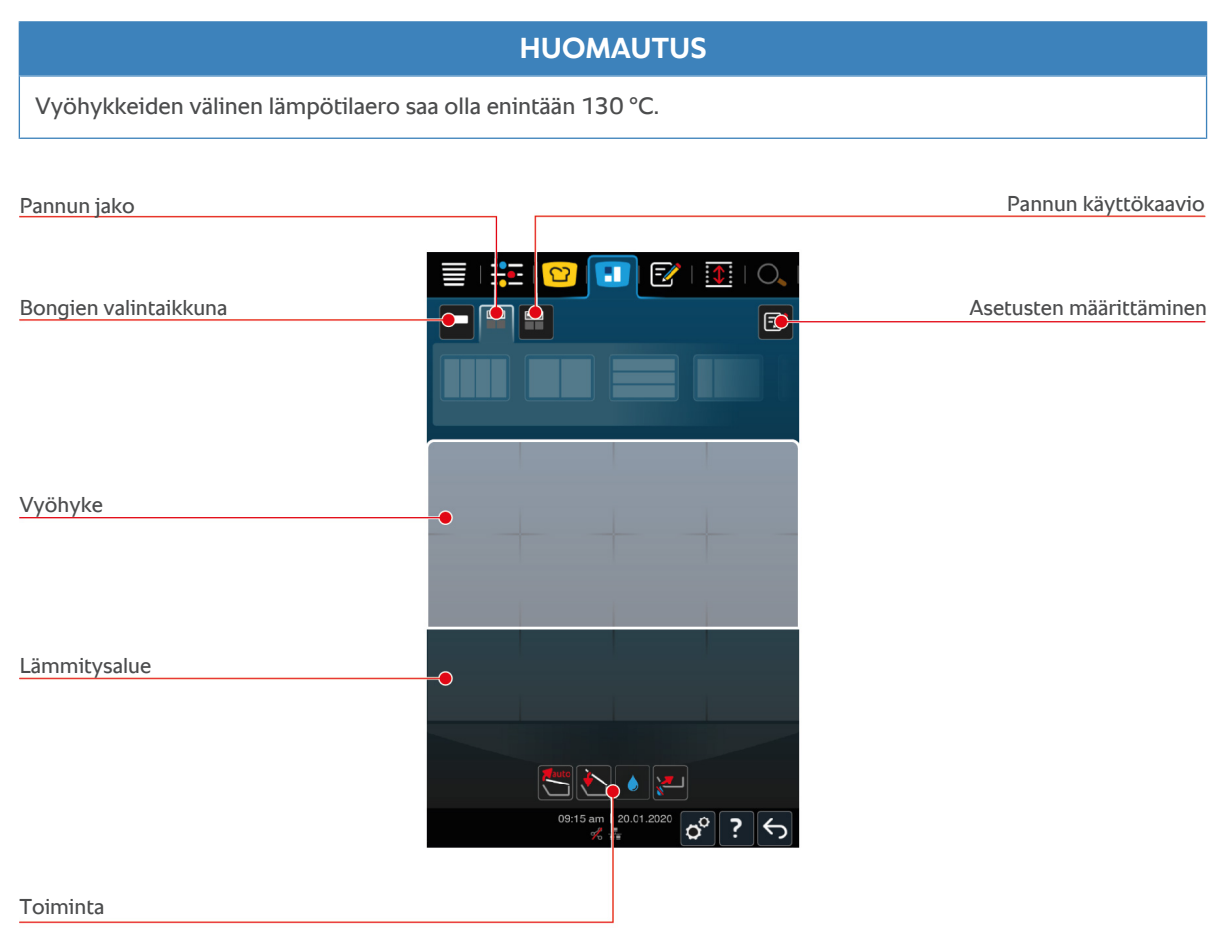

# **8.1 Bongit**

# **8.1.1 Valmiiksi määritetyt bongit**

<span id="page-48-0"></span>Käytettävissäsi on valmiiksi määritettyjä erilaisten käyttötilojen bongeja.

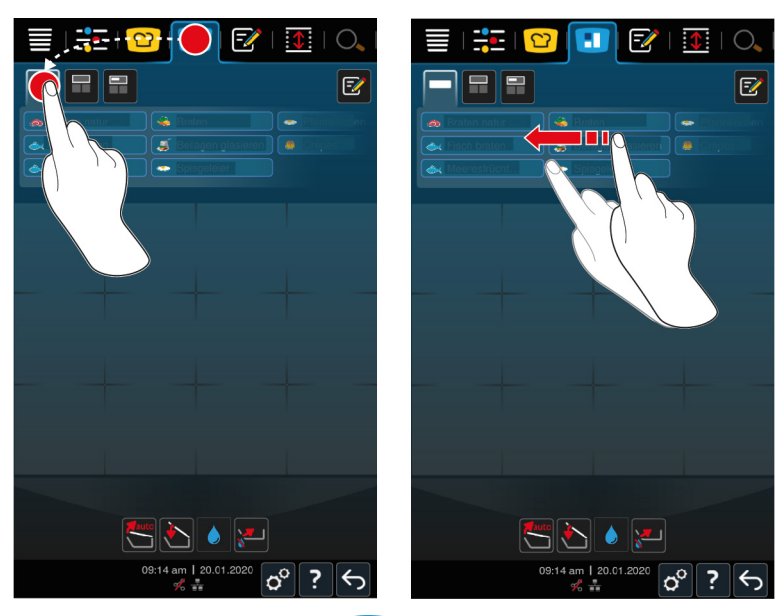

- 1. Paina valikkorivin painiketta
- 2. Paina painiketta
- **>** Valmiiksi määritetyt bongit tulevat näyttöön.
- **>>** Voit nyt [sijoittaa \[](#page-56-0)[}](#page-56-0) [57\]](#page-56-0) bongit tai [luoda omia bongeja \[](#page-49-0)[}](#page-49-0) [50\]](#page-49-0).

# **8.1.2 Omien bongien luominen**

<span id="page-49-0"></span>Voit lisätä bonginäkymään haluamasi manuaalisen käyttötavan, älykkään kypsennysprosessin tai ohjelman. Jos kokonaisuutta ei tallenneta tavarakoriin, bonginäkymä korvautuu sillä hetkellä, kun lataat uuden tavarakorin.

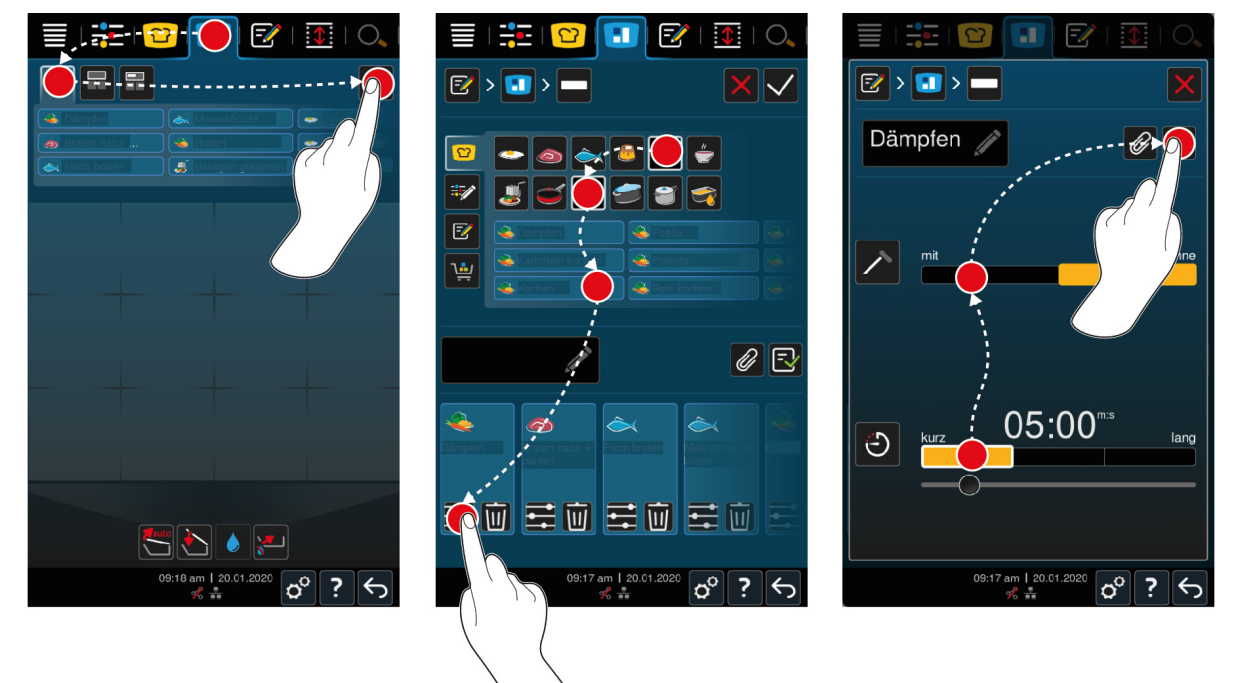

- 1. Paina valikkorivin painiketta
- 2. Paina painiketta
- 3. Paina painiketta  $\boxed{\overline{z}}$
- 1. Liitä bonginäkymään älykäs kypsennysprosessi painamalla painiketta  $\boxed{2}$
- 2. Selaa kypsennysprosessien luetteloa tai yhdistä käyttötapa ja kypsennysmenetelmä suodattaaksesi kypsennysprosessien luetteloa.
- 3. Liitä bonginäkymään manuaalinen ohjelma painamalla painiketta $\frac{1}{2}$ .
- 4. Liitä bonginäkymään älykäs ohjelma painamalla painiketta
- 5. Liitä bonginäkymään tavarakori painamalla painiketta
- 6. Vedä haluamasi elementti alaosaan.
- **>** Kyseinen elementti näkyy bongina.

#### **Bongien muokkaaminen**

- 1. Voit muokata bongin kypsennysparametreja painamalla painiketta:
- **>** Bongin kypsennysparametrit näkyvät näytössä.
- 2. Säädä kypsennysparametreja haluamallasi tavalla.
- 3. Tallenna muutokset painikkeella

#### **Bongien poistaminen bonginäkymästä**

1. Voit poistaa bongin bonginäkymästä painamalla painiketta  $\overline{\mathfrak{m}}$ 

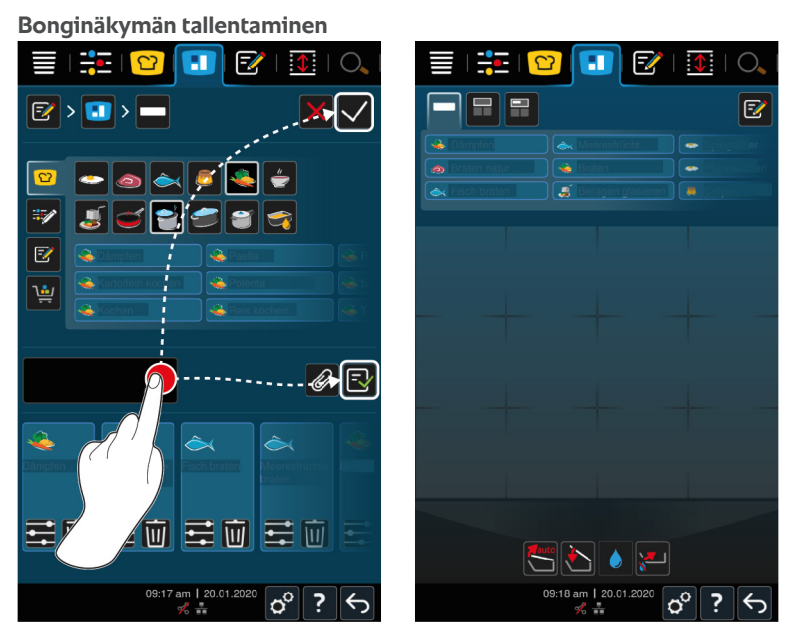

- 1. Nimeä bonginäkymä painamalla painiketta
- 2. Voit lisätä bongin bonginäkymään vain väliaikaisesti painamalla painiketta
- 3. Tallenna bonginäkymä painamalla painiketta
- **>>** Bongit tallennetaan tavarakorina. Tavarakori näkyy ohjelmointitilassa.

### **8.1.3 Bonginäkymän muokkaaminen**

Voit liittää bonginäkymän jokaiseen älykkääseen kypsennysprosessiin tai jokaiseen haluamaasi ohjelmaan. Jos kokonaisuutta ei tallenneta tavarakoriin, bonginäkymä korvautuu sillä hetkellä, kun lataat uuden tavarakorin.

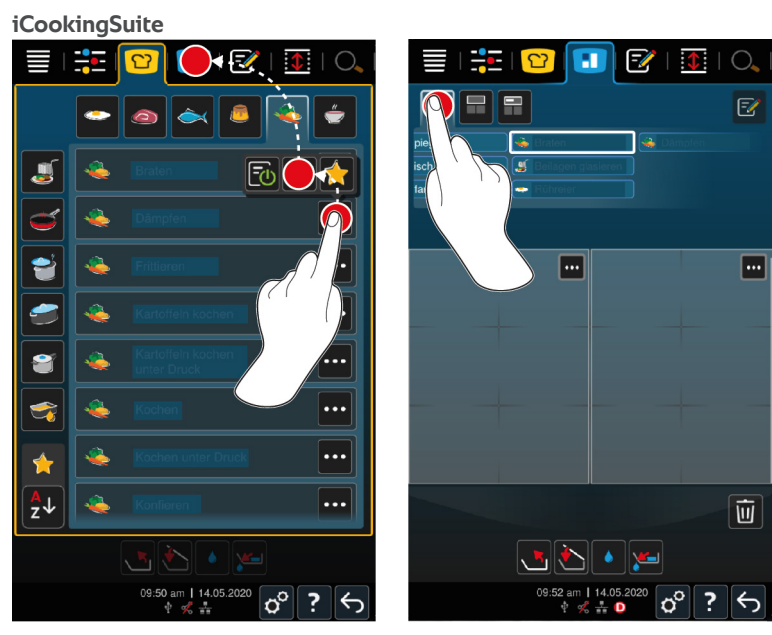

- 1. Paina valikkorivin painiketta  $\Omega$
- 2. Paina haluamasi kypsennysprosesssin jäljessä olevaa painiketta
- 3. Paina painiketta
- 4. Paina valikkorivin painiketta
- 5. Paina painiketta
- **>>** Älykkäät kypsennysprosessit näkyvät bonginäkymässä.

#### **Ohjelmointitila**

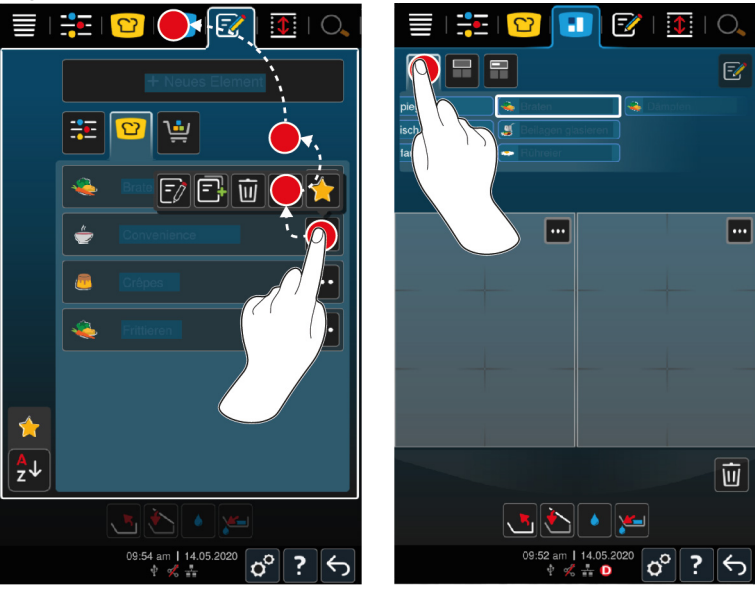

- 1. Paina valikkorivin painiketta
- 2. Paina haluamasi ohjelman tai tavarakorin jäljessä olevaa painiketta •••
- 3. Paina painiketta
- 4. Paina valikkorivin painiketta
- 5. Paina painiketta
- **>** Ohjelmat ja tavarakorit näkyvät bonginäkymässä.

# **8.2 Pannun jako**

<span id="page-52-0"></span>iZoneControl-toiminnolla pannun pohjan voi jakaa enintään neljään vyöhykkeeseen.

# **8.2.1 Esiasetetut pannun jaot**

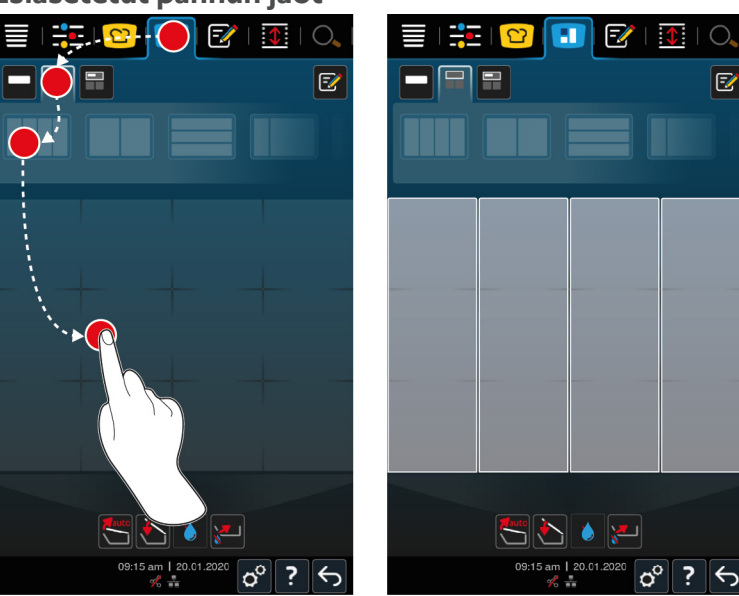

- 1. Paina valikkorivin painiketta
- 2. Paina painiketta
- 3. Valitse jokin esiasetetuista pannujaoista.
- 4. Paina pannukenttää.
- **>>** Pannun pohja jakautuu automaattisesti useaan vyöhykkeeseen. Voit nyt määrittää vyöhykkeille bongit.

# **8.2.2 Omien pannun jakojen luominen**

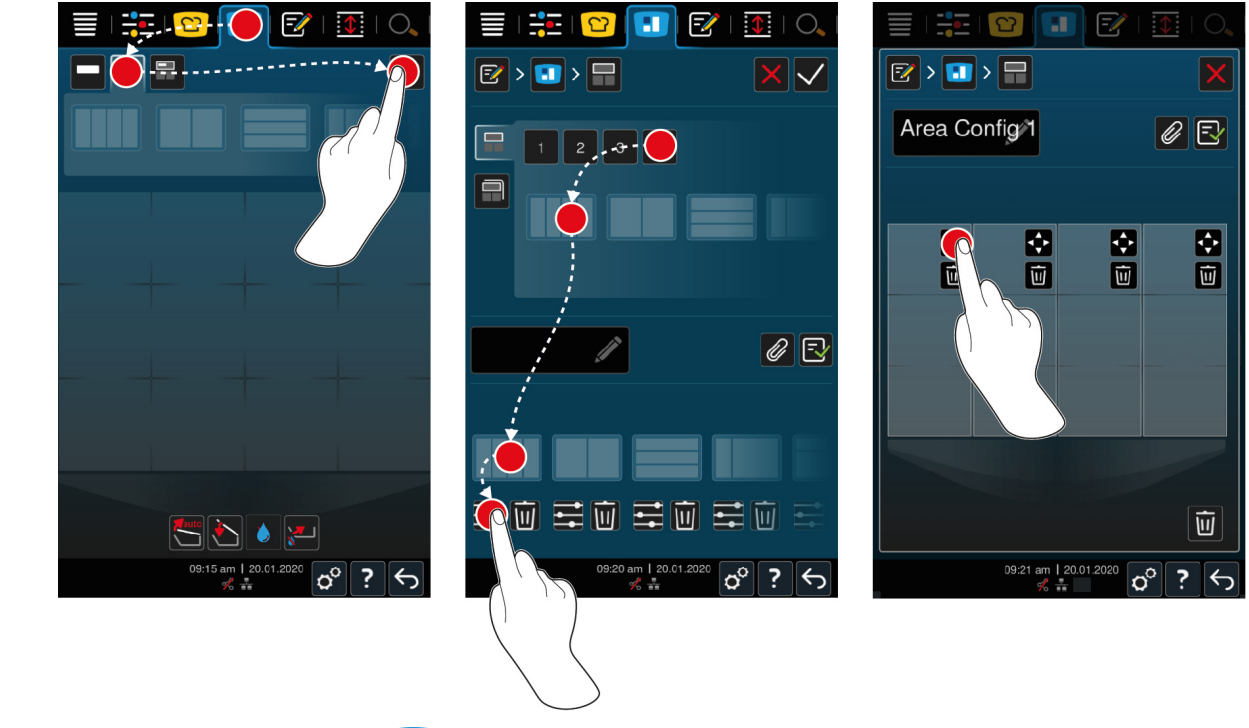

- 1. Paina valikkorivin painiketta
- 2. Paina painiketta
- 3. Paina painiketta
- 4. Paina painiketta
- 5. Selaa mahdollisten vyöhykkeiden luetteloa tai lajittele mahdollisten vyöhykkeiden luettelo painamalla painikkeita **1**, **2 3** tai **4**.
- 6. Valitse haluamasi pannun jako ja vedä se alaosaan.

#### **Pannun jaon muokkaaminen**

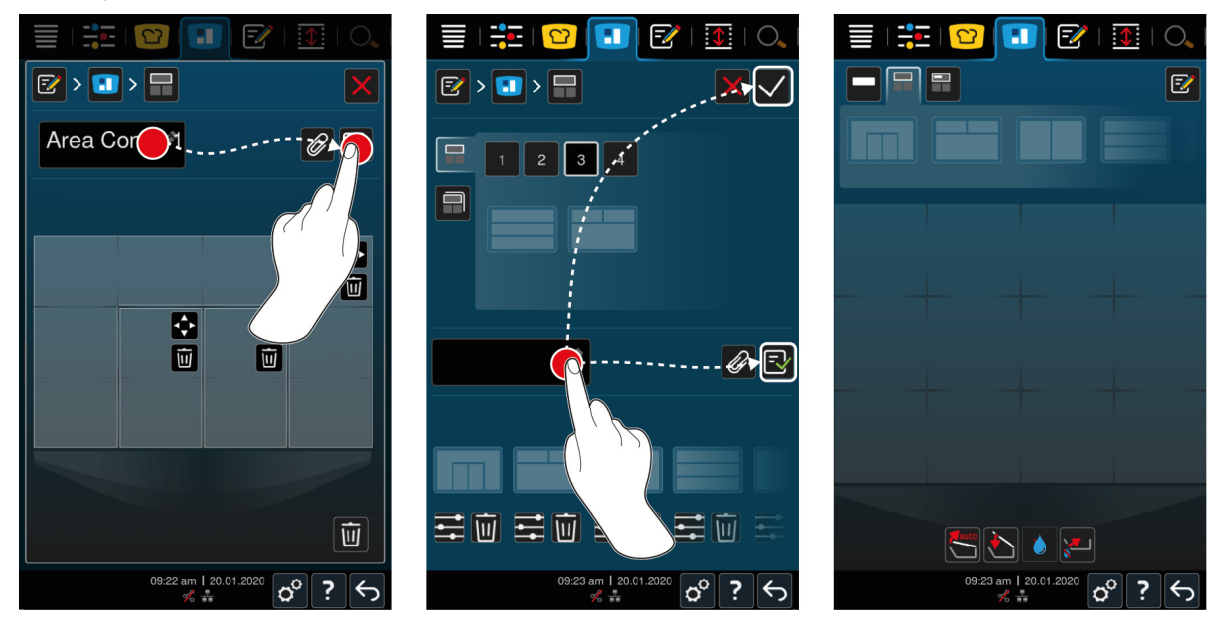

- 1. Voit muokata pannun jakoa painamalla painiketta:
- 2. Paina painiketta  $\spadesuit$
- 3. Paina haluttua pannun aluetta.
- **>** Vyöhyke mukautetaan haluamallasi tavalla.
- 4. Vahvista vyöhyke painikkeella
- 5. Voit poistaa vyöhykkeen painamalla painiketta  $\overline{w}$
- 6. Tallenna pannun jako painamalla painiketta  $\exists$

#### **Pannun jakojen poistaminen**

1. Voit poistaa pannun jaon painamalla painiketta  $\overline{\mathbf{u}}$ 

#### **Pannun jakojen tallentaminen**

- 1. Nimeä uusi pannujako painamalla painiketta
- 2. Voit lisätä pannun jaon vain tilapäisesti painamalla painiketta
- 3. Tallenna kokonaisuus painamalla painiketta $\exists$
- **>>** Pannujaot näkyvät näytössä.

### **8.2.3 Pannun jako vyöhykkeisiin**

Voit jakaa pannun vyöhykkeisiin ilman pannujakojen käsittelyä. Tämä jako on tilapäinen ja korvautuu, kun pannulle määritetään pannujako.

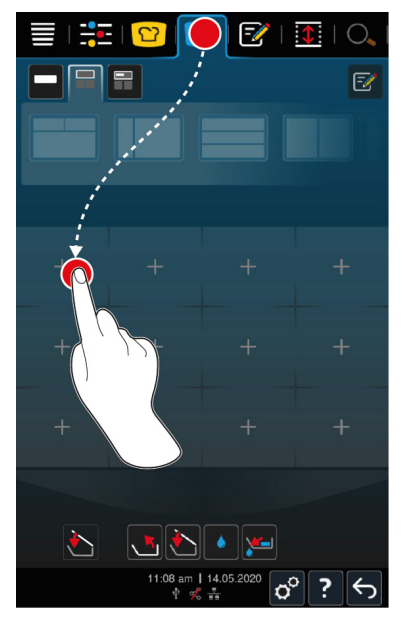

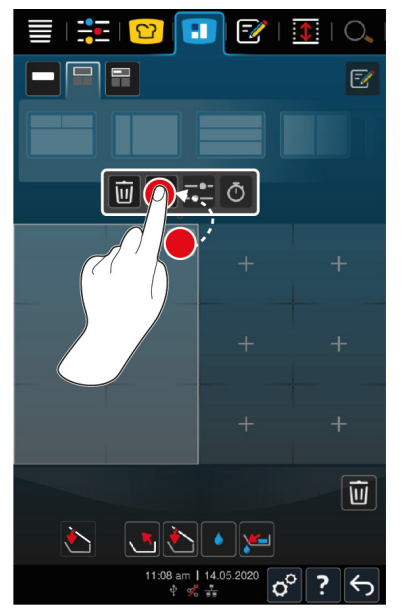

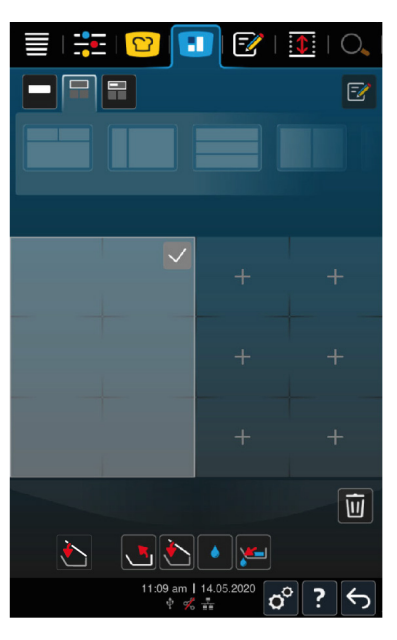

- 1. Paina valikkorivin painiketta
- 2. Napauta jotain pannun aluetta.
- **>** Alue muuttuu vyöhykkeeksi.
- 3. Vahvista vyöhyke painikkeella
- 4. Jos haluat laajentaa vyöhykettä, paina painiketta
- 5. Paina painiketta
- 6. Paina haluttua pannun aluetta.
- **>** Vyöhyke laajenee.
- 7. Vahvista vyöhyke painikkeella
- **>** Vyöhyke on vahvistettu.
- 8. Jos haluat lisätä toisen vyöhykkeen, napauta pannun aluetta, jota ei ole vielä määritetty käyttöön.
- 9. Poista vahvistettu vyöhyke painikkeella •••
- 10. Paina painiketta  $\overline{w}$

### **8.3 Pannun käyttökaavio**

# **8.3.1 Valmiiksi määritetty pannun käyttökaavio**

<span id="page-55-0"></span>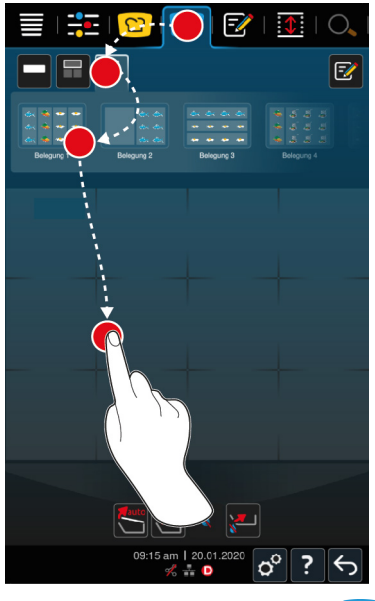

- 1. Paina valikkorivin painiketta
- 2. Paina painiketta
- **>** Valmiiksi määritetyt pannun käyttökaaviot tulevat näyttöön.
- 3. Valitse, mihin haluat käyttää pannun eri osioita.
- 4. Paina pannukenttää.
- **>>** Pannun käyttökaaviota vastaavat asetukset otetaan heti käyttöön. Vyöhykkeet lämpenevät asetettuun lämpötilaan. Kun lämpötila on saavutettu, sinua kehotetaan täyttämään laite.

### **8.3.2 Omien pannun käyttökaavioiden luominen**

- 1. Paina valikkorivin painiketta
- 2. Paina painiketta
- 3. Paina painiketta
- 4. Paina painiketta
- 5. Selaa mahdollisten pannun käyttökaavioiden luetteloa tai lajittele luettelo painamalla painikkeita **1**, **2 3** tai **4**.

#### **Pannun käyttökaavion poistaminen**

1. Poista pannun käyttökaavio painamalla painiketta  $\overline{\mathfrak{m}}$ 

#### **Pannun käyttökaavioiden tallentaminen**

- 1. Nimeä uusi pannun käyttökaavio painamalla painiketta
- 2. Tallenna pannun käyttökaavio painamalla painiketta  $\exists$
- **>>** Pannun käyttökaaviot näkyvät näytössä.

#### **8.4 Tuotteen kypsentäminen iZoneControl-toiminnolla**

Tuotteen voi kypsentää neljällä eri tavalla:

- valmiiksi määritetyt bongit  $[]$  [49\]](#page-48-0)
- [valmiiksi määritetyt pannun käyttökaaviot \[](#page-55-0)▶ [56\]](#page-55-0)
- $\blacksquare$  [manuaaliset käyttötilat \[](#page-56-1) $\blacktriangleright$  [57\]](#page-56-1)
- [älykkäät kypsennysprosessit. \[](#page-56-0)▶ [57\]](#page-56-0)

# **8.4.1 manuaaliset käyttötilat**

<span id="page-56-1"></span>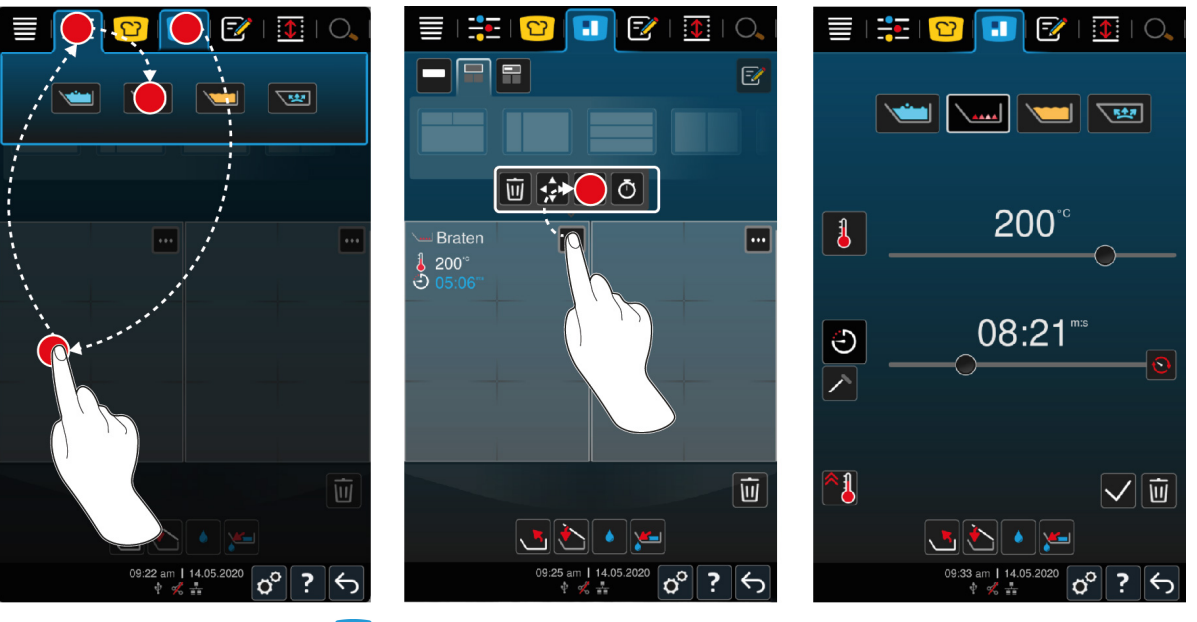

- 1. Paina valikkorivin painiketta
- 2. Valitse pannu tai haluamasi vyöhyke.
- 3. Paina valikkorivin painiketta $\frac{1}{n}$ .
- **>** Manuaaliset käyttötilat tulevat näyttöön.
- 4. Valitse haluttu käyttötila.
- **>** Manuaalinen käyttötila liitetään pannuun tai vyöhykkeeseen.
- 5. Voit mukauttaa kypsennysparametreja käyttötarpeen mukaan painamalla painiketta
- 6. Paina painiketta =\*
- **>** Kypsennysparametrit tulevat näyttöön.
- 7. Mukauta kypsennysparametreja ja tallenna muutokset painikkeella  $\swarrow$
- **>** Pannu tai vyöhyke esilämmitetään määritettyyn lämpötilaan. Kun lämpötila on saavutettu, sinua kehotetaan täyttämään laite.

### **8.4.2 Bongien sijoittaminen**

- <span id="page-56-0"></span> $\vee$  [Pannu on jaettu vyöhykkeisiin \[](#page-52-0) $\triangleright$  [53\]](#page-52-0).
- 1. Paina painiketta
- 2. Pidä haluamaasi bongia painettuna, kunnes se näkyy merkittynä, ja vedä bongi haluamaasi vyöhykkeeseen.
- **>** Vyöhyke esilämmitetään.
- 3. Vaihtoehtoisesti voit painaa haluamaasi bongia ja sen jälkeen haluamaasi vyöhykettä.
- **>** Bongi määritetään kyseiselle vyöhykkeelle ja vyöhyke esilämmitetään.
- **>>** Kun lämpötila on saavutettu, sinua kehotetaan täyttämään laite.

# **9 Ohjelmointitila**

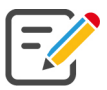

Ohjelmointitilassaa voit laatia, suunnitella ja hallita omia [manuaalisia ohjelmia \[](#page-57-0)[}](#page-57-0) [58\]](#page-57-0), [älykkäitä](#page-58-0) [kypsennysprosesseja \[](#page-58-0)[}](#page-58-0) [59\]](#page-58-0) ja [tavarakoreja \[](#page-60-0)[}](#page-60-0) [61\].](#page-60-0) Käytettävissä ovat kaikki manuaaliset käyttötilat, älykkäät kypsennysprosessit ja valmiiksi ohjelmoidut tavarakorit.

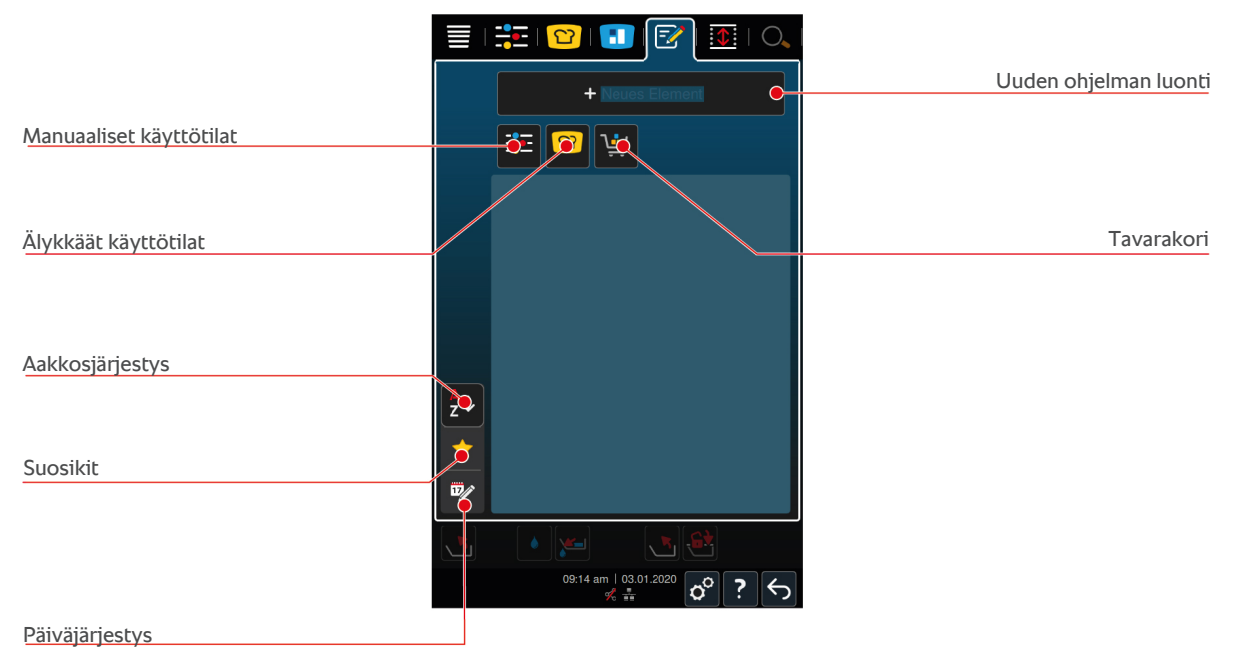

# **9.1 Manuaalisen ohjelman luonti**

<span id="page-57-0"></span>Käytettävissä ovat seuraavat käyttötilat:

- <sup>n</sup> Keittäminen
- <sup>n</sup> Paahtaminen
- **Friteeraus**
- <sup>n</sup> Hellävarainen keittäminen

**Keittäminen**-, **Paahtaminen**- tai **Hellävarainen keittäminen** -käyttötilojen kypsennysvaiheita ei voi yhdistää **Friteeraus**-käyttötilan kypsennysvaiheiden kanssa.

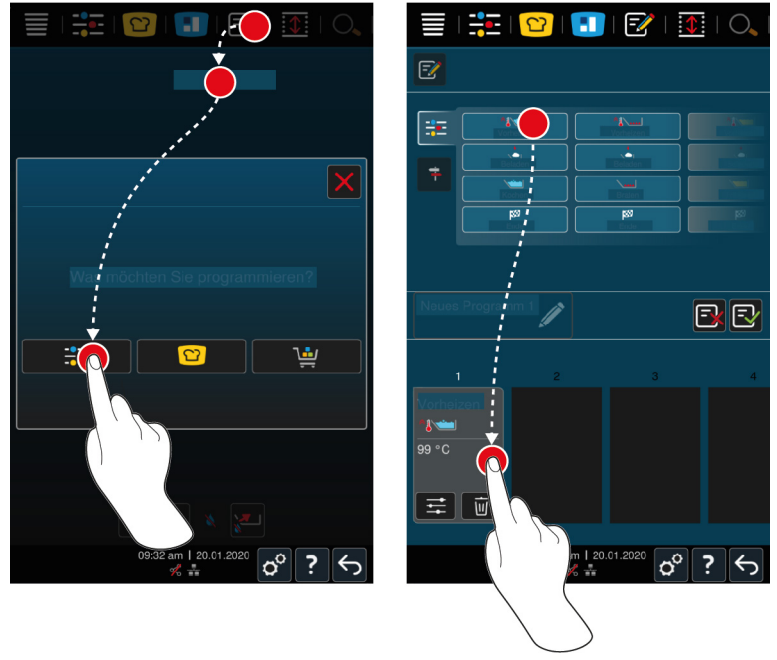

- 1. Paina valikkorivin painiketta
- 2. Paina painiketta **+ Uusi elementti**
- 3. Paina painiketta  $\frac{1}{2}$
- **>** Käytettävissä olevat kypsennysvaiheet näkyvät näytössä.
- 4. Valitse haluamasi kypsennysvaiheet ja vedä ne alaosaan.**HUOMAUTUS! Kypsennysvaiheita ei voi yhdistää keskenään mielivaltaisesti. Esikuumennus ja täyttö on valittava sarakkeesta. Käyttötila ja kypsennysprosessin loppu voidaan valita toisesta sarakkeesta.**
- 5. Voit lisätä ohjelmaan kehotteita painamalla painiketta $\ddot{\mathbf{r}}$ .
- **>** Näyttöön aukeaa yhteenveto käytettävissä olevista kehotteista.
- 6. Valitse haluamasi kehotteet ja vedä ne alaosaan.

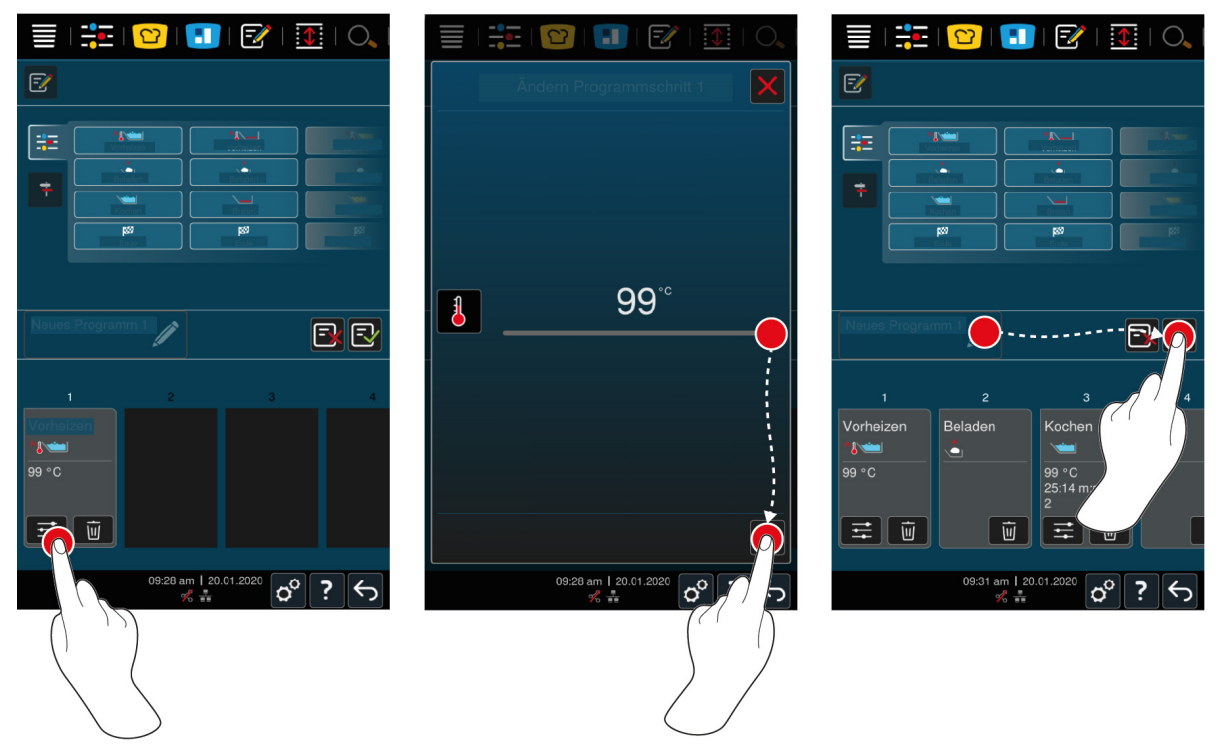

- 7. Voit muokata kypsennysvaihetta painamalla painiketta  $\frac{2}{\sqrt{2}}$ .
- **>** Näyttöön tulevat säädettävät kypsennysparametrit ja lisätoiminnot, jotka vaihtelevat valitun käyttötilan mukaan.
- 1. Mukauta kypsennysvaihetta haluamallasi tavalla.
- 2. Tallenna muutokset painikkeella
- 3. Voit antaa kypsennysprosessille nimen painamalla painiketta  $\mathscr{P}$ .
- 4. Kirjoita nimi.
- 5. Tallenna kypsennysprosessi painikkeella
- **>>** Laite tarkistaa ohjelman. Kun kaikki kypsennysparametrit on määritetty ja järjestetty keskenään loogiseen järjestykseen, ohjelma tallennetaan, minka jälkeen se näkyy ohjelmaluettelossa.
- **>>** Jos ohjelmassa on jokin virhe, kyseiseen kohtaan ilmestyy merkki. Korjaa virhe, ennen kuin yrität tallentaa ohjelman uudelleen.

### **9.2 Älykkään kypsennysprosessin ohjelmointi**

<span id="page-58-0"></span>Älykkään kypsennysprosessin ohjelmoinnissa ainoastaan kypsennysparametrit ovat mukautettavissa. Yksittäisten kypsennysvaiheiden järjestystä ei voi muuttaa.

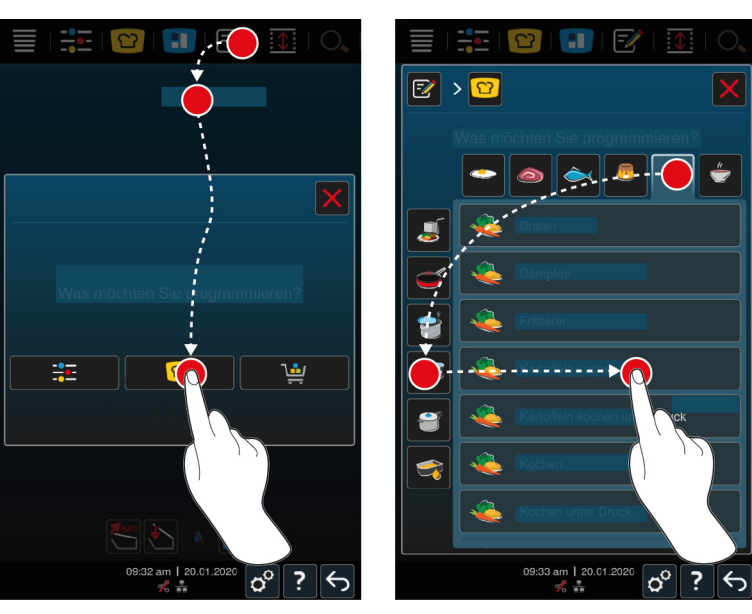

- 1. Paina valikkorivin painiketta
- 2. Paina painiketta **+ Uusi elementti**
- 3. Paina painiketta
- **>** Laite kysyy, mitä haluat ohjelmoida.
- 4. Valitse jokin seuraavista vaihtoehdoista:
- <sup>n</sup> käyttötila
- <sup>n</sup> käyttötila ja kypsennysmenetelmä
- <sup>n</sup> kypsennysmenetelmä.

Valintoja vastaavat älykkäät kypsennysprosessit tulevat näyttöön.

- 1. Valitse haluttu älykäs kypsennysprosessi.
- **>** Yksittäiset kypsennysvaiheet tulevat näyttöön. Voit mukauttaa kypsennysparametreja haluamallasi tavalla. Ensimmäinen kypsennysvaihe näkyy punaisella merkittynä.

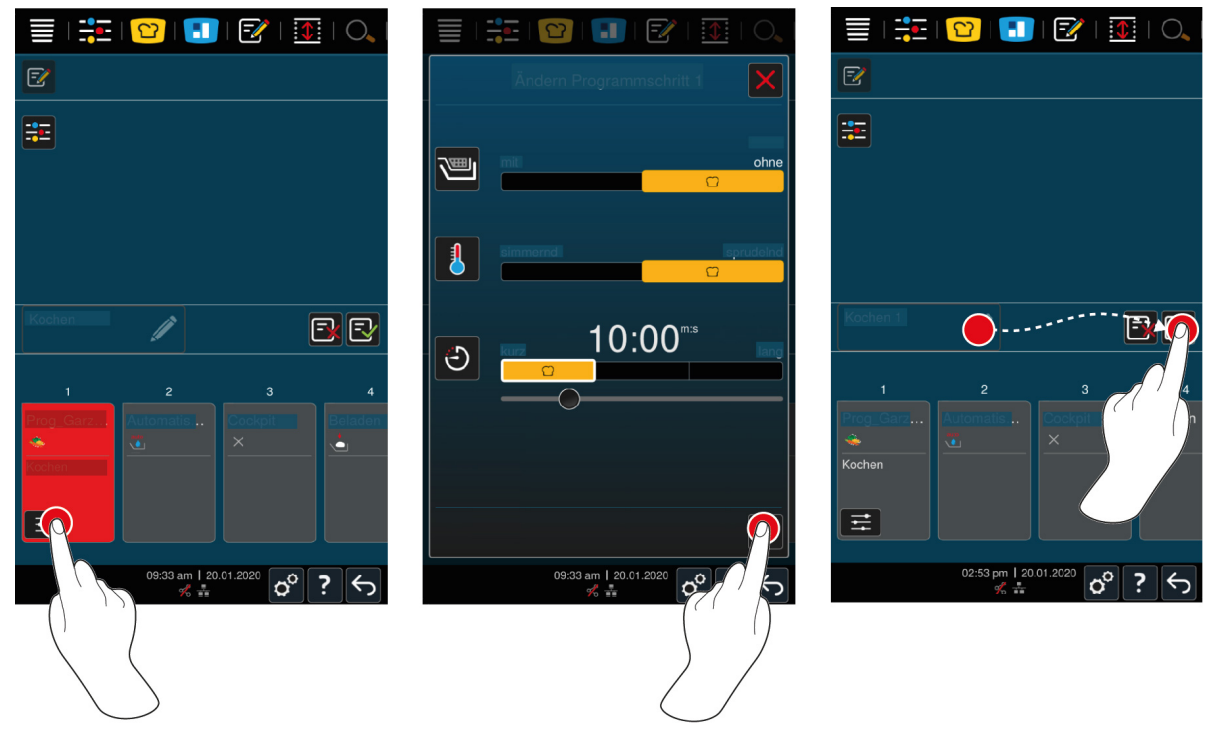

2. Paina painiketta:

- **>** Näyttöön tulevat säädettävät kypsennysparametrit ja lisätoiminnot, jotka vaihtelevat valitun kypsennysprosessin mukaan. Kypsennysprosessin vakioasetusten kohdalla on seuraava merkintä:  $\bigcap$
- 3. Mukauta kypsennysparametreja haluamallasi tavalla.
- 4. Tallenna muutokset painikkeella
- **>** Yksittäiset kypsennysvaiheet tulevat jälleen näyttöön.
- 5. Anna kypsennysprosessille nimi painamalla painiketta
- 6. Kirjoita nimi.
- 7. Tallenna kypsennysprosessi painikkeella  $\exists$
- **>>** Kypsennysprosessi näkyy ohjelmaluettelossa.

#### **9.3 Tavarakorin ohjelmointi**

- <span id="page-60-0"></span>1. Paina valikkorivin painiketta
- 2. Paina painiketta **+ Uusi elementti**
- 3. Paina painiketta
- 4. Voit liittää tavarakoriin älykkäitä kypsennysprosesseja painamalla painiketta  $\Omega$
- **>** Kaikki älykkäät kypsennysprosessit näkyvät näytössä.
- 5. Selaa luetteloa ja paina haluamaasi kypsennysprosessia.
- **>** Kyseisen kypsennysprosessin kohdalla näkyy , ja se liitetään tavarakoriin.
- 6. Voit liittää tavarakoriin jo tallennettuja ohjelmia painamalla painiketta  $\mathbb{F}$
- **>** Kaikki ohjelmat näkyvät näytössä.
- 7. Selaa luetteloa ja paina haluamaasi ohjelmaa.
- **>** Kyseisen kypsennysprosessin kohdalla näkyy **olityseen ja kuu**ta tavarakoriin.
- 8. Tarkista tavarakori painamalla painiketta
- **>** Näytössä näkyvät kaikki valitut älykkäät kypsennysprosessit ja ohjelmat.
- 9. Voit poistaa yksittäisen kohteen tavarakorista painamalla painiketta  $\overline{\mathfrak{m}}$
- 10. Voit nimetä tavarakorin painamalla painiketta
- 11. Kirjoita nimi.
- 12. Tallenna tavarakori painamalla painiketta
- **>>** Tavarakori näkyy ohjelmaluettelossa.

### **9.4 Ohjelmien muokkaaminen ja poistaminen**

- a Olet ohjelmoinut [manuaalisia ohjelmia \[](#page-57-0)[}](#page-57-0) [58\]](#page-57-0), [älykkäitä kypsennysprosesseja \[](#page-58-0)[}](#page-58-0) [59\]](#page-58-0) tai [tavarakoreja \[](#page-60-0)[}](#page-60-0) [61\].](#page-60-0)
- 1. Voit muokata ohjelmaa painamalla painiketta •••

Käytettävissä ovat seuraavat muokkausmahdollisuudet:

- $M$ uokkaa kohdetta:  $\boxed{\overline{m}}$
- Kopioi kohde:  $\boxed{\overline{\mathbb{F}}^1}$
- $\blacksquare$  Poista kohde:  $\overline{\mathfrak{m}}$

### **9.5 Ohjelmien ja tavarakorien käynnistäminen**

#### **Manuaaliset ohjelmat**

- 1. Käynnistä manuaalinen ohjelma painamalla haluamaasi ohjelmaa.
- **>** Ohjelma käynnistyy heti. Näytössä näkyvät kaikki kypsennysvaiheet.
- 2. Voit lähettää manuaalisen ohjelman iZoneControliin painamalla painiketta
- 3. Paina painiketta
- **>>** Manuaalinen ohjelma näkyy bonginäkymässä. Voit sijoittaa bongin nyt tavalliseen tapaan.

#### **Älykkäät kypsennysprosessit**

- 1. Käynnistä älykäs kypsennysprosessi painamalla haluamaasi ohjelmaa.
- **>** Ohjelma käynnistyy heti. Näytössä näkyvät kaikki kypsennysvaiheet.
- 2. Voit lähettää älykkään kypsennysprosessin iZoneControliin painamalla painiketta •••
- 3. Paina painiketta
- **>>** Älykäs ohjelma näkyy bonginäkymässä. Voit sijoittaa bongin nyt tavalliseen tapaan.

#### **Tavarakorit**

- 1. Voit siirtää tavarakorin iZoneControliin painamalla haluamaasi tavarakoria.
- **>** Kaikki tavarakoriin sisältyvät yksiköt näkyvät bonginäkymässä. Voit sijoittaa bongeja nyt tavalliseen tapaan.

# **10 Vaihtaminen käyttötilojen välillä**

iVario-laitteella voit helposti milloin tahansa vaihtaa manuaalisen kypsennyksen, iCookingSuite- ja iZoneControlkäyttötilojen välillä. Tämä tarjoaa käyttöösi automaattisten, työtäsäästävien ja älykkäiden kypsennystoimintojen sekä yksilöllisten ohjausmahdollisuuksien optimaalisen yhdistelmän.

- <sup>n</sup> Voit muuntaa älykkään bongin iZoneControlissa manuaaliseksi käyttötilaksi.
- <sup>n</sup> Muunna älykäs iCookingSuiten kypsennysprosessi älykkääksi bongiksi iZoneControlissa.
- <sup>n</sup> Voit muuttaa iCookingSuiten älykkään kypsennysprosessin manuaaliseksi käyttötilaksi.

#### **Älykkään bongin muuntaminen manuaaliseksi käyttötilaksi**

- $\vee$  Olet sijoittanut bongin. Kypsennysprosessi on käynnissä.
- 1. Paina painiketta ...
- 2. Paina painiketta  $\frac{2}{\sqrt{2}}$
- **>** Kypsennysparametrit tulevat näyttöön.
- 3. Paina valikkorivin painiketta $\frac{1}{2}$ .
- 4. Valitse sopiva manuaalinen käyttötila.
- **>** Näytössä näkyy ilmoitus käynnissä olevasta kypsennysprosessista.
- 5. Paina painiketta **Käynnissä olevan tapahtuman vaihto**
- **>>** Bongin kypsennysparametrit siirtyvät, ja ne näytetään manuaalisessa tilassa.

#### **Älykkään kypsennysparametrin vaihto älykkääksi bongiksi**

- a Olet käynnistänyt älykkään kypsennysprosessin. Kypsennysprosessi on käynnissä.
- 1. Paina valikkorivin painiketta
- **>** Näytössä näkyy ilmoitus käynnissä olevasta kypsennysprosessista.
- 2. Paina painiketta **Käynnissä olevan tapahtuman vaihto**
- **>>** Älykäs kypsennysprosessi lähetetään iZoneControliin, ja se näkyy kannatintasolla.

#### **Älykkään kypsennysprosessin muuttaminen manuaaliseen tilaan**

- a Olet käynnistänyt älykkään kypsennysprosessin. Kypsennysprosessi on käynnissä.
- 1. Paina valikkorivin painiketta $\frac{1}{2}$ .
- 2. Valitse sopiva manuaalinen käyttötila.
- **>** Näytössä näkyy ilmoitus käynnissä olevasta kypsennysprosessista.
- 3. Paina painiketta **Käynnissä olevan tapahtuman vaihto**
- **>>** Älykkään kypsennysprosessin kypsennysparametrit siirtyvät, ja ne näkyvät manuaalisessa tilassa.

# **11 Asetukset**

Laitteen tehdasasetuksia voi mukauttaa käyttäjän tarpeisiin, ja laite säilyttää tehdyt muutokset.

- 1. Paina painiketta  $\sigma^o$
- **>** Kaikki säädettävissä olevat asetukset tulevat näyttöön:
- $\blacksquare$  [Suosikit \[](#page-63-0) $\blacktriangleright$  [64\]](#page-63-0)
- $\blacksquare$  [Näyttö \[](#page-63-1) $\blacktriangleright$  [64\]](#page-63-1)
- $\blacksquare$  [Valo \[](#page-65-0) $\blacktriangleright$  [66\]](#page-65-0)
- $\overline{a}$  $\overline{a}$  [Ääni \[](#page-65-1) $\overline{b}$  [66\]](#page-65-1)
- [Ruuanlaittojärjestelmä \[](#page-66-0)▶ [67\]](#page-66-0)
- $\blacksquare$  [Kypsennys \[](#page-66-1) $\blacktriangleright$  [67\]](#page-66-1)
- <sup>n</sup> Puhdistaminen
- $\blacksquare$  [Tietojenhallinta \[](#page-67-0) $\blacktriangleright$  [68\]](#page-67-0)
- $\blacksquare$  [Verkon asetukset \[](#page-69-0) $\blacktriangleright$  [70\]](#page-69-0)
- **MyEnergie**
- Messenger
- $\blacksquare$  Käyttäjäprofiili  $[\triangleright$  [71\]](#page-70-0)
- $\blacksquare$  [Huolto \[](#page-70-1) $\triangleright$  [71\]](#page-70-1)
- [ConnectedCooking \[](#page-70-2)▶ [71\]](#page-70-2)

Voit muuttaa asetuksia vierittämällä luetteloa näytössä ja painamalla haluamaasi kategoriaa. Kukin kategoria sisältää tietyn sarjan asetuksia, joita voi muuttaa helposti [kosketusliikkeellä \[](#page-15-0)[}](#page-15-0) [16\]](#page-15-0) tai [keskimmäisen valintapyörän](#page-15-1) [\[](#page-15-1)[}](#page-15-1) [16\]](#page-15-1) avulla.

# **11.1 Suosikit**

<span id="page-63-0"></span>Suosikeissa näkyvät kaikki asetukset, jotka olet merkinnyt suosikeiksi.

- 1. Valitse asetus.
- 2. Paina painiketta
- **>>** Asetus on tallennettu suosikiksi.

### **11.2 Näyttö**

- <span id="page-63-1"></span>1. Paina painiketta  $\sigma^o$
- 2. Paina painiketta <sup>1</sup> Näyttö

### **11.2.1 Kieli**

Tässä kohdassa voit muuttaa käyttöliittymän kielen.

- 1. Paina painiketta **S** Kieli
- 2. Valitse haluamasi kieli.
- **>>** Käyttöliittymän kieli vaihtuu heti.

### **11.2.2 Päiväys ja aika**

Tässä kohdassa voit muuttaa seuraavia asetuksia:

- <sup>n</sup> **Päivämäärä**
- **Kellonaika** $\overline{17}$
- **Kytkeminen 24 h / 12 h**  $\Omega$

#### **Päiväys**

- 1. Paina painiketta **Päivämäärä**
- **>** Näyttöön aukeaa kalenteri.
- 2. Valitse päivämäärä.
- **>>** Päivämäärä otetaan käyttöön automaattisesti.

#### **Kellonaika**

- 1. Paina painiketta **17** Kellonaika
- **>** Näytössä näkyy kellonaika.
- 2. Paina kellonaikaa.
- 3. Aseta kellonaika.
- **>>** Kellonaika otetaan käyttöön automaattisesti.

#### **Vaihto: 24h/12h**

1. Valitse **12**, jos haluat ottaa käyttöön 12 tunnin ajan esityksen, tai **24**, jos haluat ottaa käyttöön 24 tunnin ajan esityksen.

#### **ConnectedCooking**

Voit myös sallia, että kellonaika synkronoidaan automaattisesti ConnectedCookingin kautta.

- 1. Paina painiketta  $\sigma^o$
- 2. Paina painiketta  $\leq^{\circ}$  **ConnectedCooking**
- 3. Paina **Automaattinen aikasynkronointi** -toiminnon vieressä olevaa painiketta **ON**

### **11.2.3 Lämpötilan yksikkö**

Tässä voit valita lämpötilan yksiköksi **°C** tai **°F**.

### **11.2.4 Tilavuusyksikkö**

Tässä kohdassa voit valita, näkyvätkö tilavuudet litroina **L** vai gallonina **G**.

## **11.2.5 Ohjelmanäkymä**

Tässä kohdassa voit määrittää, näytetäänkö älykkäät kypsennysprosessit iCookingSuitessa ja ohjelmointitilassa yksi-, kaksi- vai kolmipalstaisena.

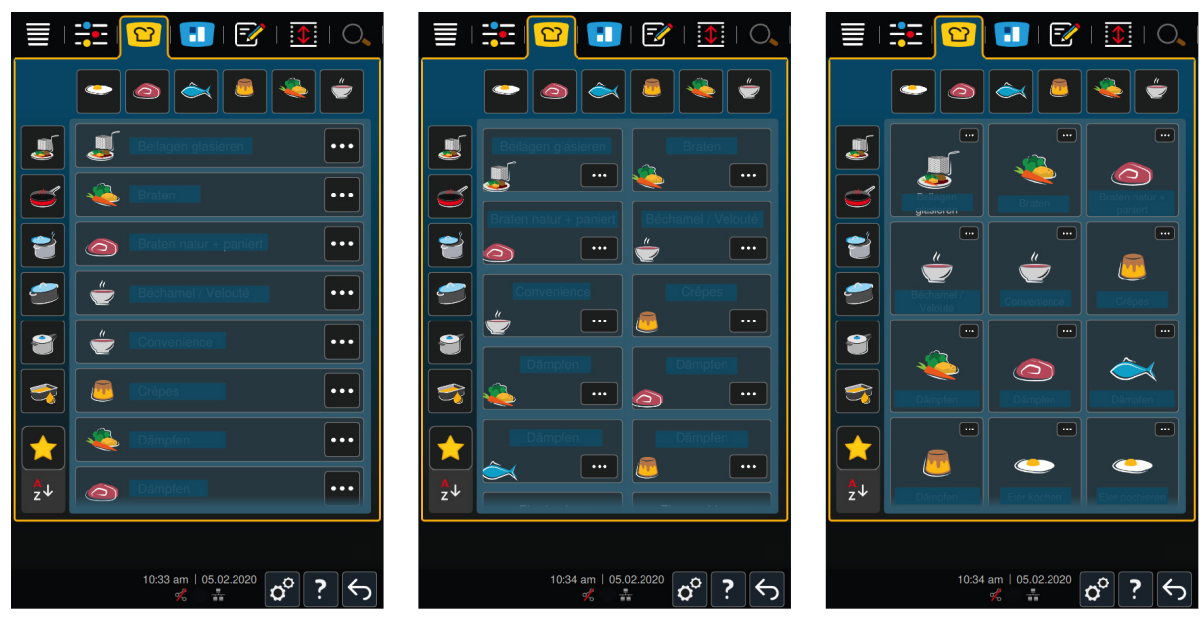

1. Paina painiketta **Ohjelmanäkymä**

- 2. Valitse **yksipalstainen**, **kaksipalstainen** tai **kolmipalstainen**.
- **>>** Valittu asetus tulee heti käyttöön.

### **11.3 Valo**

- <span id="page-65-0"></span>1. Paina painiketta  $\alpha^0$
- 2. Paina painiketta Valo

### **11.3.1 Näytön kirkkaus**

Tässä kohdassa voit säätää näytön kirkkautta asteikolla 0 - 100 %.

- 1. Paina painiketta **Näytön kirkkaus**
- 2. Valitse haluamasi arvo asteikolta.
- **>>** Näytön kirkkaus muuttuu heti asetettuun arvoon.

### **11.4 Ääni**

- <span id="page-65-1"></span>1. Paina painiketta  $\sigma^o$
- 2. Paina painiketta **Ääni**

### **11.4.1 Pää-äänenvoimakkuus**

Tässä kohdassa voit asettaa kokonaisäänenvoimakkuuden asteikolla 0 – 100 %.

- 1. Paina painiketta **Pää-äänenvoimakkuus**
- 2. Valitse haluamasi arvo asteikolta.
- **>>** Kokonaisäänenvoimakkuus muuttuu heti asetettuun arvoon.

### **11.4.2 Lataus/toimintokehotteet**

Tässä kohdassa voit määrittää, mikä ääni tai melodia kuuluu, kun laite täytyy lastata tai laite edellyttää käyttäjän toimia . Voit valita jonkin 37 vaihtoehdosta.

- 1. Paina painiketta
- 2. Paina haluamaasi ääntä.
- **>** Laitteesta kuuluu valittu ääninäyte.
- 3. Jos haluat kytkeä äänen pois toiminnasta, paina painiketta: **POIS**
- 4. Jos haluat valita asetuksen käyttöön, paina kuvakerivin painiketta  $\blacksquare$ )
- **>>** Näyttöön aukeaa yhteenvetonäkymä. Valittu asetus näkyy näytössä.

### **11.4.3 Ohjelmavaiheen loppu**

Tässä kohdassa voit määrittää, mikä ääni tai melodia kuuluu, kun ohjelmavaihe on päättynyt . Voit valita jonkin 37 vaihtoehdosta.

- 1. Paina painiketta
- 2. Paina haluamaasi ääntä.
- **>** Laitteesta kuuluu valittu ääninäyte.
- 3. Jos haluat kytkeä äänen pois toiminnasta, paina painiketta: **POIS**
- 4. Jos haluat valita asetuksen käyttöön, paina kuvakerivin painiketta  $\blacksquare$ ))
- **>>** Näyttöön aukeaa yhteenvetonäkymä. Valittu asetus näkyy näytössä.

### **11.4.4 Kypsennysajan loppu**

Tässä kohdassa määritetään, mikä ääni tai melodia kuuluu, kun kypsennysaika on päättynyt . Voit valita jonkin 37 vaihtoehdosta.

- 1. Paina painiketta
- 2. Paina haluamaasi ääntä.
- **>** Laitteesta kuuluu valittu ääninäyte.
- 3. Jos haluat kytkeä äänen pois toiminnasta, paina painiketta: **POIS**
- 4. Jos haluat valita asetuksen käyttöön, paina kuvakerivin painiketta
- **>>** Näyttöön aukeaa yhteenvetonäkymä. Valittu asetus näkyy näytössä.

### **11.4.5 Prosessin keskeytys / virhe havaittu**

Tässä kohdassa voit määrittää, mikä ääni tai melodia kuuluu, kun laitteessa on havaittu virhe . Voit valita jonkin 37 vaihtoehdosta.

- 1. Paina painiketta
- 2. Paina haluamaasi ääntä.
- **>** Laitteesta kuuluu valittu ääninäyte.
- 3. Jos haluat kytkeä äänen pois toiminnasta, paina painiketta: **POIS**
- 4. Jos haluat valita asetuksen käyttöön, paina kuvakerivin painiketta  $\blacksquare$ ))
- **>>** Näyttöön aukeaa yhteenvetonäkymä. Valittu asetus näkyy näytössä.

#### **11.5 Ruuanlaittojärjestelmä**

- <span id="page-66-0"></span>1. Paina painiketta  $\alpha^{\circ}$
- 2. Paina painiketta **Ruuanlaittojärjestelmä**

### **11.5.1 Laitetyypin tiedot**

Tässä kohdassa näkyvät laitetyyppi ja asennettu ohjelmistoversio.

### **11.5.2 Esittelytila**

Tässä kohdassa voit kytkeä laitteen demo-tilaan. Tämä toiminto on hyödyllinen, kun haluat esitellä laitteen toimintoja kypsentämättä laitteella ruokia.

- 1. Toiminnot aktivoidaan pitämällä seuraavaa painiketta painettuna **L**ON
- **>>** Kun esittelytila otetaan käyttöön, laite käynnistyy uudelleen. Alarivillä näkyy symboli:

### **11.6 Kypsennys**

- <span id="page-66-1"></span>1. Paina painiketta  $\sigma^o$
- 2. Paina painiketta **Kypsennys**

#### **11.6.1 Ensisijainen maakohtainen keittiö**

<span id="page-66-2"></span>Ensisijainen maakohtainen keittiö -kohdassa kulttuurikohtaiset ruoanlaittotavat muunnetaan älykkäiden kypsennysprosessien muotoon. Näiden älykkäiden kypsennysprosessien kypsennysparametrit vastaavat kyseisiä ruoanlaittomenetelmiä, joten ruoat valmistetaan kyseisen maan asiakkaiden toivomalla tavalla. Tämän ansiosta et hallitse ainoastaan omaa paikallista keittiötäsi vaan maailman kaikki keittiöt. Tämä asetus ei ole riippuvainen valitusta kieliasetuksesta.

- 1. Paina painiketta **Ensisijainen maakohtainen keittiö**
- 2. Selaa luetteloa ja valitse haluamasi ensisijainen maakohtainen keittiö.

**>>** Valittu maakohtainen keittiö valikoituu käyttöön heti. Maakohtaista keittiötä vastaavat älykkäät kypsennysprosessit näkyvät iCookingSuitessa. Älykkäiden kypsennysprosessien kypsennysparametrit on mukautettu kultturikohtaisten ruoanlaittotottumusten mukaan.

### **11.6.2 Toissijainen maakohtainen keittiö**

Voit liittää ensisijaiseen keittiöön myös toisen maakohtaisen keittiön. Näin voit valmistaa samanaikaisesti kahden eri maan tyypillisiä ruokalajeja. Tämä on hyödyllinen ominaisuus esimerkiksi, kun ravintolassa halutaan tarjota erillinen viikkoruokalista, joka sisältää jonkin toisen maan ruokia.

- 1. Paina painiketta **Toissijainen maakohtainen keittiö**
- 2. Selaa luetteloa ja valitse haluamasi toissijainen maakohtainen keittiö.
- **>>** Valittu maakohtainen keittiö valikoituu käyttöön heti. Toissijaisen maakeittiön älykkäät kypsennysprosessit näkyvät iCookingSuitessa, ja niiden kohdalla näkyy () -symboli. [Ensisijaisen maakeittiön \[](#page-66-2)▶ [67\]](#page-66-2) kypsennysparametrien asetukset vaikuttavat myös toissijaiseen maakeittiöön.

### **11.7 Tietojenhallinta**

<span id="page-67-0"></span>Huomaa, että **Tietojenhallinta**-toiminto on käytettävissä vain silloin, kun laitteeseen on liitetty USB-muisti.

- 1. Paina painiketta  $\sigma^o$
- 2. Paina painiketta *k* Tietojenhallinta

Tässä kohdassa voit määrittää seuraavat asetukset:

- $HACCP$ -tietojen vienti  $[]$  [68\]](#page-67-1)
- [Virhetilastoprotokollan vienti \[](#page-69-1)▶ [70\]](#page-69-1)
- $\blacksquare$  [Ohjelmien vienti ja tuonti \[](#page-67-2) $\blacktriangleright$  [68\]](#page-67-2)
- Profiilien vienti ja tuonti  $[$  [69\]](#page-68-0)
- $\blacksquare$  [Laitteen perusasetusten vienti ja tuonti \[](#page-69-2) $\blacktriangleright$  [70\]](#page-69-2)

### **11.7.1 HACCP-tietojen vienti**

<span id="page-67-1"></span>Tässä kohdassa voit viedä laitteen keräämät HACCP-tiedot USB-muistilaitteelle. Voit myös siirtää HACCP-tiedot automaattisestin ConnectedCookingiin.

- $\vee$  Laitteeseen on liitetty USB-muisti.
- 1. Paina painiketta **Musika Kopioi HACCP-protokolla USB-muistilaitteelle**
- **>>** HACCP-tiedot tallennetaan USB-muistilaitteelle.

### **11.7.2 Ohjelmien vienti ja tuonti**

<span id="page-67-2"></span>Tässä kohdassa voit viedä ja tuoda kaikki luomasi ohjelmat.

#### **Ohjelmien vienti**

- $\vee$  Olet luonut ohjelmia ohjelmointitilassa.
- $\triangleright$  Laitteeseen on liitetty USB-muisti.
- 1. Paina painiketta **Ohjelmien vienti**
- **>>** Tallennetut ohjelmat tallennetaan USB-muistilaitteeseen.

#### **Ohjelmien tuonti**

- 1. Liitä laitteeseen USB-muistilaite, johon ohjelmat on jo viety.
- 2. Paina painiketta **Ohjelmien tuonti**
- **>>** Tallennetut ohjelmat tuodaan, minkä jälkeen ne näkyvät ohjelmointitilassa.

### **11.7.3 Poista kaikki ohjelmat**

Tässä kohdassa voit poistaa luomiasi ohjelmia.

- 1. Paina painiketta **Poista kaikki ohjelmat**
- **>** Järjestelmä kysyy, haluatko varmasti poistaa ohjelmat.
- 2. Vahvista toiminto painikkeella
- **>>** Näyttöön tuleva ilmoitus vahvistaa, että kaikki ohjelmat on poistettu.

### **11.7.4 Kuvien vienti ja tuonti**

Tässä kohdassa voit tuoda ja viedä kaikkia luotuja kuvia.

### **Kuvien tuonti**

- 1. Liitä laitteeseen USB-muisti, joka sisältää tuotavat kuvat.
- 2. Paina painiketta **P** Tuo kuvat
- **>>** Tallennetut kuvat tuodaan.

#### **Kuvien vienti**

- $\vee$  Olet tuonut kuvia.
- $\triangleright$  Laitteeseen on liitetty USB-muisti.
- 1. Paina painiketta **P** Vie kuvat
- **>>** Tallennetut kuvat tallennetaan USB-muistiin.

### **11.7.5 Poista kaikki omat kuvat**

Tässä kohdassa voit poistaa kaikki tuodut kuvat.

- 1. Paina painiketta **Poista kaikki omat kuvat**
- **>** Järjestelmä kysyy, haluatko varmasti poistaa kuvat.
- 2. Vahvista toiminto painikkeella
- <span id="page-68-0"></span>**>>** Näyttöön tuleva ilmoitus vahvistaa, että kaikki omat kuvat on poistettu.

### **11.7.6 Profiilien vienti ja tuonti**

#### **Profiilien vienti**

- $\vee$  Olet luonut profiileia.
- $\triangleright$  Laitteeseen on liitetty USB-muisti.
- 1. Paina painiketta **Profiilien vienti**
- **>>** Tallennetut ohjelmat tallennetaan USB-muistilaitteeseen.

#### **Pforiilien tuonti**

- 1. Liitä laitteeseen USB-muistilaite, johon ohjelmat on jo viety.
- 2. Paina painiketta **Profiilien tuonti**
- **>>** Tallennetut profiilit tuodaan, minkä jälkeen ne näkyvät Käyttäjien hallinta -alueella.

#### **11.7.7 Poista kaikki omat profiilit**

Tässä kohdassa voit poistaa kaikki luomasi profiilit. Esiasennettuja profiileja ei kuitenkaan poisteta.

- 1. Paina painiketta **Poista kaikki omat profiilit**
- **>** Järjestelmä kysyy, haluatko varmasti poistaa profiilit.
- 2. Vahvista toiminto painikkeella
- **>>** Näyttöön tuleva ilmoitus vahvistaa, että kaikki omat profiilit on poistettu.

## **11.7.8 Laitteen perusasetusten vienti ja tuonti**

#### <span id="page-69-2"></span>**Laitteen perusasetusten vienti**

- $\vee$  Laitteeseen on liitetty USB-muisti.
- 1. Paina painiketta **Laitteen perusasetusten vienti**
- **>>** Laitteen perusasetukset tallennetaan USB-muistilaitteeseen.

#### **Laiteasetusten tuonti**

- 1. Liitä laitteeseen USB-tikku, johon on jo viety laitteen perusasetukset.
- 2. Paina painiketta **Mondo Laitteen perusasetusten tuonti**
- **>>** Laitteen perusasetukset tuodaan.

### **11.7.9 Kaikkien käyttäjätietojen poistaminen**

### **11.7.10 Virhetilastoprotokollan vienti**

<span id="page-69-1"></span>Tässä kohdassa voit viedä virhetilastoprotokollan USB-muistilaitteeseen.

- $\vee$  Laitteeseen on liitetty USB-muisti.
- 1. Paina painiketta **Kopioi virhetilastoprotokolla USB-muistilaitteeseen**
- **>>** Virhetilastoprotokolla tallennetaan USB-muistilaitteeseen.

### **11.8 Verkon asetukset**

- <span id="page-69-0"></span>1. Paina painiketta  $\alpha^{\circ}$
- 2. Paina painiketta **v**erkon asetukset

Katso ohjeet laitteen liittämiseen WLAN-verkkoon täältä: [WLAN-yhteyden muodostaminen \[](#page-75-0)[}](#page-75-0) [76\]](#page-75-0) Katso ohjeet laitteen verkkoyhteyden luomiseen täältä: [Verkkoyhteyden muodostaminen \[](#page-74-0)[}](#page-74-0) [75\]](#page-74-0)

### **11.8.1 WLAN**

Tässä voit yhdistää laitteesi Wi-Fi-verkkoon. Lisätietoja on kohdassa [Luo Wi-Fi-yhteys \[](#page-75-0)[}](#page-75-0) [76\]](#page-75-0)

### **11.8.2 LAN (valinnainen)**

Katso lisätietoja laitteen verkkoon yhdistämisestä kohdasta [Verkkoyhteyden muodostaminen \[](#page-74-0)[}](#page-74-0) [75\]](#page-74-0)

#### **IP-verkko**

Anna tähän kohtaan laitteesi IP-osoite.

#### **Yhdyskäytävä**

Anna yhdyskäytävän IP-osoite tähän kohtaan.

#### **IP-verkon peite**

Anna tähän kohtaan IP-verkon peite.

#### **DNS 1**

Anna tähän kohtaan ensisijaisen DNS-palvelimen osoite.

#### **MAC-osoite**

Tässä kohdassa voit määrittää laitteesi MAC-osoitteen näytön.

#### **DHCP aktiivinen**

Määritä, onko DHCP käytössä vai ei.

1. Ota toiminto käyttöön painamalla **ON**-painiketta.

**>>** IP-osoite, yhdyskäytävä ja DNS määritetään automaattisesti.

## **11.9 Käyttäjien hallinta**

- <span id="page-70-0"></span>1. Paina painiketta  $\sigma^o$
- 2. Paina painiketta **Käyttäjien hallinta**

Lue lisää profiilien luomisesta, muuttamisesta ja niiden siirtämisestä muihin laitteisiin, täältä: [Profiilien ja](#page-71-0) [käyttöoikeuksien hallinta \[](#page-71-0)[}](#page-71-0) [72\]](#page-71-0)

### **11.10 Huolto**

- <span id="page-70-1"></span>1. Paina painiketta  $\sigma^o$
- 2. Paina painiketta **K** Huolto

Käytettävissä ovat seruaavat tiedot:

- **E** Laitetyypin tiedot
- $\blacksquare$  [ChefLine \[](#page-82-0) $\triangleright$  [83\]](#page-82-0)
- Huollon palvelupuhelin  $[]$  [83\]](#page-82-0)  $\angle$
- $\blacksquare$  Huoltotaso $\mathbb{\times}$

Tätä toimintoa voivat käyttää RATIONAL-huoltokumppanit.

- n [Ohjelmistopäivityksen tiedot \[](#page-70-3)▶ [71\]](#page-70-3)
- $\blacksquare$  [asennettu ohjelmistoversio \[](#page-70-4) $\blacktriangleright$  [71\]](#page-70-4)

### **11.10.1 Laitetyypin tiedot**

Tässä kohdassa ilmoitetaan laitteen malli ja siihen asennettu ohjelmistoversio.

### **11.10.2 Ohjelmistopäivityksen tiedot**

<span id="page-70-3"></span>Tästä kohdasta voit tarkistaa, mikä ohjelmistoversio on asennettu laitteeseen. Kun laite on liitetty ConnectedCookingiin ja **Ohjelmistopäivitysten automaattinen lataus** -toiminto on otettu käyttöön, saat ohjelmistopäivitykset käyttöösi automaattisesti. Lisätietoja on kohdassa [Ohjelmistopäivitysten automaattinen](#page-76-0) [asennus \[](#page-76-0)[}](#page-76-0) [77\]](#page-76-0) Kun uusi ohjelmistopäivitys on saatavilla, nykyinen ohjelmistoversio näkyy näytössä ja **Aloita asennus** -painike on aktiivinen.

- 1. Paina painiketta **Aloita asennus**
- **>>** Ohjelmistopäivitys asennetaan ja laite käynnistetään uudelleen.

### **11.10.3 asennettu ohjelmistoversio**

<span id="page-70-4"></span>Tästä kohdasta löytyvät kaikki ohjelmistoversio- ja ohjepakettien tiedot.

### **11.11 ConnectedCooking**

- <span id="page-70-2"></span>1. Paina painiketta  $\alpha^0$
- 2. Paina painiketta  $\leq$  **ConnectedCooking**

Lue lisää ConnectedCookingiin liittämisestä ja käytettävissä olevista toiminnoista täällä: [ConnectedCooking](#page-76-1) [\[](#page-76-1)[}](#page-76-1) [77\]](#page-76-1)

# **12 Keittiön johtaminen**

### **12.1 Profiilien ja käyttöoikeuksien hallinta**

<span id="page-71-0"></span>Voit luoda käyttäjille profiileja ja myöntää näille profiileille käyttöoikeuksia. Laitteessa on vakiona yksi profiili, jota ei ole mahdollista poistaa. Voit lisätä enintään 10 profiilia.

### **12.1.1 Uuden profiilin luominen**

- 1. Paina painiketta  $\alpha^0$
- 2. Paina painiketta **Käyttäjäprofiili**
- 3. Paina painiketta **Lisää uusi profiili**
- 4. Jos haluat luoda profiilin jo olemassa olevasta profiilista, paina painiketta: **Olemassa olevasta profiilista**
- 5. Jos haluat luoda profiilin valmiiden profiilimallipohjien avulla, paina painiketta: **Profiilipohjasta**
- **>** Näyttöön tuleva ilmoitus vahvistaa, että uusi profiili on lisätty.
- 6. Palaa käyttäjäprofiilin yleiskuvaukseen painamalla kuvakerivin kohtaa  $\mathbb{Q}$ .
- 7. Paina painiketta **Profiilin muokkaaminen**
- 8. Paina painiketta **L**usi profiili

#### **Profiiliasetusten muokkaaminen**

- 1. Paina painiketta **Profiiliasetukset**
- 2. Voit nimetä profiilin painamalla painiketta **Muuta profiilin nimeä**
- 3. Anna profiilille yksiselitteinen nimi ja paina näppäimistön Enter-paniketta.
- **>** Siirryt takaisin profiilin yleiskuvaukseen.
- 4. Voit liittää profiilin myös salasanan painamalla painiketta: **Muuta profiilin salasana**
- 5. Anna salasana ja paina näppäimistön Enter-painiketta. Merkitse salasana muistiin paikkaan, josta ulkopuoliset eivät pääse käyttämään sitä. Jos salasana unohtuu, et voi avata asetuksia enää myöhemmin. Ota tässä tapauksessa yhteyttä RATIONAL-huoltoyhtiöön.
- **>** Siirryt takaisin profiilin yleiskuvaukseen.
- 6. Voit määrittää profiilille käyttöliittymän kielen napsauttamalla painiketta **Muuta kieli**
- 7. Selaa luetteloa ja valitse haluamasi kieli.
- **>** Siirryt takaisin profiilin yleiskuvaukseen.
- 8. Määritä, onko kyseisellä profiililla pääkäyttäjän käyttöoikeudet vai rajoitetut käyttöoikeudet, painamalla painiketta: **Profiilityypin muuttaminen**
- 9. Valitse **Pääkäyttäjä**, jos haluat myöntää kyseiselle käyttäjäprofiilille kaikkien profiilien muokkausoikeudet. Jos valitset tämän profiilityypin, kaikilla käyttäjillä on täydet käyttöoikeudet laitteeseen.
- 10. Valitse **Rajattu käyttäjä**, jos haluat myöntää kyseiselle profiilille rajoitetut käyttöoikeudet. Kun valitset tämän profiilityypin, voit piilottaa kaikki käyttöliittymän osiot lukuun ottamatta suosikkeja.
- **>** Siirryt takaisin profiilin yleiskuvaukseen.
- 11. Voit määrittää profiilille ensisijaisen maakohtaisen keittiön painamalla painiketta: **Muuta ensisijaista maakohtaista keittiötä**
- 12. Selaa luetteloa ja valitse haluamasi ensisijainen maakohtainen keittiö.
- **>** Siirryt takaisin profiilin yleiskuvaukseen.
- 13. Jos haluat lisätä profiilille toissijaisen maakohtaisen keittiön, paina painiketta: **Muuta toissijaista maakohtaista keittiötä**
- 14. Selaa luetteloa ja valitse haluamasi toissijainen maakohtainen keittiö.
- **>** Siirryt takaisin profiilin yleiskuvaukseen.
- 15. Jos haluat piilottaa kaikki käyttöliittymän osiot lukuun ottamatta suosikkeja, valitse **Piilota kaikki muut osat paitsi suosikit** ja valitse sen jälkeen **ON**.
- 16. Palaa käyttäjäprofiilin yleiskuvaukseen painamalla kuvakerivin kohtaa ...

#### **Valikkorivin mukauttaminen**

Määritä valikkorivillä näytettävät toiminnot ja älykkäät avustimet.

- 1. Paina painiketta **Valikkorivin mukauttaminen**
- 2. Jos haluat piilottaa jonkin toiminnon tai älykkäät avustimet, valitse seuraavien osioiden kohdalla: **OFF**
- $\blacksquare$  Aloituspainike
- **Manuaaliset käyttötilat**
- iCookingSuite<sup>1</sup>
- iZoneControl<sup>1</sup>
- $\blacksquare$  Ohjelmointitila  $\lceil\frac{2}{3}\rceil$
- $\blacksquare$  Hakuavustin  $\bigcirc$
- 1. Palaa käyttäjäprofiilin yleiskuvaukseen painamalla kuvakerivin kohtaa  $\mathbb{Q}$ .

#### **Kypsennysparametrien oikeudet**

- 1. Paina painiketta **TI Kypsennysparametrien oikeudet**
- 2. Jos haluat sallia, että käyttäjäprofiilit voivat muuttaa kypsennysparametreja kypsennyksen aikana, paina painiketta **käytettävissä**
- 3. Voit estää sen, etteivät käyttäjäprofiilit saa muuttaa kypsennysparametreja kypsennyksen aikana, painamalla painiketta: **ei näkyvissä**
- 1. Palaa käyttäjäprofiilin yleiskuvaukseen painamalla kuvakerivin kohtaa  $\mathbb{Q}$ .

## **12.1.2 Aktivoi profiili**

- $\vee$  [Olet luonut profiilin \[](#page-71-0) $\triangleright$  [72\].](#page-71-0)
- 1. Paina painiketta **Aktivoi profiili**
- 2. Valitse haluamasi profiili.
- 3. Jos profiilille on määritetty salasana, syötä salasana.
- 4. Vahvista toiminto painikkeella
- **>>** Profiili aktivoidaan heti.
- **>>** Kun avaat aloitusnäytön, aktivoitu profiili näkyy aloitusnäytössä. Jos näytössä näkyy useita profiileja, selaa luetteloa oikean profiilin kohdalle. Voit [lisätä uuden profiilin \[](#page-71-0)[}](#page-71-0) [72\]](#page-71-0) painamalla painiketta: +

#### **12.1.3 Profiilin siirtäminen muihin laitteisiin**

Voit siirtää yhdessä laitteessa luomiasi profiileja muihin laitteisiin:

- $\vee$  Laitteeseen on liitetty USB-muisti.
- 1. Paina painiketta  $\sigma^o$
- 2. Paina painiketta **Käyttäjäprofiili**
- 3. Paina painiketta **Profiilien vienti**
- **>** Kaikki luodut profiilit ladataan USB-muistilaitteeseen.
- 4. Kytke ladatut profiilit sisältävä USB-tikku toiseen laitteeseen.
- 5. Paina painiketta  $\sigma^o$
- 6. Paina painiketta **Käyttäjien hallinta**
- 7. Paina painiketta **Profiilin tuonti**

**>>** Kaikki profiilit ladataan laitteeseen, jossa ne näkyvät hetken kuluttua.

## **12.1.4 Poista profiili**

Voit poistaa kaikkia profiileja Pääkäyttäjä-vakioprofiilia lukuun ottamatta.

- $\vee$  [Olet luonut profiilin \[](#page-71-0) $\triangleright$  [72\].](#page-71-0)
- 1. Paina painiketta **Profiilin muokkaaminen**
- 2. Valitse haluamasi profiili.
- 3. Paina painiketta **Profiiliasetukset**
- 4. Paina painiketta **Poista profiili**
- **>>** Profiili on poistettu.

## **12.2 Hygienian hallinta**

## **12.2.1 Kirjattavat HACCP-tiedot**

Jokaisesta valmistuserästä kirjataan seuraavat HACCP-tiedot:

- eränumero
- laitteen tyyppi
- **sarjanumero**
- **n** ohjelmistoversio
- <sup>n</sup> päiväys ja aika
- <sup>n</sup> sisälämpötilan asetusarvo
- <sup>n</sup> sisälämpötilan mittausarvo
- n aika (hh:mm:ss)
- <sup>n</sup> lämpötilayksikkö
- <sup>n</sup> liitäntä energiankulutuksen optimointilaitteeseen
- <sup>n</sup> kypsennysprosessin nimi
- <sup>n</sup> käyttötilan vaihto
- <sup>n</sup> kypsytyslämpötila
- <sup>n</sup> pannun kannen asennon muutos
- <sup>n</sup> aktiiviset lämmityselementit.

## **12.2.2 HACCP-tietojen vienti**

<span id="page-73-0"></span>HACCP-tietoja säilytetään laitteessa 40 päivän ajan. Tänä aikana tiedot ovat ladattavissa laitteesta. Lisätietoja on kohdassa [HACCP-tietojen vienti \[](#page-67-0)[}](#page-67-0) [68\]](#page-67-0)

## **12.2.3 HACCP-tietojen lähettäminen automaattisesti ConnectedCookingverkkoratkaisuun**

Kun laite on yhdistetty ConnectedCooking-verkkoratkaisuun, voit määrittää HACCP-tiedot lähetettäväksi automaattisesti ConnectedCooking-verkkoratkaisuun kypsennysprosessin päätyttyä.

- $\vee$  [Laite on yhdistetty ConnectedCooking-verkkoratkaisuun \[](#page-76-0) $\triangleright$  [77\].](#page-76-0)
- 1. Paina painiketta  $\mathbf{r}^{\mathcal{O}}$
- 2. Paina painiketta *C* Connected Cooking
- 3. Paina kohdan **HACCP-tietojen automaattinen lähetys**vieressä olevaa painiketta **ON**.
- **>>** HACCP-tiedot lähetetään nyt automaattisesti aina kypsennysprosessin päätyttyä. Tietoja voi tarkastella osoitteessa [connectedcooking.com](http://www.connectedcooking.com) tai ConnectedCooking-sovelluksessa.

## **12.3 Laiteverkon rakentaminen**

Kun laite on liitetty verkkoon, käytettävissä ovat seuraavat mahdollisuudet:

- **N** Valvo laitetta etänä.
- <sup>n</sup> Laitteiden liittäminen ConnectedCookingiin.

## **12.3.1 Verkkokaapelin liittäminen**

Laitteeseesi on saatavana lisävarusteena verkkoliitäntä. Liitä laitteesi verkkoon ja suojaa samalla laite kaikilta suunnilta tulevilta vesisuihkuilta käyttämällä verkkokaapelia, jolla on seuraavat ominaisuudet:

- Cat 6 -verkkokaapeli
- <sup>n</sup> Pistokkeen enimmäispituus: 45 mm
- <sup>n</sup> Pistokkeen läpimitta: 18,5 mm
- Kaapelin läpimitta:  $5,5 7,5$  mm

## **VARO**

#### **Verkkoliitäntäosat voivat olla kuumia (yli 60 °C)**

Verkkokaapelin liittäminen laitteeseen, joka on parhaillaan käytössä tai on ollut hetki sitten käytössä, voi aiheuttaa palovammavaaran.

1. Anna laitteen jäähtyä, ennen kuin liität verkkokaapelin.

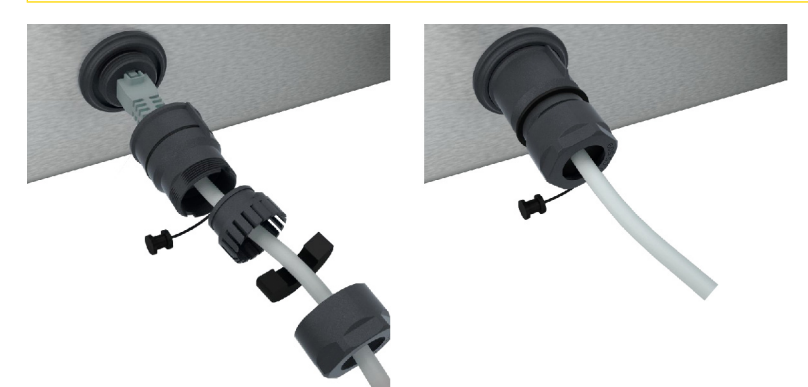

- 1. Ruuvaa suojakansi auki.
- 2. Avaa verkkokaapelin suojaosat.
- 3. Kytke verkkokaapeli verkkoliitäntään.
- 4. Ruuvaa suojus kiinni.

## **12.3.2 Verkkoyhteyden muodostaminen**

- $\triangledown$  Kaikki verkkoyhteyden tiedot ovat saatavilla.
- 1. Paina painiketta  $\sigma^o$
- 2. Paina painiketta **Verkon asetukset**
- 3. Paina painiketta **k** LAN
- 4. Paina painiketta **IP-verkko**
- 5. Kirjoita IP-osoite.
- 6. Paina painiketta **IP-yhdyskäytävä**
- 7. Anna IP-yhdyskäytävän osoite.
- 8. Paina painiketta **IP-verkon peite**
- 9. Anna IP-verkon peite.
- 10. Jos haluat liittää verkon konfiguraation Client-laitteille palvelimen kautta, aktivoi DHCP. Paina painiketta  $\mathbb{D}$ **ON**
- **>** IP-osoite, yhdyskäytävä ja DNS konfiguroidaan automaattisesti.
- 11. Paina painiketta **P**. DNS 1 (ensisijainen)
- 12. Kirjoita DNS-palvelimen nimi.

### **12.3.3 WLAN-yhteyden muodostaminen**

Jos haluat yhdistää laitteen WLAN-verkkoon, johon on rekisteröidyttävä verkkosivustossa, WLAN-yhteyttä ei voi muodostaa.

- 1. Paina painiketta  $\sigma^o$
- 2. Paina painiketta **Verkko**
- 3. Ota toiminto käyttöön painamalla painiketta **ON**.
- 4. Paina painiketta **C**WLAN
- **>** Näytössä näkyy käytettävissä olevien WLAN-verkkojen luettelo. WLAN-verkot on lajiteltu signaalin voimakkuuden mukaan.
- 5. Valitse haluamasi WLAN-verkko.
- **>** Järjestelmä pyytää antamaan WLAN-verkon salasanan.
- 6. Vahvista toiminto painikkeella
- **>** Kun yhteys on muodostettu, alarivillä näkyy seuraava kuvake:
- **>** WLAN-verkko näkyy käytettävissä olevien WLAN-verkkojen luettelossa ensimmäisenä.
- 7. Voit tuoda yhteyden tiedot näkyviin painamalla WLAN-verkon vieressä olevaa painiketta: **V**
- 8. Yhteys katkaistaan painamalla yhteyden tietojen vieressä olevaa painiketta: **Katkaiseminen**
- 9. Paina kuvakerivin kohtaa  $\frac{9}{400}$  palataksesi verkkoasetusten yleisnäkymään.
- **>>** WLAN-verkon nimi näkyy **WLAN**-kentässä.

## **12.3.4 Laitteen valvominen ConnectedCooking-sovelluksen avulla**

Jos olet yhdistänyt laitteesi ConnectedCooking-sovellukseen, voit käyttää sovellusta tai [connectedcooking.com](http://www.connectedcooking.com)sivustoa laitteen etävalvomiseen.

#### <span id="page-75-0"></span>**Ilman älypuhelinta**

- $\vee$  [Laite on yhdistetty ConnectedCooking-verkkoratkaisuun \[](#page-76-0) $\triangleright$  [77\].](#page-76-0)
- 1. Kirjaudu sisään osoitteeseen [connectedcooking.com.](http://www.connectedcooking.com)
- 2. Valitse **Hallinta > Omat laitteet**
- **>** Kaikkien rekisteröityjen laitteiden yleiskuvaus tulee näyttöön.
- 3. Paina painiketta Kamerasymboli
- **>>** Laitteen aloitusnäyttö tulee näkyviin. Nyt voit tarkkailla laitteen näyttöä Web-käyttöliittymän kautta.

#### <span id="page-75-1"></span>**Älypuhelimen avulla**

- $\vee$  [Laite on yhdistetty ConnectedCooking-verkkoratkaisuun \[](#page-76-0) $\triangleright$  [77\].](#page-76-0)
- $\vee$  Olet asentanut ConnectedCooking-sovelluksen älypuhelimeesi.
- 1. Käynnistä ConnectedCooking-sovellus.
- 2. Paina painiketta  $\equiv$
- 3. Valitse **Omat laitteeni**.
- **>** Kaikkien rekisteröityjen laitteiden yleiskuvaus tulee näyttöön.
- 4. Valitse haluamasi laite.
- 5. Paina painiketta Kamerasymboli
- **>>** Laitteen aloitusnäyttö tulee näkyviin. Voit nyt tarkkailla laitteen näyttöä älypuhelimesi avulla.

## **12.4 ConnectedCooking**

ConnectedCooking on uusi RATIONAL-verkkoratkaisu. ConnectedCooking tarjoaa aivan uusia, vaivattomia käyttömahdollisuuksia RATIONAL-laitteille huolimatta siitä, onko niitä käytössä yksi tai useampia. Palvelun käyttöönotto on helppoa: yhdistä RATIONAL-laite verkkoon ja rekisteröidy osoitteessa [connectedcooking.com.](http://www.connectedcooking.com)

ConnectedCooking-sovellus näyttää sinulle samalla kerralla online-tilan, käyttötilastot ja onko HACCP-ohjeita noudatettu. Tämän lisäksi käytössäsi on seuraavat ominaisuudet:

<sup>n</sup> **Push-ilmoitukset**

Saat reaaliajassa kaikki tiedot, kuten lataus-, valmistumis- tai huoltotiedot helposti minne tahansa.

<sup>n</sup> **Kypsennysprosessien siirto ja hallinta**

Voit siirtää tallennetut kypsennysprosessit automaattisesti kaikkiin yrityksesi laitteisiin.

<sup>n</sup> **Automaattiset ohjelmistopäivitykset**

Saat käyttöösi ohjelmistopäivitykset aina maksutta ja automaattisesti.

Osoitteessa [connectedcooking.com](http://www.connectedcooking.com) on lisäksi kattava valikoima reseptikirjastoja ja ammattilaistemme vinkkejä ja ohjeita sekä paljon sovellusvideoita.

## **12.4.1 Laitteen liittäminen ConnectedCookingiin**

<span id="page-76-0"></span>Kun laite on liitetty ConnectedCookingiin, käytettävissä ovat seruaavat tiedot:

- [HACCP-tietojen lähettäminen automaattisesti ConnectedCooking-verkkoratkaisuun \[](#page-73-0)▶ [74\]](#page-73-0)
- [Huoltotietojen automaattinen siirto ConnectedCookingiin \[](#page-82-0)▶ [83\]](#page-82-0)
- $\vee$  Verkkoyhteys on muodostettu.
- ◆ Olet rekisteröitynyt osoitteessa [connectedcooking.com](http://www.connectedcooking.com).
- 1. Paina painiketta  $\sigma^o$
- 2. Paina painiketta **ConnectedCooking**
- 3. Paina **ConnectedCooking aktiivinen** -kohdan vieressä olevaa painiketta **ON**.
- **>** Hetken kuluttua näytössä näkyy 9-numeroinen PIN-koodi ja QR-koodi.

#### <span id="page-76-1"></span>**Rekisteröityminen ilman älypuhelinta**

- 1. Merkitse PIN-koodi muistiin.
- 2. Kirjaudu sisään osoitteessa www.connectedcooking.com.
- 3. Valitse: **Omat laitteet > Yleiskuvaus > + Lisää laite**
- 4. Syötä PIN-koodi.
- **>** Laite rekisteröidään ConnectedCookingiin.
- **>** Lyhyen odotusajan jälkeen näytössä näkyy: **ConnectedCooking**
- **>** Alarivillä näkyy symboli:

#### <span id="page-76-2"></span>**Rekisteröityminen älypuhelimella**

- ◆ Olet asentanut älypuhelimeen sovelluksen, jolla voit skannata QR-koodeja.
- ◆ Olet asentanut älypuhelimeen ConnectedCooking-sovelluksen.
- 1. Skannaa QR-koodi.
- **>** Laite rekisteröidään ConnectedCookingiin.
- **>** Lyhyen odotusajan jälkeen näytössä näkyy: **ConnectedCooking**
- **>** Alarivillä näkyy symboli:

## **12.5 Ohjelmistopäivityksen suorittaminen**

#### **Automaattiset ohjelmistopäivitykset ConnectedCookingin välityksellä**

 $\vee$  Laite on yhdistetty ConnectedCooking-verkkoratkaisuun.

- 1. Paina painiketta  $\phi^{\circ}$
- 2. Paina painiketta  $\leqslant$ <sup>o</sup> **ConnectedCooking**
- 3. Aktivoi **Ohjelmistopäivitysten automaattinen lataus** painamalla painiketta **ON**.
- 4. Paina painiketta d<sup>o</sup>
- 5. Paina painiketta **X Huolto**
- 6. Paina painiketta **Ohjelmistopäivityksen tiedot**
- 7. Paina painiketta **Aloita asennus**
- **>>** Ohjelmistopäivitys suoritetaan ja laite käynnistetään uudelleen.

#### **Ohjelmistopäivitys USB-muistilaitteen kautta**

- ◆ Olet liittänyt USB-muistilaitteen laitteeseen, johon on saatavilla ohjelmistopäivitys.
- a Näytössä näkyy ilmoitus tunnistetusta ohjelmistopäivityksestä.
- 1. Vahvista ilmoitus ohjelmistopäivityksen suorittamisesta.
- **>>** Ohjelmistopäivitys suoritetaan ja laite käynnistetään uudelleen.

# **13 Kunnossapito**

## **13.1 Yleiset turvaohjeet**

- <sup>n</sup> Kytke laite irti virtalähteestä ennen puhdistuksen aloittamista.
- <sup>n</sup> Käytä puhdistuksen aikana tiukasti kasvoille istuvia suojalaseja sekä kemikaalinkestäviä suojakäsineitä.
- <sup>n</sup> Poista kaikki kunnossapidossa käytetyt aineet ja ainejäämät, ennen kuin laite lämmitetään seuraavan kerran jonkin tuotteen kypsennystä varten.

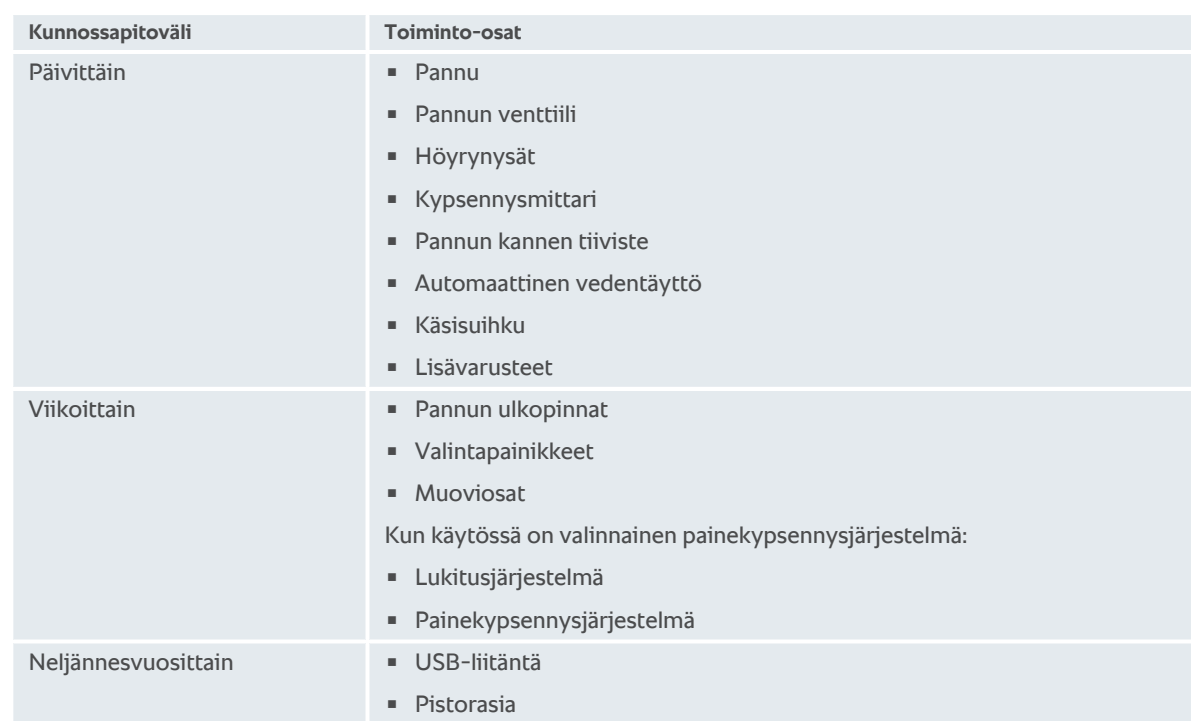

## **13.2 Kunnossapitoaikataulut**

Laitteen osat pitää puhdistaa suositellun hoitovälin mukaisesti, mutta ne voidaan puhdistaa myös useammin tarpeen vaatiessa.

## **13.3 Kunnossapidossa käytettävät aineet ja välineet**

#### <span id="page-78-1"></span>**Soveltuvat kunnossapitoaineet ja -välineet**

- <sup>n</sup> Puhdista laite haalealla vedellä ja pesusienellä.
- <sup>n</sup> Jos pannun sisäpinnoilla on kalkkeumia tai värjäytymiä, puhdista ne laimennetulla etikkaliuoksella.

#### <span id="page-78-0"></span>**Soveltumattomat kunnossapitoaineet ja -välineet**

Laitteen tai sen osien tai lisävarusteiden puhdistuksessa ei saa käyttää seuraavia aineita tai välineitä:

- vaahtoavat puhdistusaineet
- <sup>n</sup> suolahappo, lipeä, rikkipitoiset aineet tai muut hapettumista aiheuttavat aineet
- teräsvilla
- terävät työkalut.

## <span id="page-79-0"></span>**13.4 Pannun puhdistus**

 **VARO**

**Pannun pohjan ollessa kuuma puhdistuksessa käytettävä kylmä vesi voi kuumentua nopeasti ja roiskahtaa ulos**

Kuumien vesiroiskeiden joutuminen iholle voi aiheuttaa palovammoja.

1. Anna pannun jäähtyä. Älä yritä nopeuttaa jäähtymistä kylmällä vedellä tai jäällä.

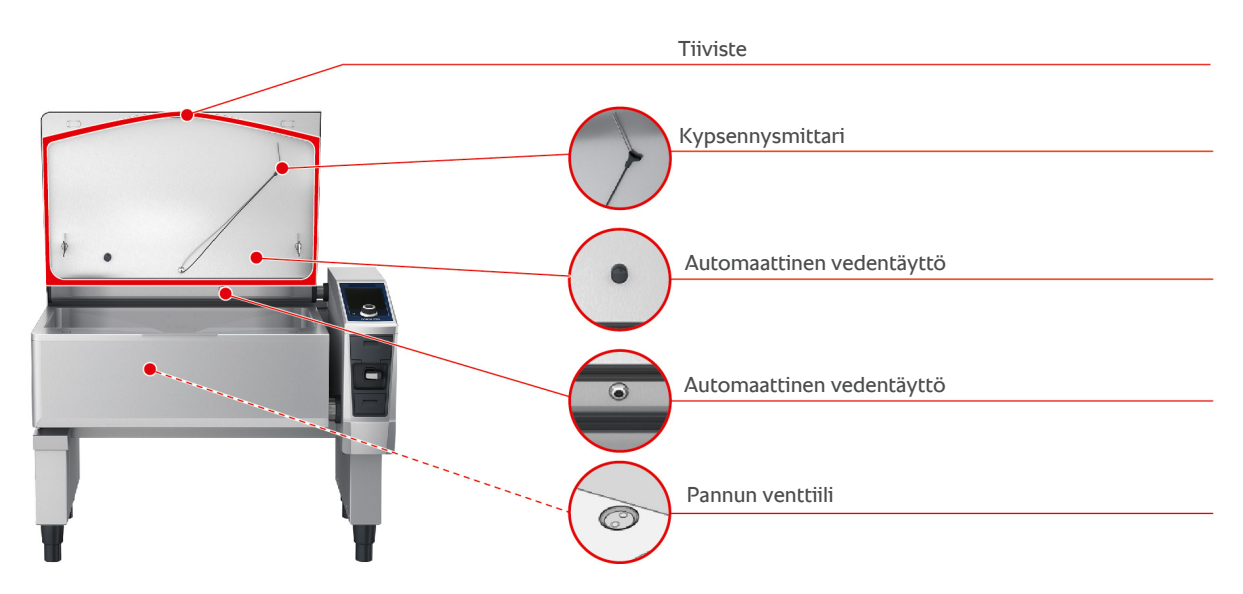

#### **Pannun sisäpinnan puhdistus**

- 1. Ole erityisen huolellinen puhdistaessasi pannun reunoja ja nurkkia.
- 2. Poista elintarvikejäämät sekä rasva-, tärkkelys- ja proteiinikerrostumat.
- 3. Jos pannussa on pinttyneitä kalkkeumia tai värjäytymiä, puhdista ne kiehauttamalla laimennettua etikkaliuosta.
- 4. Kaada laimennettu etikkaliuos pois ja huuhtele pannu runsaalla vedellä.

#### **Pannun ulkopinnan puhdistus**

- 1. Pannu on laskettava alas ulkopinnan puhdistusta varten.
- 2. Puhdista pannun ulkopinta pehmeällä pesusienellä.
- 3. Muista, että laitteeseen saa puhdistuksen aikana laskea vettä vain yläpuolelta.

#### <span id="page-79-3"></span>**Pannun kannen tiivisteen puhdistus**

- 1. Puhdista pannun kannen tiiviste pehmeällä pesusienellä.
- 2. Puhdista huolellisesti etenkin tiivisteen huulten välinen kouru, johon voi kertyä vettä.

#### <span id="page-79-2"></span>**Kypsennysmittarin puhdistus**

1. Puhdista kypsennysmittari ja sen kaapeli pehmeällä pesusienellä.

#### <span id="page-79-1"></span>**Höyrynysien puhdistus**

Huomaa, että laitteissa, joissa ei ole varusteena painekypsennysjärjestelmää, on vastaavasti höyrynysä. Painekypsennysjärjestelmällä varustetuissa laitteissa on kaksi höyrynysää.

- 1. Poista höyrynysä laitteesta käsin ilman työkaluja.
- 2. Puhdista höyrynysän aukko käsisuihkulla.
- 3. Puhdista höyrynysä käsisuihkun avulla tai astianpesukoneessa.
- 4. Kiinnitä höyrynysä takaisin paikalleen.

#### <span id="page-80-0"></span>**Automaattisen vedentäytön puhdistus**

1. Puhdista automaattinen vedentäyttö aamuin illoin astianpesuaineella ja pehmeällä pesusienellä.

#### <span id="page-80-2"></span>**Pannun venttiilin puhdistus**

- 1. Avaa pannun venttiili.
- 2. Kierrä pannun venttiili irti.
- 3. Puhdista pannun venttiilin aukko, kansi ja tiiviste pesusienellä.
- 4. Kierrä pannun venttiili takaisin paikalleen.

## **13.5 Käsisuihkun puhdistus**

- 1. Vedä käsisuihkun letku kokonaan ulos ja pidä siitä kiinni.
- 2. Puhdista käsisuihku ja sen letku pehmeällä pesusienellä.
- 3. Poista käsisuihkun ja sen letkun pinttyneet kalkkeumat laimennetulla etikkaliuoksella.

#### **13.6 Valintapainikkeiden puhdistus**

Jos laitteessa on lukittavat valintapainikkeet, avaa ensin valintapainikkeet ja avaa sitten suojus ennen valintapainikkeiden puhdistamista.

<span id="page-80-3"></span>Voit lukita näytön ennen sen puhdistamista. Näin et voi vahingossa käynnistää kypsennysprosessia etkä suorittaa tai valita toimintoja.

- 1. Pidä painettuna painiketta  $\sigma^2$
- **>** Näytön lukitus aktivoituu muutaman sekunnin kuluessa ja näyttöön tulee symboli
- 2. Puhdista näyttö pehmeällä liinalla.
- 3. Avaa näytön lukitus pitämällä painettuna painiketta  $\sigma$
- **>** Näytössä näkyy symboli
- 4. **VARO! Viiltovaara! Keskimmäisen valintapyörän reunat ovat terävät. Käytä suojakäsineitä puhdistaessasi keskimmäistä valintapyörää ja sen alla olevia pintoja.** Irrota keskimmäinen valintapyörä käsin ilman työkaluja.
- 5. Puhdista keskimmäinen valintapyörä ja sen alla olevat pinnat pehmeällä liinalla.
- 6. Kiinnitä keskimmäinen valintapyörä takaisin paikalleen.

### **13.7 Lisävarusteiden puhdistus**

- <span id="page-80-1"></span>1. Anna lisävarusteiden jäähtyä, ennen kuin aloitat niiden puhdistamisen.
- 2. Poista elintarvikejäämät sekä rasva-, tärkkelys- ja proteiinikerrostumat pehmeällä liinalla.
- 3. Jos lisävarusteissa on pinttynyttä likaa, laita ne likoamaan haaleaan veteen ja poista lika sitten pehmeällä liinalla.

## **13.8 Painekypsennysjärjestelmän sisältävän laitteen puhdistus (valinnainen)**

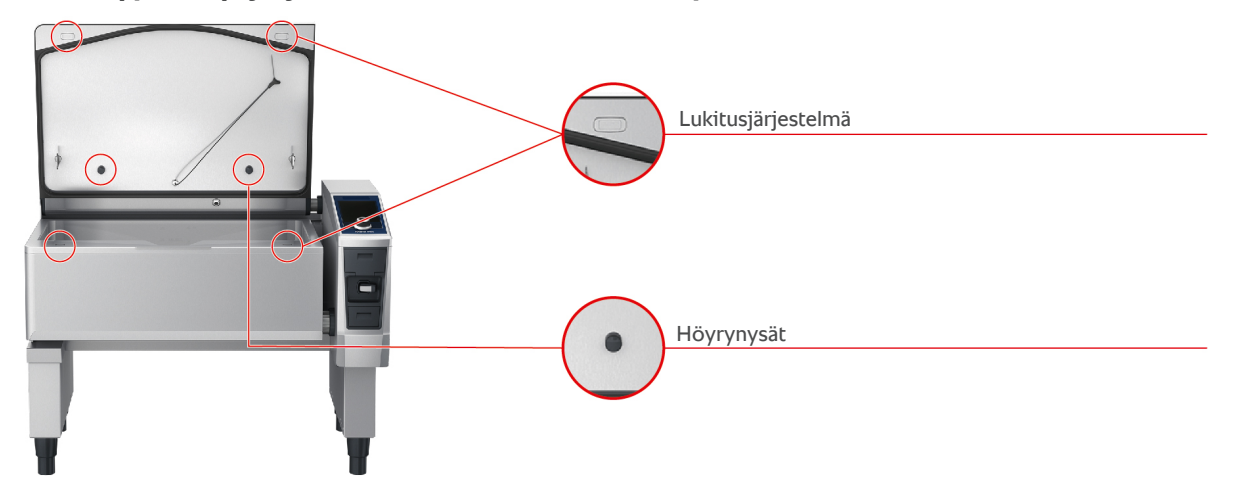

#### **Painekypsennysjärjestelmän puhdistus**

- 1. [Puhdista pannu \[](#page-79-0) $\triangleright$  [80\]](#page-79-0).
- 2. Täytä pannuun pienintä täyttömäärää vastaava vesimäärä.
- 3. Sulje pannun kansi.
- 4. Paina valikkorivin painiketta $\frac{1}{2}$
- 5. Paina painiketta
- 6. Määritä **Kypsennysaika**-kypsennysparametrin asetukseksi viisi minuuttia.
- 7. Noudata näytön ohjeita.

#### **Lukitusjärjestelmän puhdistus**

- 1. Avaa pannun kansi.
- 2. Puhdista lukitusjärjestelmä ja syvennykset kostealla harjalla.

#### **Höyrynysien puhdistus**

- 1. Irrota höyrynysät käsin, ilman työkaluja.
- 2. Puhdista höyrynysän aukko käsisuihkulla.
- 3. Puhdista höyrynysät käsisuihkulla tai astianpesukoneessa.
- 4. Kiinnitä höyrynysät takaisin paikoilleen.

# **14 Vinkkejä ja neuvoja**

## **14.1 Hakutoiminto**

Hakutoiminto on kypsennysjärjestelmän hakukone. Sillä voi hakea älykkäitä kypsennysprosesseja, asetuksia, käyttöesimerkkejä sekä laitteen käyttöohjeen sisältöjä.

- 1. Paina valikkorivin painiketta $\overline{O}$ .
- 2. Paina hakukenttää ja kirjoita haettava merkkijono.
- **>** Hakutulokset tulevat näyttöön kirjoittamisen aikana. Hakutulokset jaotellaan kolmeen luokkaan: **iCookingSuite D**, asetukset  $\sigma^o$  ja käyttöohje **o**l.
- 3. Voit tuoda tietyn luokan hakutulokset näyttöön painamalla haluttua kuvaketta.
- 4. Pääset tarkastelemaan hakutuloksia painamalla haluamaasi ohjetietuetta.

## **14.2 Laitteen ohjetoiminto**

<span id="page-82-1"></span>Laitteessa on käytönaikainen ohjetoiminto, joka sisältää tämän käyttöohjeen sekä runsaasti käyttöesimerkkejä eri puolilta maailmaa. Käyttöesimerkit havainnollistavat, mille elintarvikkeille älykäs kypsennysohjelma soveltuu parhaiten. Lisäksi saatavana ovat kaikki tarvittavat tiedot täyttömääristä ja erikoislisävarusteiden käytöstä.

Laitteen ohjetoiminto on kontekstisidonnainen. Tämä tarkoittaa, että toiminto tuo näyttöön aina ne ohjesisällöt, jotka liittyvät näytössä parhaillaan olevaan aiheeseen.

- 1. Paina painiketta ?
- **>** Ohje avautuu asianmukaisen sisällön kohdalta.

## **14.3 Puhelintuki**

#### **ChefLine®**

Tarjoamme mielellämme tukea puhelimitse, jos sinulla on kysyttävää laitteen käytöstä tai resepteistä. Nopeasti, mutkattomasti, kokilta kokille ja vuoden jokaisena päivänä. Jos tarvitset apua, soita ChefLine®-tukinumeroon. Katso numero osoitteesta [rational-online.com.](http://www.rational-online.com)

#### **RATIONAL-huoltokumppanit**

Laitteemme ovat luotettavia ja pitkäikäisiä. Jos laitteessasi kuitenkin ilmenee teknisiä haasteita, saat nopeasti apua RATIONAL Service Partnerilta. Huoltokumppaniemme kautta saat taatusti sopivat varaosat ja kiireellistä apua myös viikonloppuisin. Katso numero osoitteesta [rational-online.com.](http://www.rational-online.com)

## **14.4 Huoltotilanteiden tiedot**

## **14.4.1 Huoltotietojen automaattinen siirto ConnectedCookingiin**

<span id="page-82-0"></span>Kun laite on yhdistetty ConnectedCooking-verkkoratkaisuun, voit määrittää huoltotiedot lähetettäväksi automaattisesti ja säännöllisin väliajoin ConnectedCooking-verkkoratkaisuun.

- $\vee$  [Laite on yhdistetty ConnectedCooking-verkkoratkaisuun \[](#page-76-0) $\triangleright$  [77\].](#page-76-0)
- 1. Paina painiketta  $\sigma^o$
- 2. Paina painiketta  $\leq$  **ConnectedCooking**
- 3. Valitse kohdan **Huoltotietojen automaattinen lähetys** asetukseksi **ON**.
- **>>** Huoltotiedot lähetetään nyt automaattisesti ConnectedCooking-verkkoratkaisuun. Tietoja voi tarkastella osoitteessa [connectedcooking.com](http://www.connectedcooking.com) tai ConnectedCooking-sovelluksessa.

## **14.4.2 Huoltotietojen noutaminen**

Voit hakea huoltotiedot Asetukset-valikosta. Lisätietoja on kohdassa [Huolto \[](#page-70-0)[}](#page-70-0) [71\]](#page-70-0)

## **14.5 Vianetsintä**

Jos näyttöön tulee virheilmoitus, voit pyyhkäistä sen sivuun ongelman korjausta odotellessa. Virheilmoitus pienennetään, ja se näkyy näytön sivussa punaisena symbolina. Voit tuoda pienennetyn virheilmoituksen takaisin näyttöön painamalla symbolia.

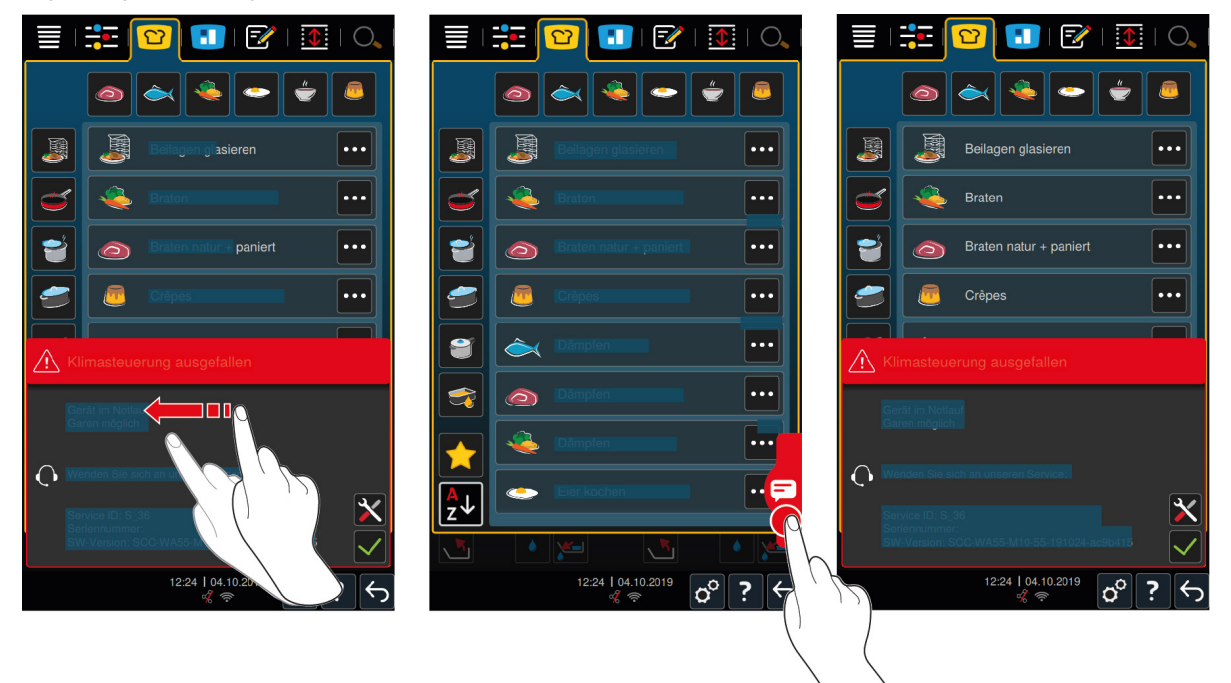

Jos laite antaa jonkin virheilmoituksen, ota aina yhteys RATIONAL Service Partneriin. Säilytä aina laitteen sarjanumero ja asennetun ohjelmiston versionumero saatavillasi. Molemmat tiedot näkyvät virheilmoituksessa.

## **14.5.1 Kypsennyksen aikana näkyvät ilmoitukset**

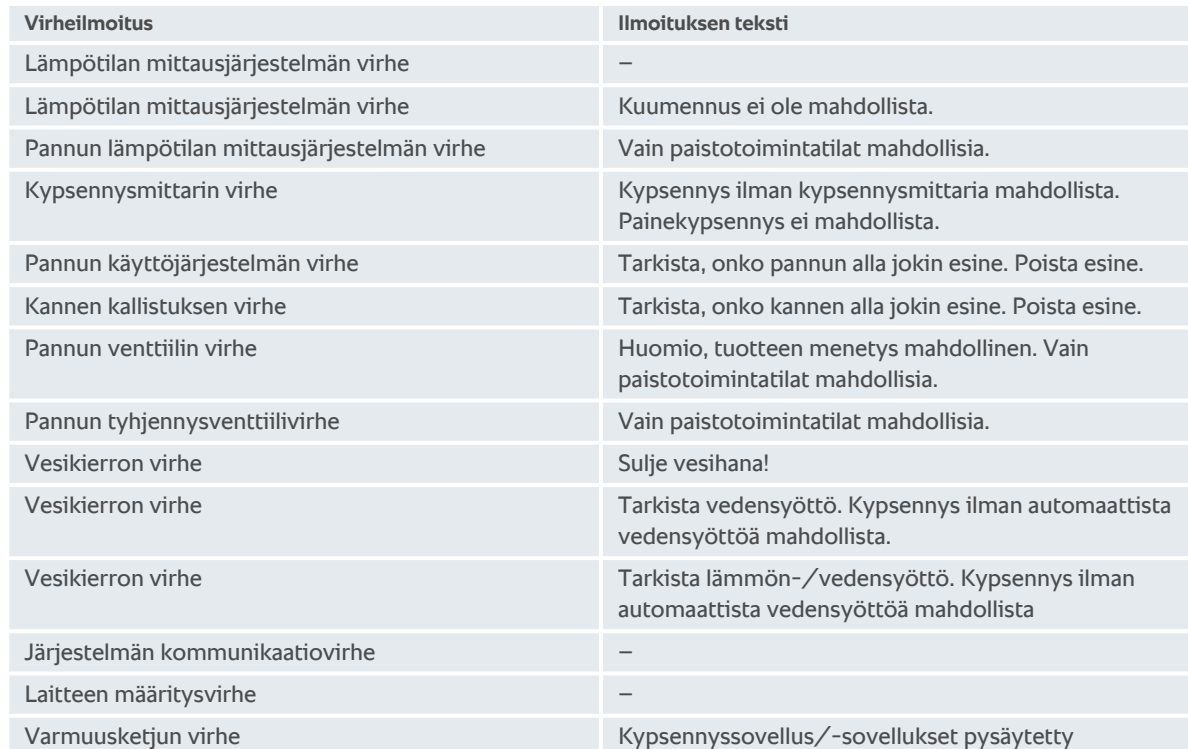

## **14.5.2 Painekypsennyksen (lisävaruste) aikana näkyvät ilmoitukset**

Myös seuraavat ilmoitukset voivat tulla näkyviin, kun laitteessa on painekypsennystoiminto.

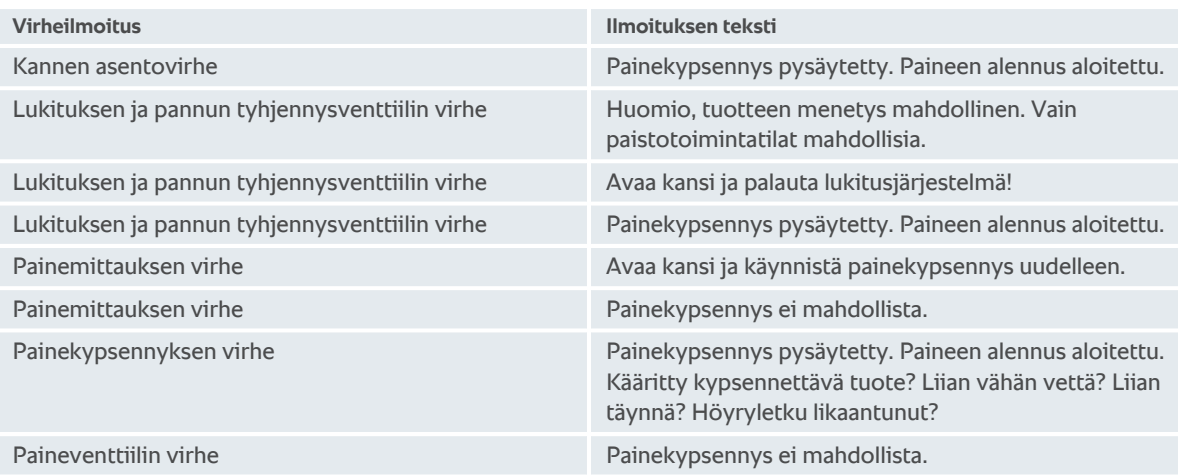

## **14.5.3 Pistorasia ei toimi**

Pistorasian merkkivalo ilmaisee pistorasian toimivuuden. Merkkivalo palaa, kun pistorasia toimii oikein. Jos merkkivalo ei pala, pistorasiassa on toimintahäiriö. Vikavirtasuojakytkimen sulake tai vikavirtasuoja on vialinen.

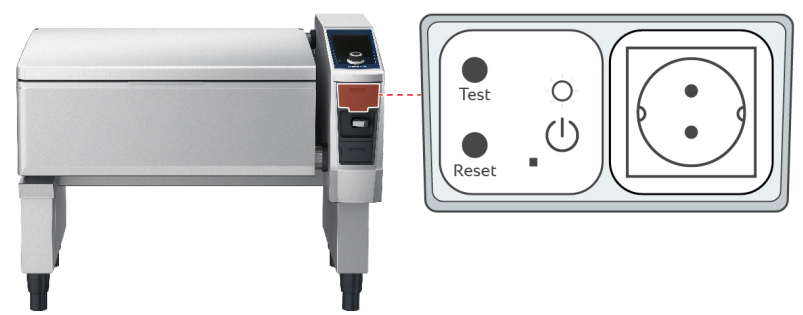

- 1. Avaa pistorasian läppä.
- 2. Paina painiketta **RESET/ON**
- **>> TEST/OFF**-merkkivalo palaa, ja pistorasia toimii jälleen. Jos merkkivalo ei pala tämän jälkeen, ota yhteyttä RATIONAL-huoltoyhtiöön.

Tarkista pistorasian toimivuus säännöllisesti.

# **15 Huolto**

Käyttäjä voi tehdä itse seuraavat huoltotyöt:

- $\blacksquare$  [Pannun kannen tiivisteen vaihto \[](#page-85-0) $\blacktriangleright$  [86\]](#page-85-0)
- $\blacksquare$  [Pannun venttiilin tiivisteen vaihto \[](#page-85-1) $\blacktriangleright$  [86\]](#page-85-1)

Jos laitteen virtajohto vaurioituu, sen vaihtaminen on annettava RATIONAL-yhtiön tai RATIONAL Service Partnerin tehtäväksi.

## **15.1 Yleiset turvaohjeet**

- <sup>n</sup> Käytä suojakäsineitä, jotka suojaavat metallikotelon terävien reunojen aiheuttamilta viiltovammoilta.
- <sup>n</sup> Laite voi vaurioitua, jos tiivisteen vaihdossa käytetään terävää työkalua. Tällöin parasta kypsennystulosta ei ehkä enää saavuteta.

## **15.2 Pannun kannen tiivisteen vaihto**

<span id="page-85-0"></span>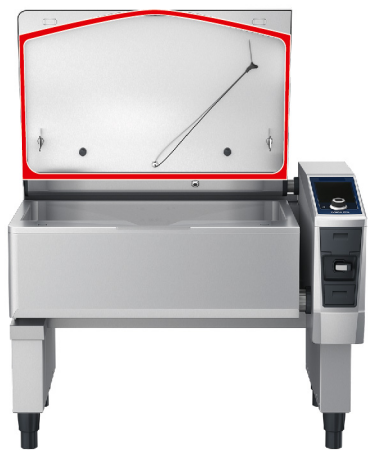

- 1. Avaa pannun kansi.
- 2. Vedä pannun kannen tiiviste irti urasta käsin ilman työkaluja.
- 3. Puhdista ura pehmeällä pesusienellä.
- 4. Kostuta uuden tiivisteen huuli saippuavedellä.
- 5. Paina ensin tiivisteen kulmat uran kulmiin.
- 6. Paina sitten loput tiivisteestä uraan.
- 7. Varmista, että tiiviste on kokonaan pannun kannen syvennyksessä.

## **15.3 Pannun venttiilin tiivisteen vaihto**

<span id="page-85-1"></span>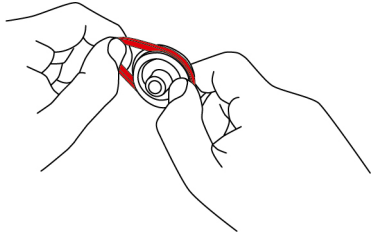

- 1. [Avaa pannun venttiili \[](#page-19-0) $\triangleright$  [20\].](#page-19-0)
- 2. Kierrä pannun venttiili irti.
- 3. Irrota vanha tiiviste käsin ilman työkaluja.
- 4. Puhdista pannun venttiilin aukko ja kansi pesusienellä.
- 5. Aseta uusi tiiviste paikalleen.
- 6. Kierrä pannun venttiili takaisin paikalleen.

# **16 Käytöstä poistaminen ja hävittäminen**

## **16.1 Käytöstä poistaminen**

Ota laitteen käytöstä poistamista varten yhteys RATIONAL Service Partneriin.

# **16.2 Hävittäminen**

⊠

Vanhat laitteet sisältävät kierrätettäviä materiaaleja. Hävitä vanhat laitteet ympäristöystävällisellä tavalla toimittamalla osat asianmukaisiin keräyspisteisiin.

# **16.3 Öljyn ja rasvan hävittäminen**

## **HUOMAUTUS**

#### **Öljyn ja rasvan epäasianmukainen hävittäminen**

Jos öljyn tai rasvan hävittämiseen käytetään pannun poistoputkea, jätevesi likaantuu ja rakennuksen viemärit vaurioituvat.

1. Öljyä tai rasvaa ei saa koskaan hävittää laskemalla niitä viemäriin.

Noudata öljyn ja rasvan hävittämistä koskevia lakeja ja määräyksiä.

# **17 Tekniset tiedot**

Huomioi tyyppikilvessä mainitut tekniset tiedot. Tyyppikilpi sijaitsee konsolin sisäpuolella.

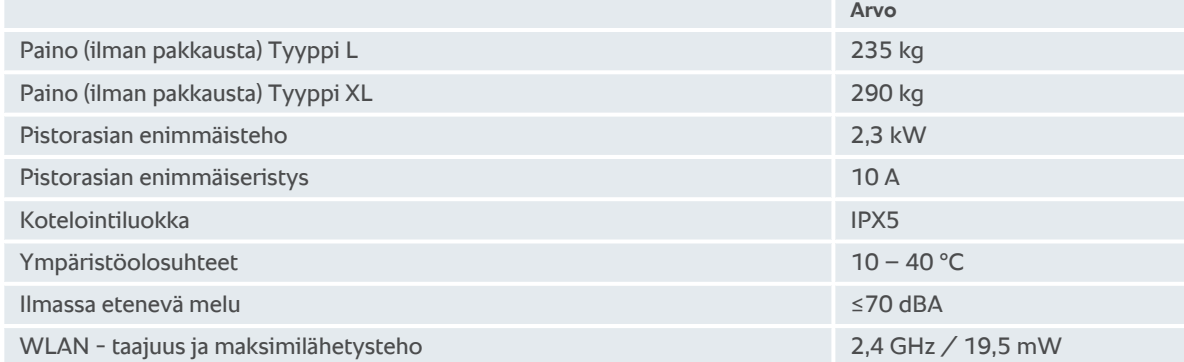

## **17.1 Laitteet, joissa on painekypsennysjärjestelmä (valinnainen)**

Huomaa, että valinnainen painekypsennysjärjestelmä vaikuttaa laitteen painoon.

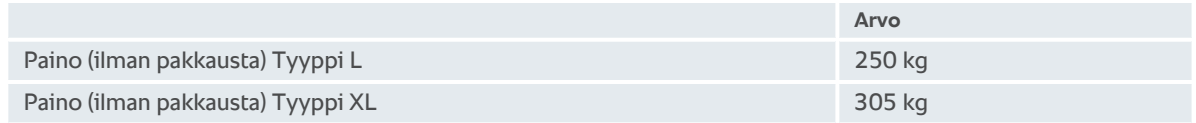

## **17.2 Tyypit ja mallinimet**

Tyyppikilpeen merkityt tyypit ja mallinimet vaihtelevat. Noudata tämän taulukon luokittelua.

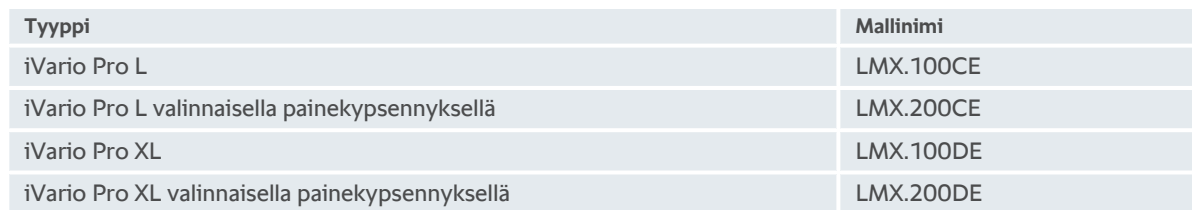

## **17.3 Tarrat**

Laitteessa on seuraavat tarramerkinnät:

Varoitus: vaarallinen jännite

 $\overline{\nabla}$  Potentiaalintasaus

## **17.4 Elintarvikkeessa akryyliamidia**

<span id="page-87-0"></span>Elintarvikkeiden akryyliamidipitoisuuden pienentämiseen liittyviä minimointitoimenpiteitä ja ohjearvoja koskevan asetuksen (EU) 2017/2158 mukaisesti lämpötila on friteeraavissa manuaalisissa ja älykkäissä kypsennysprosesseissa säädettävä 175 °C:seen. Valmistaja RATIONAL takaa, että järjestelmä ylläpitää säädettyä lämpötilaa tarkasti eikä nimellisarvo ylity.

Tuotekohtaisesti akryyliamidipitoisuuden pienentämiseen käytettävä lämpötila voi olla alle 175 °C. Noudata laitteen käytössä asianmukaisia toimenpiteitä akryyliamidin raja-arvojen noudattamiseksi.

Omalla vastuulla öljyn tai rasvan lämpötilan voi nostaa 180 °C:seen.

## **17.5 Vaatimustenmukaisuus**

Laite täyttää seuraavien EU-direktiivien vaatimukset:

- <sup>n</sup> direktiivi 2014/53/EU radiolaitteiden asettamista saataville markkinoilla koskevan jäsenvaltioiden lainsäädännön yhdenmukaistamisesta
- $\blacksquare$  konedirektiivi 2006/42/EU

<sup>n</sup> direktiivi 2011/65/EU tiettyjen vaarallisten aineiden käytön rajoittamisesta sähkö- ja elektroniikkalaitteissa, mukaan lukien direktiivi 2015/863/EU.

Laite täyttää seuraavien eurooppalaisten standardien vaatimukset:

- $\blacksquare$  EN 60335-1:2020 + A1:2013 + A2:2016 + C1:2016
- $\blacksquare$  EN 60335-2-36:2017
- $\blacksquare$  EN 60335-2-37:2017
- $\blacksquare$  EN 60335-2-39:2002 + A1
- $\blacksquare$  EN 60335-2-47:2002 + A1 + A2
- $\blacksquare$  EN 61000-3-11:2000
- $\blacksquare$  EN 61000-3-12:2011
- $\blacksquare$  EN 61000-4-2:2009
- $\blacksquare$  EN 61000-4-3:2006 + A1:2008 + A2:2010
- $\blacksquare$  EN 61000-4-4:2012
- <sup>n</sup> EN 61000-4-5:2014
- $\blacksquare$  EN 61000-4-6:2014
- $\blacksquare$  EN 61000-4-11:2004
- $\blacksquare$  EN 55014-1:2017
- $\blacksquare$  EN 55016-2-3:2010 + A1:2010 + A2:2014
- <sup>n</sup> EN 62233:2008
- $\blacksquare$  EN 1717:2000

## **A**

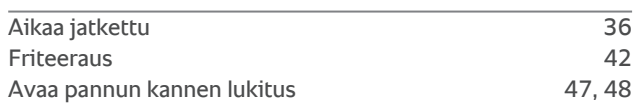

# **C**

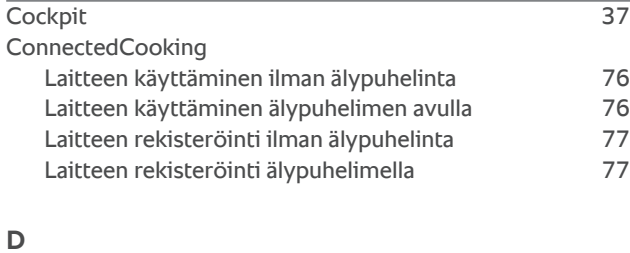

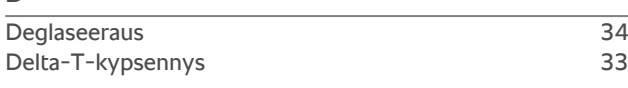

# **E**

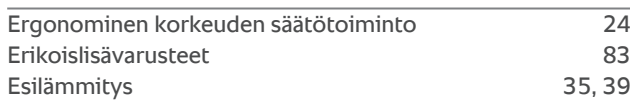

# **F**

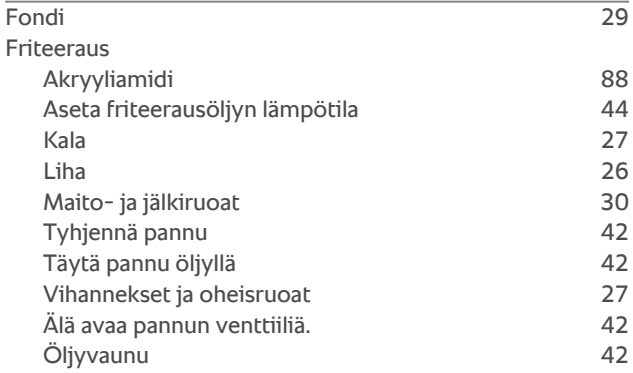

# **H**

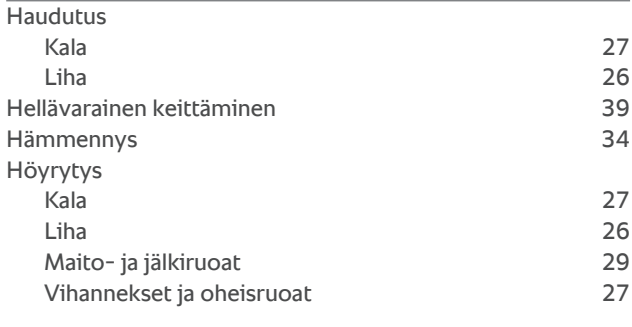

# **J**

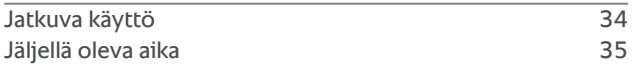

## **K**

Kastikkeet

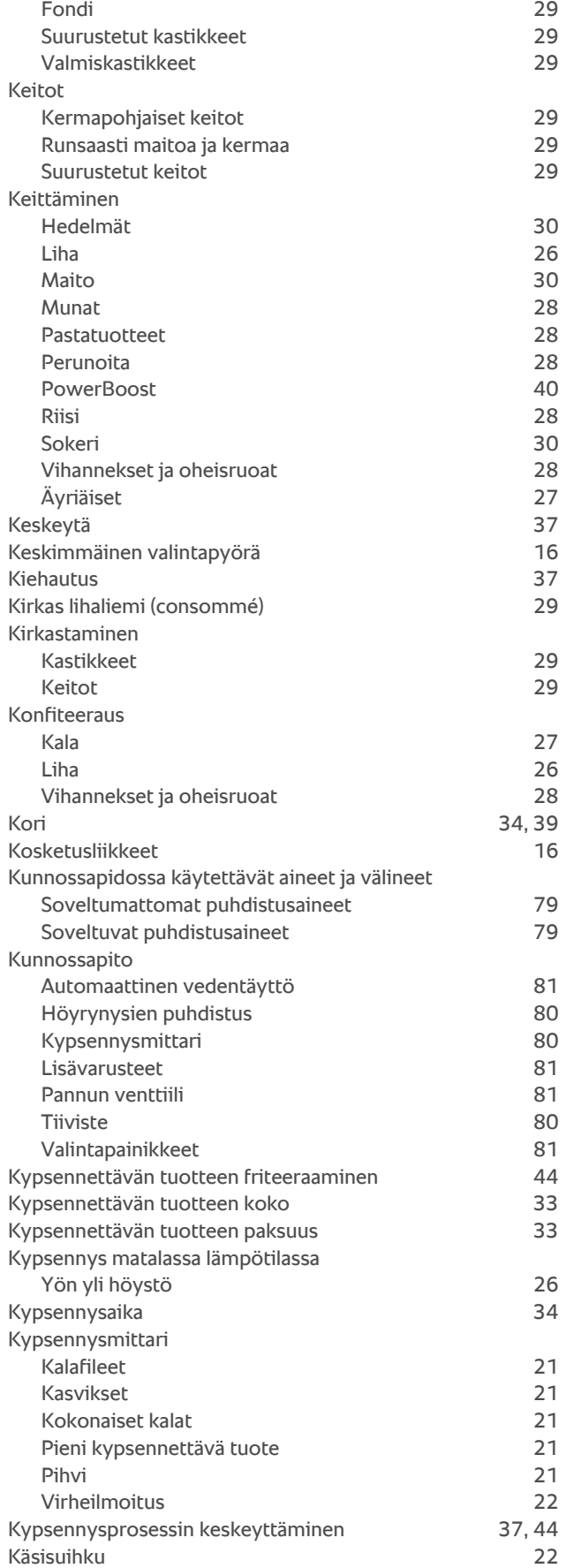

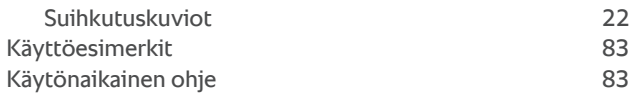

## **L**

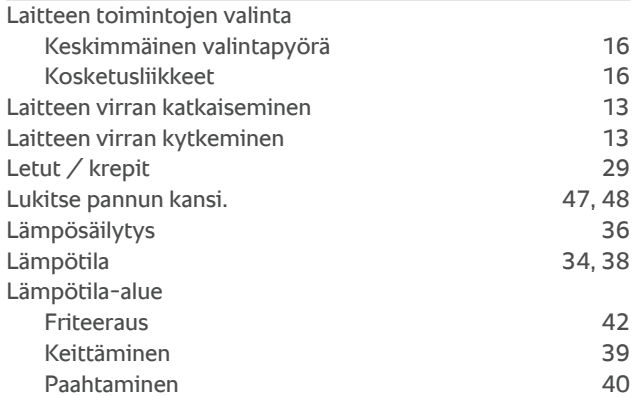

## **M**

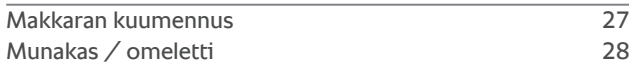

## **N**

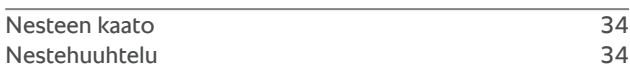

## **P**

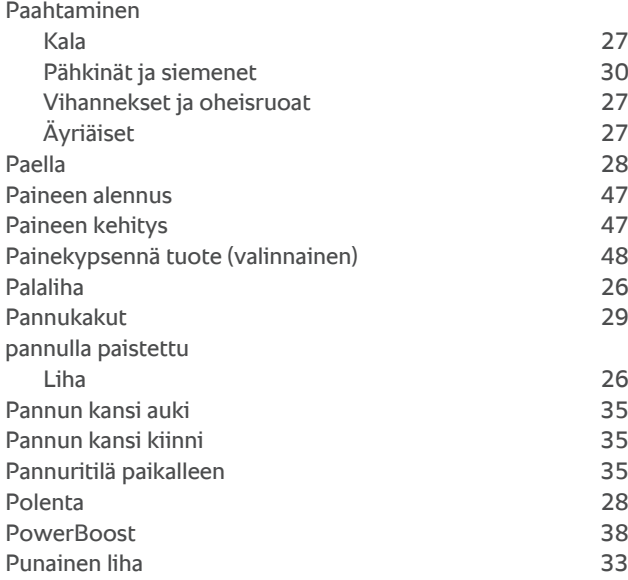

# **R**

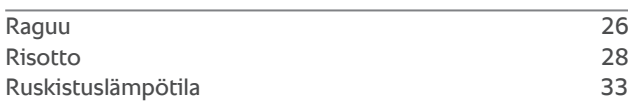

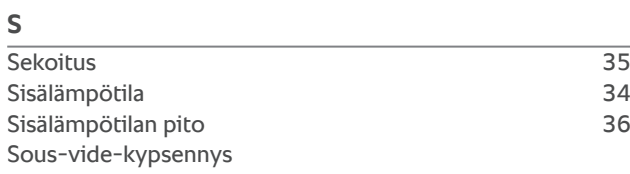

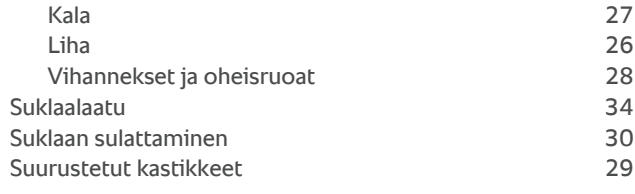

## **T**

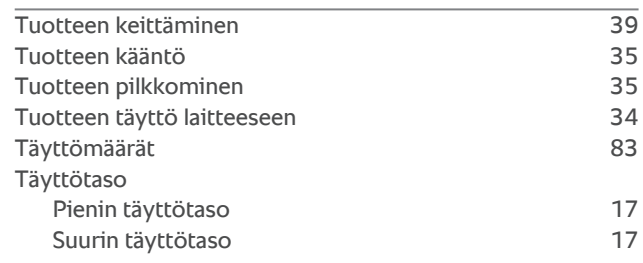

# $\frac{U}{U}$

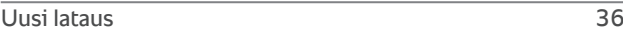

## **W**

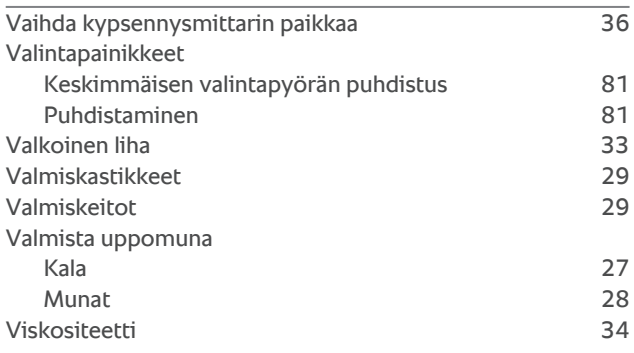

# **Y**

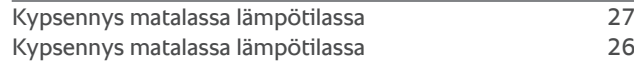

# **Ä**

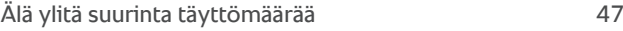

# **Ö**

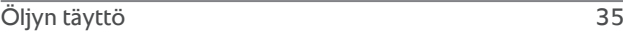

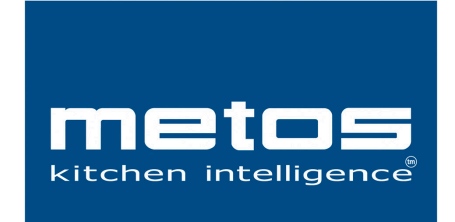

**Metos Oy Ab** Ahjonkaarre, FI-04220 Kerava, Finland tel. +358 204 3913 www.metos.com